User Manual

# Tektronix

AVDC100 Audio/Video Delay Corrector 071-0860-00

This document applies to firmware version 1.0.

www.tektronix.com

Copyright © Tektronix, Inc. All rights reserved.

Tektronix products are covered by U.S. and foreign patents, issued and pending. Information in this publication supercedes that in all previously published material. Specifications and price change privileges reserved.

Tektronix, Inc., P.O. Box 500, Beaverton, OR 97077

TEKTRONIX and TEK are registered trademarks of Tektronix, Inc.

#### WARRANTY

Tektronix warrants that the products that it manufactures and sells will be free from defects in materials and workmanship for a period of one (1) year from the date of shipment. If a product proves defective during this warranty period, Tektronix, at its option, either will repair the defective product without charge for parts and labor, or will provide a replacement in exchange for the defective product.

In order to obtain service under this warranty, Customer must notify Tektronix of the defect before the expiration of the warranty period and make suitable arrangements for the performance of service. Customer shall be responsible for packaging and shipping the defective product to the service center designated by Tektronix, with shipping charges prepaid. Tektronix shall pay for the return of the product to Customer if the shipment is to a location within the country in which the Tektronix service center is located. Customer shall be responsible for paying all shipping charges, duties, taxes, and any other charges for products returned to any other locations.

This warranty shall not apply to any defect, failure or damage caused by improper use or improper or inadequate maintenance and care. Tektronix shall not be obligated to furnish service under this warranty a) to repair damage resulting from attempts by personnel other than Tektronix representatives to install, repair or service the product; b) to repair damage resulting from improper use or connection to incompatible equipment; c) to repair any damage or malfunction caused by the use of non-Tektronix supplies; or d) to service a product that has been modified or integrated with other products when the effect of such modification or integration increases the time or difficulty of servicing the product.

THIS WARRANTY IS GIVEN BY TEKTRONIX IN LIEU OF ANY OTHER WARRANTIES, EXPRESS OR IMPLIED. TEKTRONIX AND ITS VENDORS DISCLAIM ANY IMPLIED WARRANTIES OF MERCHANTABILITY OR FITNESS FOR A PARTICULAR PURPOSE. TEKTRONIX' RESPONSIBILITY TO REPAIR OR REPLACE DEFECTIVE PRODUCTS IS THE SOLE AND EXCLUSIVE REMEDY PROVIDED TO THE CUSTOMER FOR BREACH OF THIS WARRANTY. TEKTRONIX AND ITS VENDORS WILL NOT BE LIABLE FOR ANY INDIRECT, SPECIAL, INCIDENTAL, OR CONSEQUENTIAL DAMAGES IRRESPECTIVE OF WHETHER TEKTRONIX OR THE VENDOR HAS ADVANCE NOTICE OF THE POSSIBILITY OF SUCH DAMAGES.

# Table of Contents

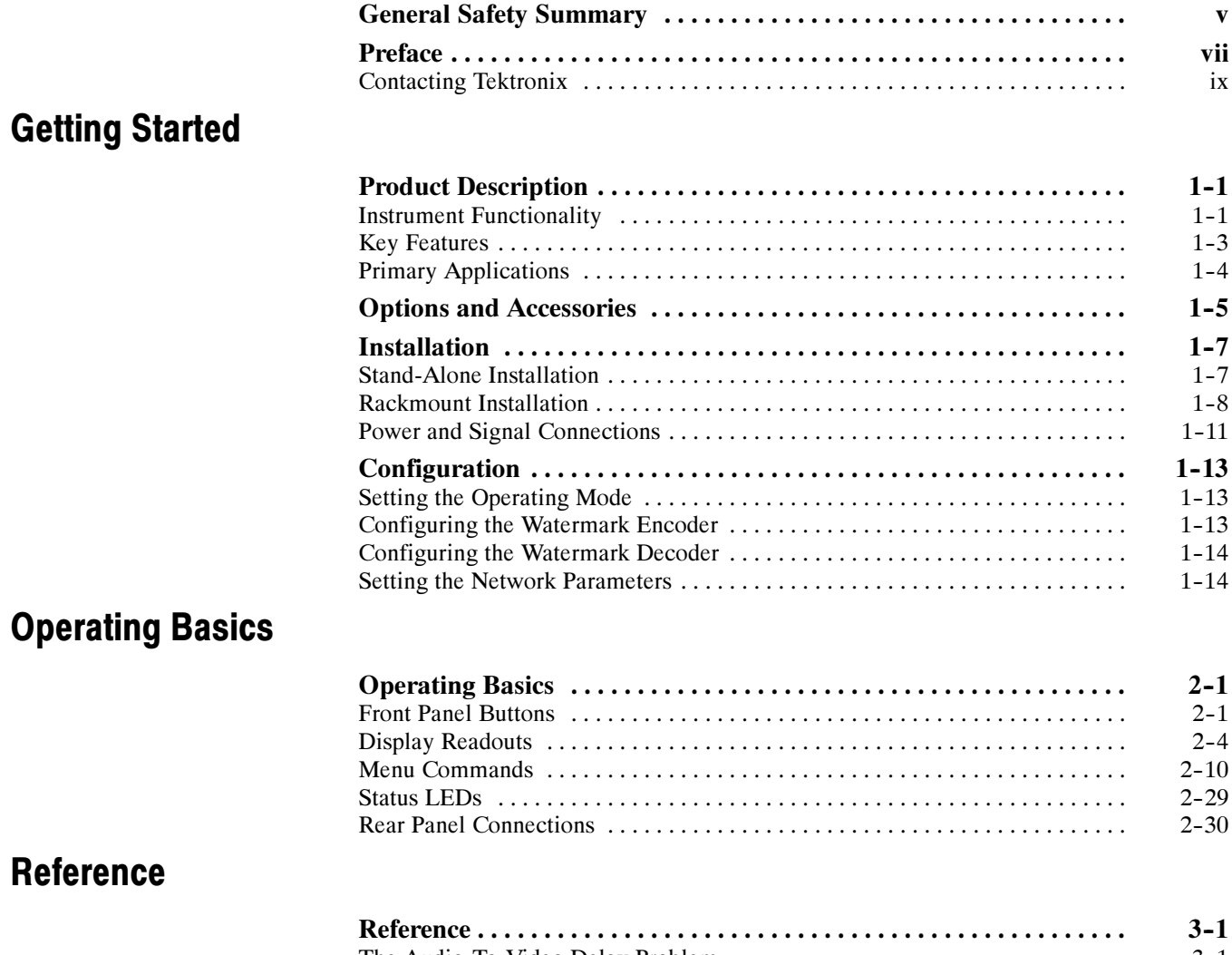

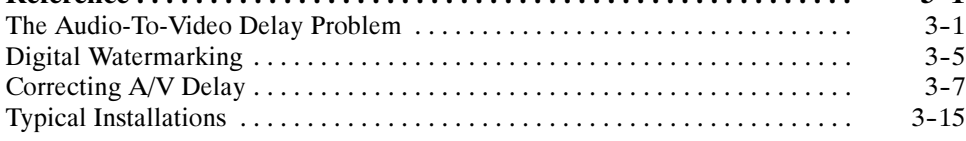

# Appendices

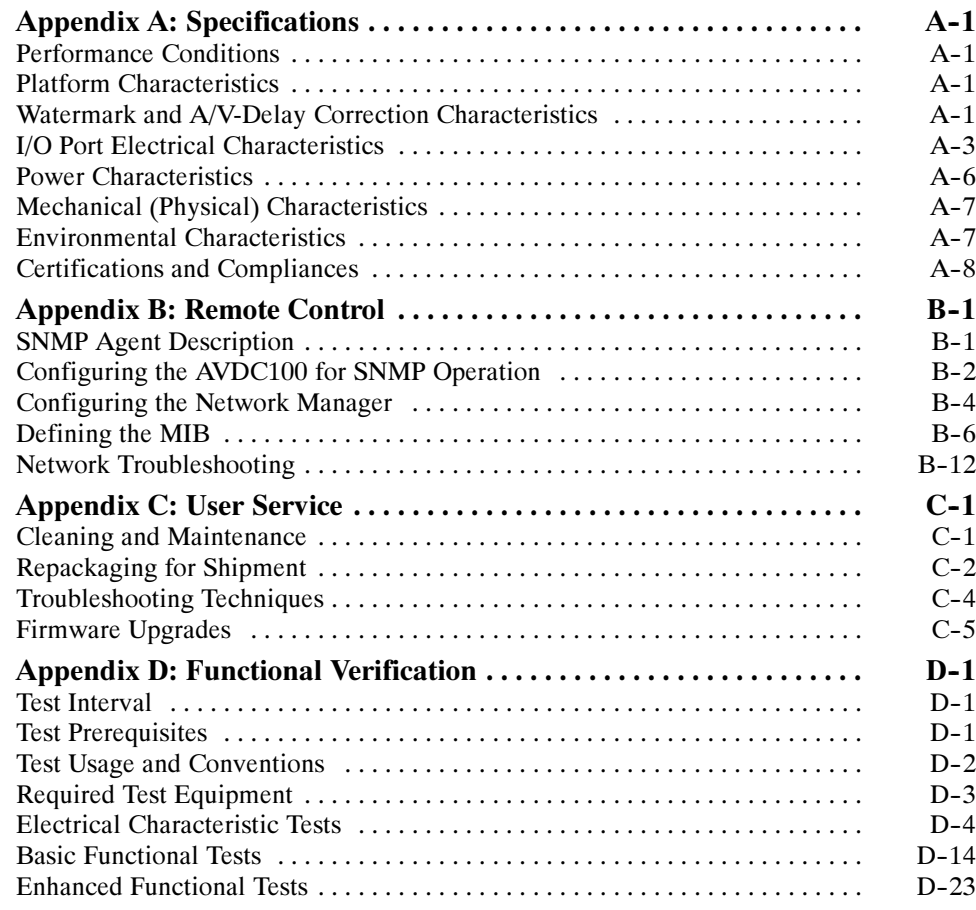

# **Glossary** Index

# List of Figures

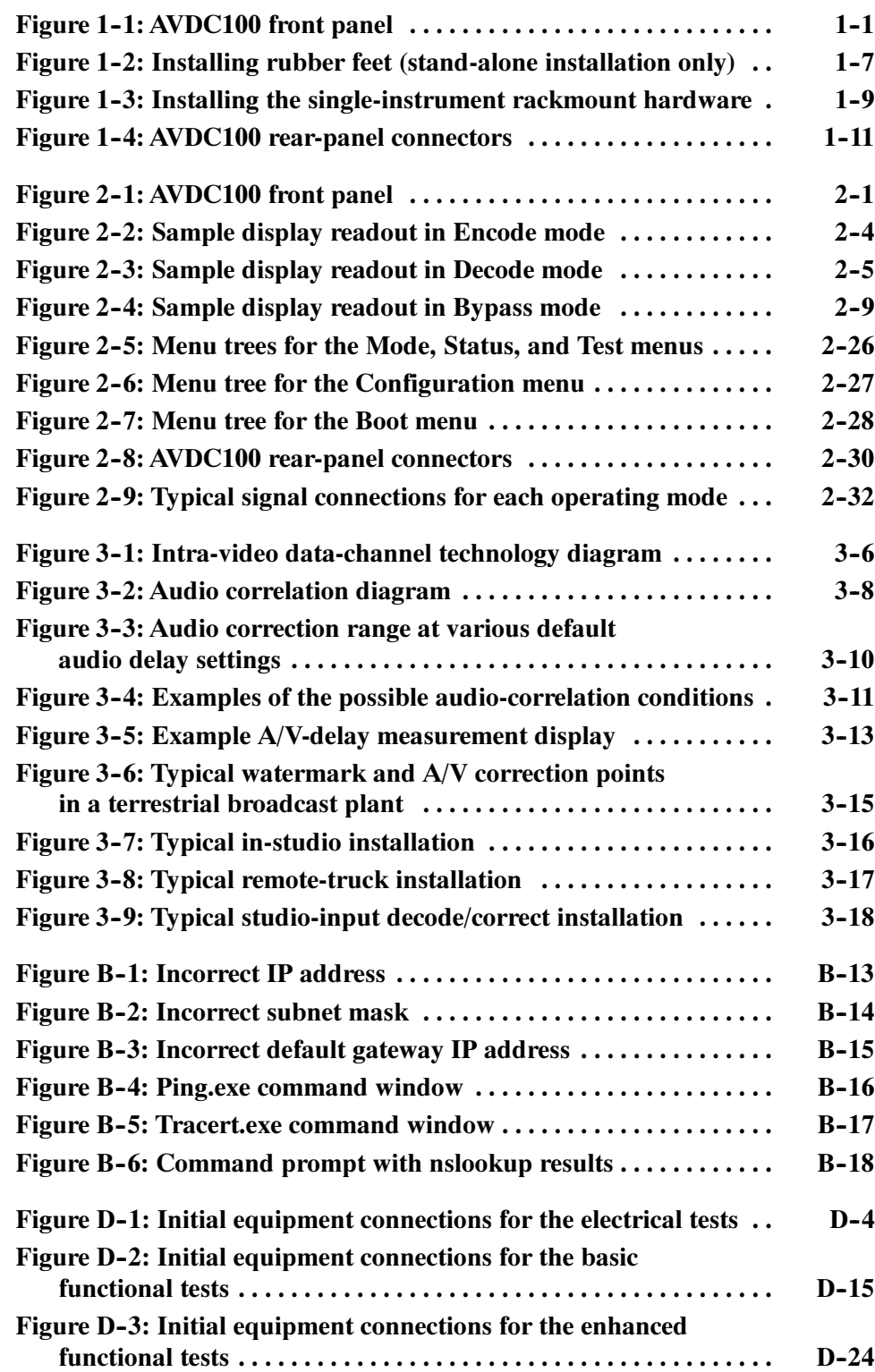

# List of Tables

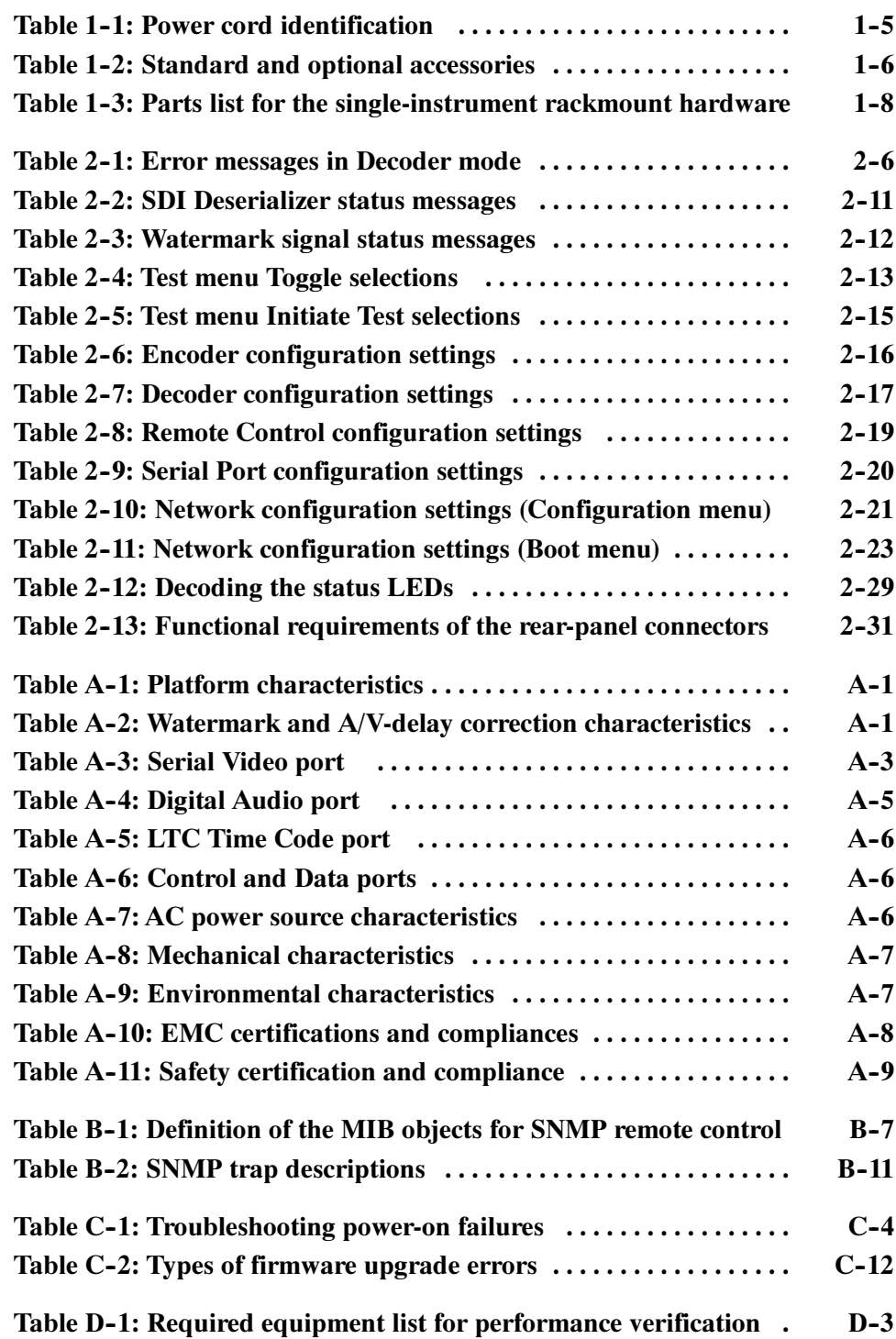

# General Safety Summary

Review the following safety precautions to avoid injury and prevent damage to this product or any products connected to it. To avoid potential hazards, use this product only as specified.

Only qualified personnel should perform service procedures.

**Use Proper Power Cord.** Use only the power cord specified for this product and certified for the country of use. To Avoid Fire or Personal Injury

> Ground the Product. This product is grounded through the grounding conductor of the power cord. To avoid electric shock, the grounding conductor must be connected to earth ground. Before making connections to the input or output terminals of the product, ensure that the product is properly grounded.

**Observe All Terminal Ratings.** To avoid fire or shock hazard, observe all ratings and markings on the product. Consult the product manual for further ratings information before making connections to the product.

Do not apply a potential to any terminal, including the common terminal, that exceeds the maximum rating of that terminal.

Do Not Operate Without Covers. Do not operate this product with covers or panels removed.

Use Proper Fuse. Use only the fuse type and rating specified for this product.

Avoid Exposed Circuitry. Do not touch exposed connections and components when power is present.

Do Not Operate With Suspected Failures. If you suspect there is damage to this product, have it inspected by qualified service personnel.

Do Not Operate in Wet/Damp Conditions.

Do Not Operate in an Explosive Atmosphere.

Keep Product Surfaces Clean and Dry.

Provide Proper Ventilation. Refer to the manual's installation instructions for details on installing the product so it has proper ventilation.

#### Symbols and Terms

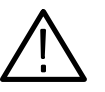

WARNING. Warning statements identify conditions or practices that could result in injury or loss of life.

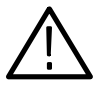

**CAUTION.** Caution statements identify conditions or practices that could result in damage to this product or other property.

Terms on the Product. These terms may appear on the product:

Terms in this Manual. These terms may appear in this manual:

DANGER indicates an injury hazard immediately accessible as you read the marking.

WARNING indicates an injury hazard not immediately accessible as you read the marking.

CAUTION indicates a hazard to property including the product.

Symbols on the Product. The following symbols may appear on the product:

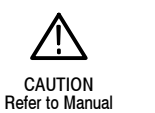

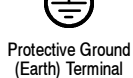

# Preface

This document is a user manual which describes how to install and operate the Tektronix AVDC100 Audio/Video Delay Corrector instrument.

NOTE. Updated versions of the AVDC100 user documentation and additional information about the instrument can be downloaded from the Tektronix website: www.tektronix.com.

#### Manual Structure

This user manual is organized into the following sections:

Getting Started. This section provides a description of the primary features of the instrument, a list of available options and accessories, and instructions for installing and configuring the instrument.

**Operating Basics.** This section describes the basics of how to operate the instrument. Included are descriptions of the front- and rear-panel controls, as well as each of the menu selections.

**Reference.** This section describes the audio-to-video delay problem affecting digital-video transmission and how the instrument uses digital-watermarking technology to measure and correct audio-to-video delay. Illustrations are provided of various video-transmission systems showing where the instrument should be installed in the system to correct A/V delay.

Appendices. This section contains the product specifications, instructions for configuring the instrument for SNMP operation on a LAN (Ethernet) network, instructions for user servicing of the instrument including firmware upgrades, and procedures to verify the functionality of the instrument.

Glossary. This section contains definitions for various terms used in the manual.

**Index.** This section contains the index for the manual.

## Related Documents

The following related documents are available for the AVDC100 Audio/Video Delay Corrector:

- The AVDC100 Audio/Video Delay Corrector Reference Card (Tektronix part number 071-0874-XX) is a standard accessory provided with each instrument. The reference card serves as a quick-reference aid for navigating the menu system and for understanding the front-panel display codes and status LEDs.
- The TVF16 Dual Rackmount Adapter Installation Instructions (Tektronix part number 075-0646-XX) is provided with the TVF16 Dual Rackmount Adapter kit. The TVF16 adapter kit allows you to mount two AVDC100 instruments side-by-side in a standard equipment rack with zero vertical clearance.

# Contacting Tektronix

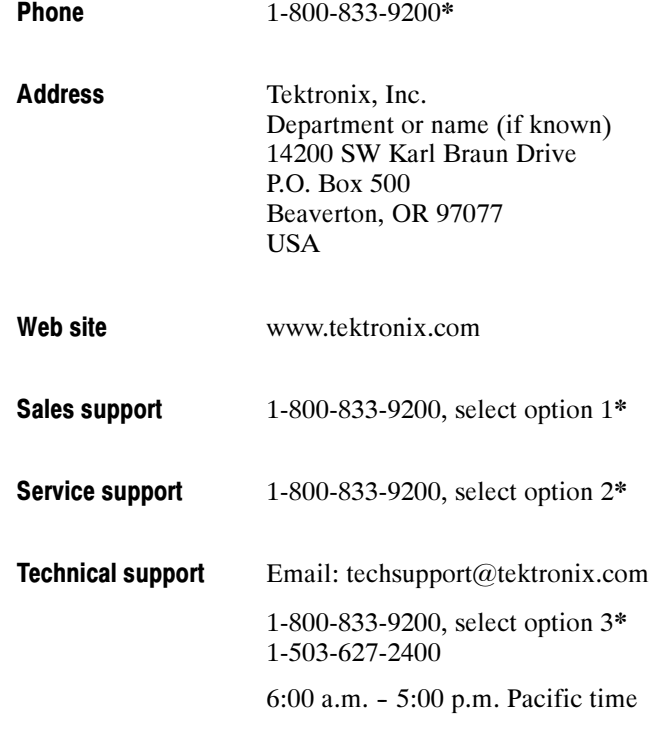

\* This phone number is toll free in North America. After office hours, please leave a voice mail message. Outside North America, contact a Tektronix sales office or distributor; see the Tektronix web site for a list of offices.

AVDC100 Audio/Video Delay Corrector User Manual ix

# Getting Started

# Product Description

This chapter familiarizes you with the capabilities, key features, and installation requirements of the Tektronix AVDC100 Audio/Video Delay Corrector instrument. This chapter is divided into the following sections:

- **Product Description lists the feature set of the instrument and describes the** primary applications for its use.
- **Depension** Options and Accessories lists the available options and accessories you can order for the instrument.
- Installation provides procedures for installing the instrument in your digital-video system, either as a stand-alone instrument or in your existing equipment rack.
- $\Box$  *Configuration* provides procedures for configuring the instrument settings for operation in your system.

### Instrument Functionality

The AVDC100 Audio/Video Delay Corrector (see Figure 1-1) is a half-rack width, 1RU-high instrument designed for both the measurement and correction of audio-to-video (A/V) delay, commonly known as lip-sync error, in television broadcast and network digital-video production and distribution systems.

The instrument uses a patented digital-watermarking technology developed by Tektronix, which embeds a subliminal data-channel (watermark) into the active video to implement the A/V delay measurement. This technology allows you to install the instrument directly into the live video and audio program paths. Once installed, the instrument can monitor and correct static or variable lip-sync errors in the digital-video system.

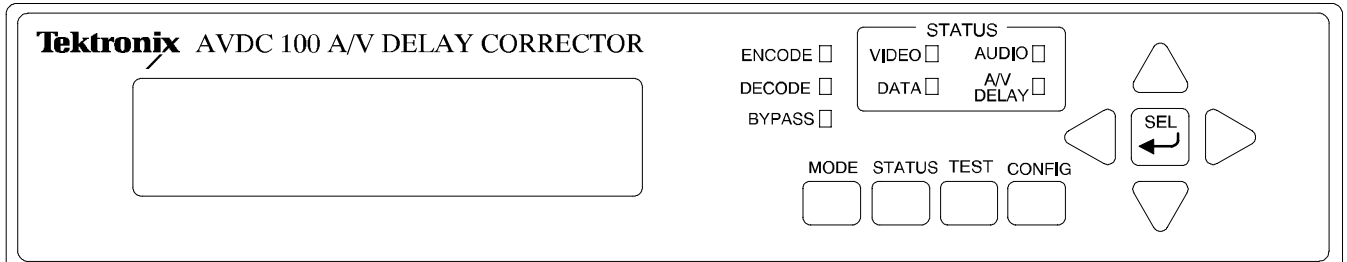

#### Figure 1- 1: AVDC100 front panel

In addition to using the watermark for lip-sync error measurement and correction, the instrument also can embed a user-configurable source ID, which allows you to embed valuable video content with a permanent ID code. The ID code can be later decoded by another AVDC100 to provide verification of program play-out or to identify the source of the video.

Refer to *Reference* starting on page 3-1 for detailed information about how the instrument watermarks the video signal and then uses the watermark to measure and correct A/V delay.

Complete lip-sync correction using digital watermarking requires two AVDC100 instruments: the first, set to Encode mode and located upstream in the signal path, embeds the subliminal, digital-watermark; the second, set to Decode mode and located downstream in the signal path, extracts the embedded watermark, and then measures and corrects A/V delay.

When encoding, the instrument embeds data words representing a facsimile of the audio-envelope variation into the video at the programming source. When decoding, the instrument extracts the data words from the watermarked video signal, compares them to data words representing a facsimile of the audioenvelope variation extracted from the active audio signal, and then corrects for A/V delay using one of two delay-correction modes:

- Automatic. In automatic mode, the instrument feeds back the measured A/V-delay value into an internal audio-delay circuit and automatically corrects lip-sync errors. The normal adjustment rate is one video-field per second. However, using the Test mode, you can instantly apply an audio delay of up to 150 video fields.
- Manual. In manual mode, the instrument measures the A/V-delay value and the user manually corrects audio delay, either by using the instrument front-panel controls or by using remote-control commands over a 10Base-T LAN (Ethernet) network.

### Key Features

Each instrument provides the following key features:

 Measures and/or corrects audio-to-video delay errors in a digital-video distribution chain by decoding a watermark previously encoded by another AVDC100 upstream in the signal path.

**NOTE.** The AVDC100 can measure A/V delay when the video signal is advanced or delayed relative to the audio signal, but can only correct A/V delay when the video is delayed relative to the audio. Advanced audio is the normal condition because video processing usually causes latency only in the video signal.

The instrument encodes one watermark pattern onto the video signal that contains data for both the A/V delay measurement and for the source ID code.

When you turn off the source ID or when you remove the audio input used to encode the A/V-delay measurement data, the instrument will still encode a watermark pattern, but the watermark will not include the respective data of the source ID and/or the A/V-delay measurement.

- Inserts or decodes program Source ID for play-out verification.
- Provides A/V-delay error measurements from  $+30$  to  $-150$  video fields, with a total audio-delay correction range of up to  $-150$  video fields.
- Provides status information using a 2-line, 20-characters per line, vacuumfluorescent display in combination with four front-panel status LEDs. The status information about the video and audio signals includes the presence or loss of signal, validity errors, CRC errors, parity errors, TRS and EDH status, unlocked audio or video conditions, 525-line or 625-line standard detection, and horizontal and vertical picture offset of the watermark signal.
- Zone-plate signal generation
- Provides a 10Base-T LAN (Ethernet) interface for SNMP control of instrument settings, signal monitoring, A/V delay correction, and firmware upgrades from a remote PC. Refer to Appendix B: Remote Control for information about remotely operating the instrument.
- **Provides a SMPTE Longitudinal Time Code input (XLR female) to be used** for time-stamping of status information retrieved via remote control. The LTC time-code can also be displayed on the instrument front panel.
- Recovers full instrument operation after a loss of power.
- Provides real-time processing of a single channel of a 10-bit, 27 Mhz, SDI video stream (270 Mb, 525/625 line, serial component).
- Provides real-time processing of a 48 kHz, stereo, 24-bit, synchronous, AES digital-audio stream.
- Allows power input-voltage range of 100-240V, 50-60 Hz, with no range switch.

### Primary Applications

The instrument was designed to provide a solution to A/V-delay problems and to provide a source ID in the following digital-video environments:

- Television Broadcasting. Corrects lip-sync errors within a plant caused by cascading signal formats, frame synchronizers, video and audio processing, and video latency caused by varying signal paths.
- Video Network Operations. Corrects lip-sync errors caused by excessive video processing.
- Remote Truck Production. Corrects lip-sync errors in the contribution path back to the studio facility.
- Video Content Production. Ensures that the programming content is robust to lip-sync errors and verifies program play-out by encoding a source ID.

# Options and Accessories

This section lists the orderable options and the standard and optional accessories provided with the instrument.

The only options currently available with the instrument are the power cord options listed in Table 1-1. **Options** 

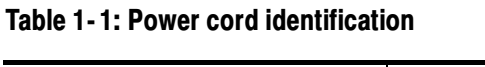

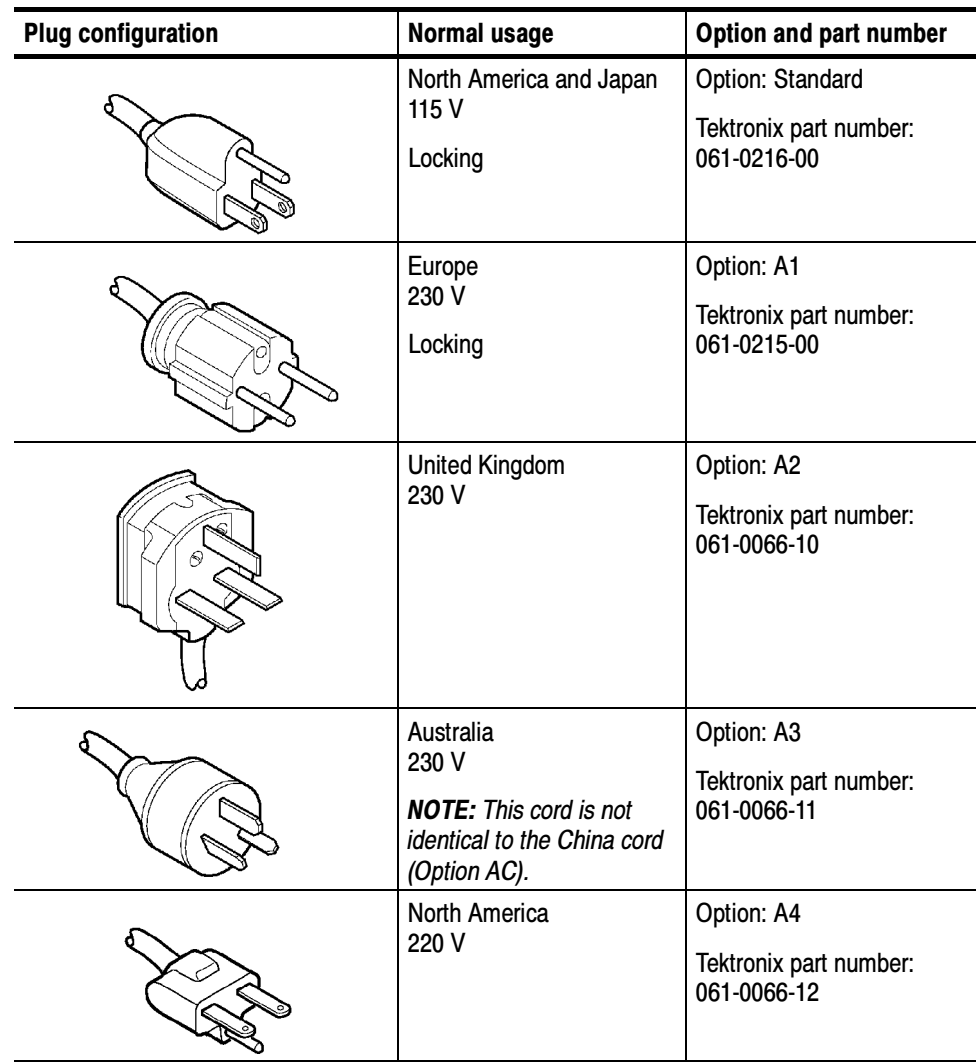

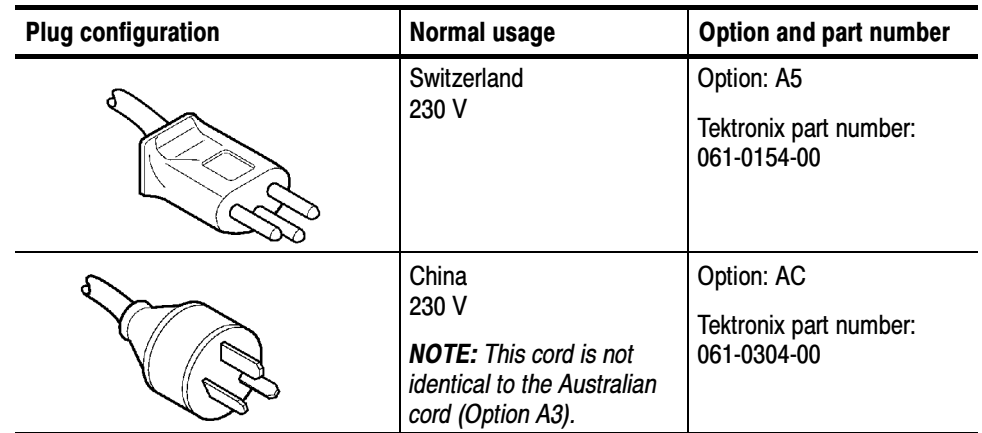

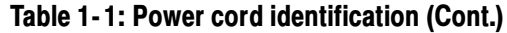

Table 1-2 lists standard and optional accessories that are available for the instrument. Accessories

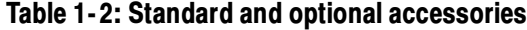

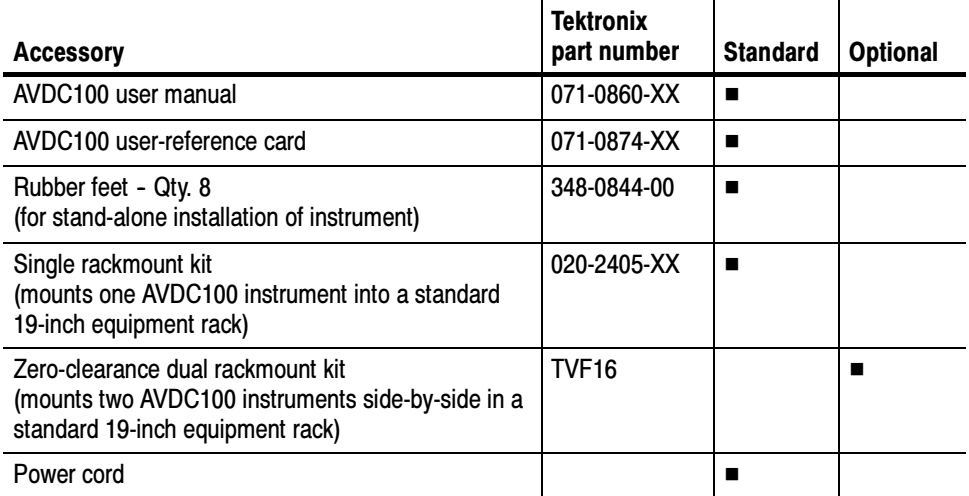

# Installation

This section provides instructions for installing and configuring the AVDC100 A/V Delay Corrector for use in your digital-video system. Instructions are included for installing the instrument either in a stand-alone or instrument-rack environment.

Refer to Reference starting on page 3-1 for detailed information about where to install the instrument in your digital-video system. Refer to *Appendix D*: Functional Verification for procedures you can use to verify the functionality of the instrument.

### Stand-Alone Installation

Rubber feet are supplied as a standard accessory with each instrument. The rubber feet are provided for use when you install the instrument in a stand-alone or desktop environment.

To install the rubber feet, peel the protective cover off the back of the feet and attach them to the bottom of the instrument at the registration marks. See Figure 1-2. Four feet are required, one on each corner. If you will be placing very heavy objects on top of the instrument, you can optionally install two additional feet in the middle of the instrument.

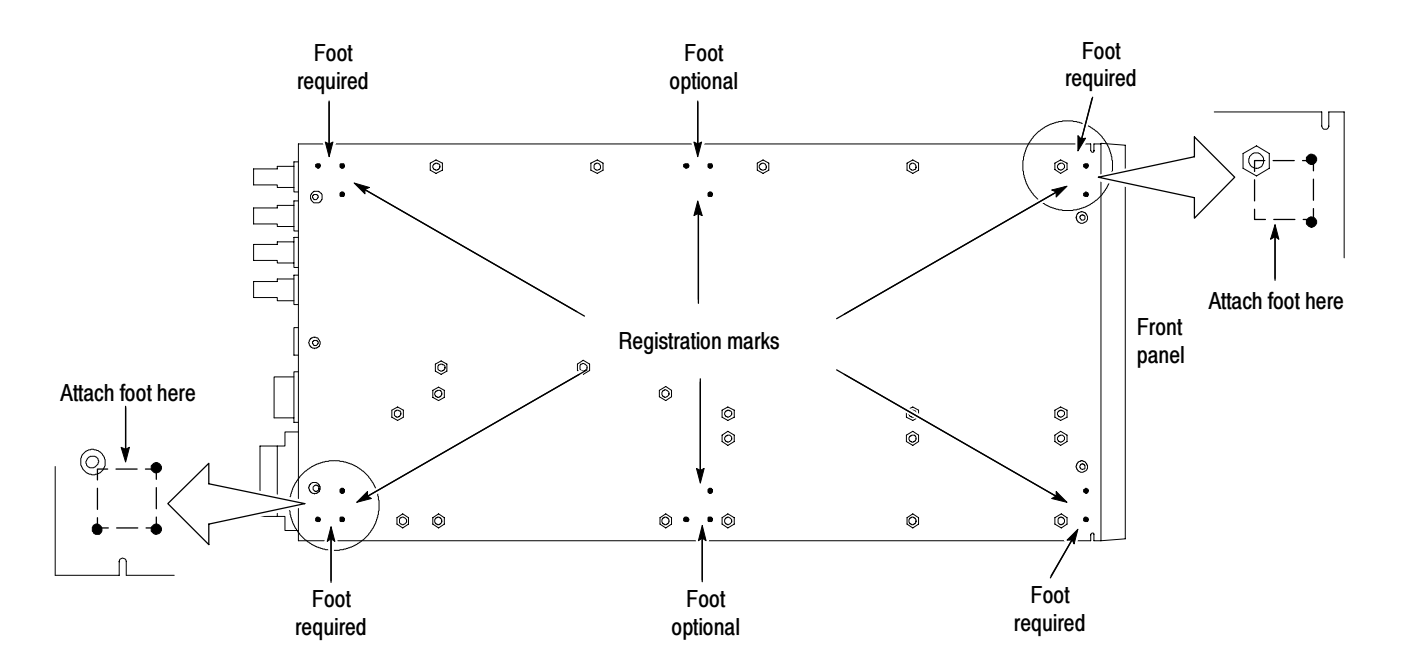

Figure 1- 2: Installing rubber feet (stand-alone installation only)

### Rackmount Installation

This instrument can be mounted into a standard 19-inch equipment rack. The following two methods of rackmounting are supported:

- Single Instrument. The hardware for rackmounting a single instrument is provided as a standard accessory. The installation instructions to rackmount a single instrument are located on page 1-10.
- Dual Instrument. You can order the optional TVF16 Zero Clearance Dual Rackmount Adapter kit to rackmount two AVDC100 instruments side-byside with zero vertical clearance. Instructions for installing the TVF16 adapter are included with the kit.

#### Single-Instrument Rackmount Parts List

All of the hardware required for rackmounting a single AVDC100 instrument is provided as a standard accessory with each instrument. Table 1-3 lists the replacement parts for the single-instrument rackmount hardware.

The numbers in the figure/item number column of Table 1-3 correspond to the item numbers shown in Figure 1-3. These item numbers are also referenced in the rackmounting installation procedure.

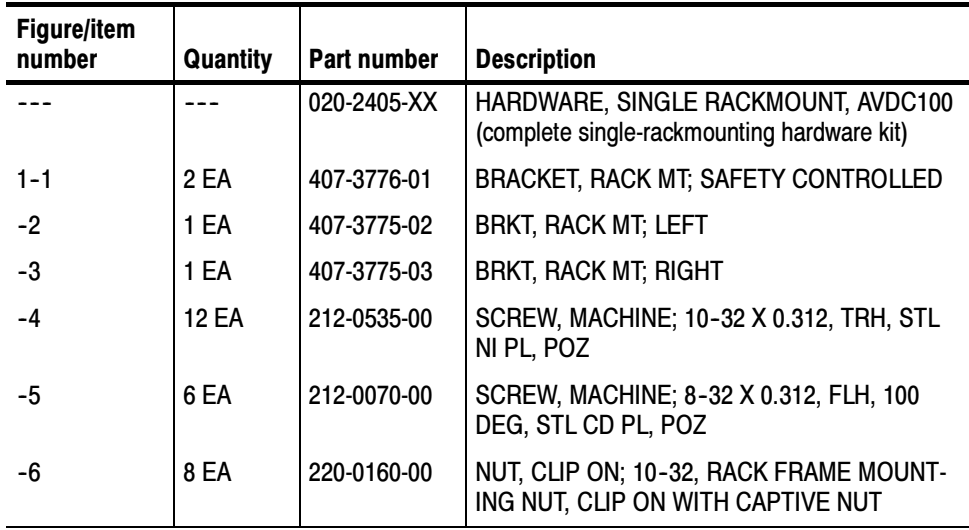

#### Table 1- 3: Parts list for the single-instrument rackmount hardware

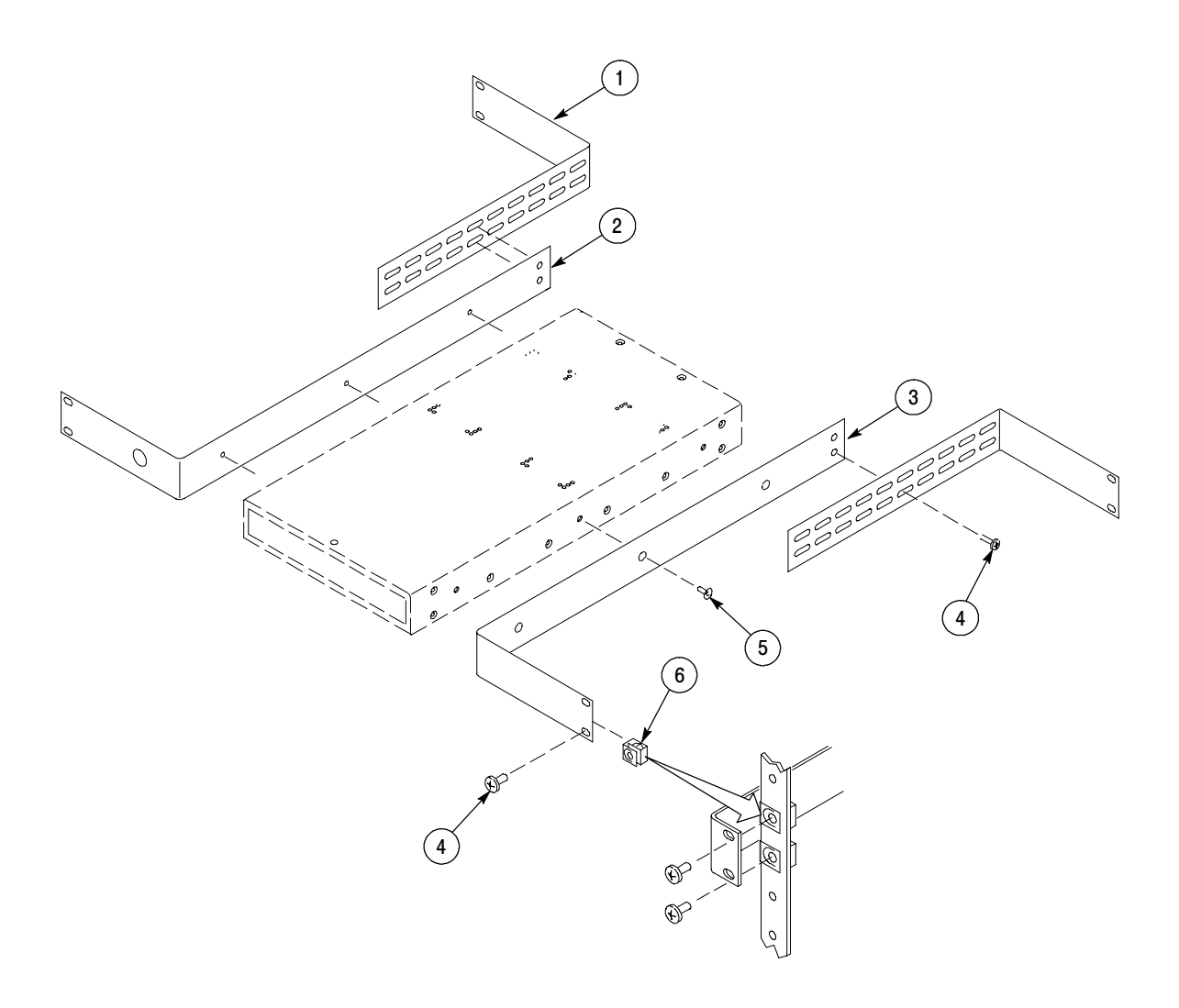

Figure 1- 3: Installing the single-instrument rackmount hardware

#### Single-Instrument Rackmount Installation

Perform the following steps to install an AVDC100 instrument into an equipment rack using the single-instrument rackmount hardware:

**NOTE**. The numbers listed in brackets  $[X]$  in the following procedure refer to the parts supplied in the single-rackmount kit. The numbers correspond to the item numbers listed in Table 1-3 on page 1-8 and shown in Figure 1-3 on page 1-9. Refer to Figure 1-3 as needed to correctly identify and orient the parts during assembly.

- 1. Install the support bracket [2] on the left side of the instrument using three screws [5]. This bracket has a hole in the end facing the front of the instrument. See Figure 1-3.
- 2. Install the support bracket [3] on the right side of the instrument using three screws [5].

**NOTE.** You will need to measure the depth of your equipment rack to determine which of the slots in the brackets [1] to use for mounting.

- 3. Install a bracket [1] on both sides of the instrument / rackmount assembly using two screws [4] for each bracket (total of four screws). Do not tighten the screws. The ear of each bracket should face the rear of the instrument as shown in Figure 1-3.
- 4. Position the instrument / rackmount assembly to the desired position in the equipment rack. Attach the front and rear brackets to the equipment rack using two screws [4] for each of the four brackets (total of eight screws).

**NOTE**. This kit provides eight clip-on nuts  $[6]$  for use on equipment racks that do not have threaded mounting rails. Figure  $1-3$  shows how to attach the nuts to the mounting rails of the equipment rack.

5. Tighten the bracket screws that you left loose in step 3 on both sides of the instrument and rackmount-hardware assembly.

You are now ready to connect power and signal cables to the instrument.

### Power and Signal Connections

After you have installed the instrument for stand-alone or rackmount use, you are ready to connect the power and signal cables to the instrument. Figure 1-4 shows the instrument rear panel.

To supply power to the AVDC100, connect the power cord to the power-input connector on the rear-panel of the instrument, and then connect the power cord to the local mains supply. Connecting Power

> You can operate the AVDC100 using a grounded, mains supply with a linevoltage range of 100 VAC to 240 VAC and a frequency range of 50 Hz to 60 Hz.

> The AVDC100 is grounded through the power cord. The line fuse is internal and is not user replaceable.

> Refer to Table  $1-1$  on page  $1-5$  for a listing of the optional power cords you may require to connect the AVDC100 to your local mains supply.

Refer to Rear Panel Connections on page 2-30 for a description of each rear-panel connector, the required format of the signal inputs and outputs, and the various functions the connectors perform for each operating mode (Encode, Decode, and Bypass). Connecting Signals

> Figure 2-9 on page 2-32 shows the typical signal connections to the AVDC100 for each of the instrument operating modes.

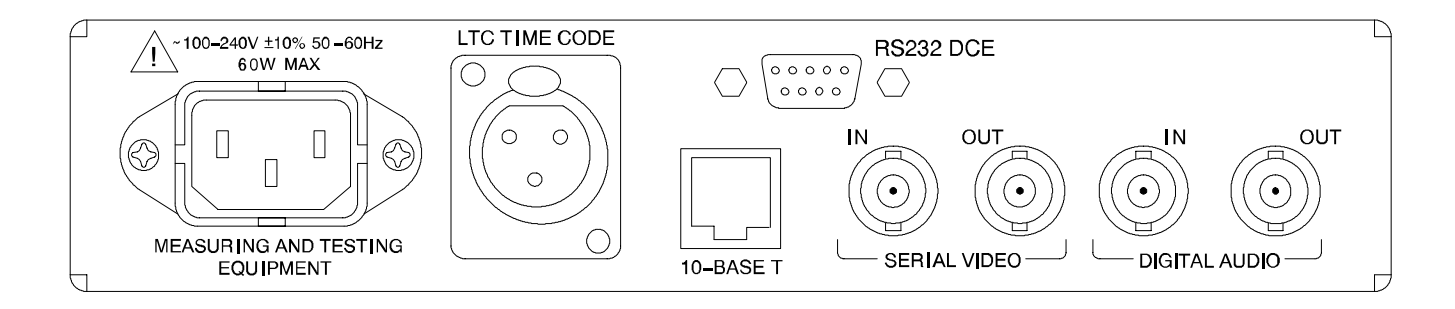

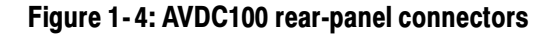

Installation

# **Configuration**

After you have installed the instrument and connected the power and signal cables, you are ready to configure the instrument for operational use. Initial configuration includes the following:

- Setting the operating mode
- Configuring the watermark encoder
- Configuring the watermark decoder
- Setting the network (Ethernet) communication parameters

Refer to *Configuring the Instrument to Correct A/V Delay* on page  $3-12$  for more information.

#### Setting the Operating Mode

The AVDC100 provides three operating modes depending on the desired use of the instrument. Use the Mode button to set the AVDC100 to one of the following operating modes:

- Encode mode. Use this mode to enable the instrument to permanently encode the video-input signal with a watermark that enables the instrument to measure A/V-delay and to identify a user-defined source ID.
- Decode mode. Use this mode to enable the instrument to decode a previously inserted watermark from the video-input signal. The instrument can use the decoded watermark to measure and correct A/V delay, and/or to identify the video source ID.
- Bypass mode. Use this mode to bypass the instrument in the video and audio signal paths. In this mode, the video- and audio-input signals pass through the instrument without any signal processing.

### Configuring the Watermark Encoder

To operate the instrument in Encode mode, you must first configure the watermark encoder using the Configure menu. Refer to Table 2-6 on page 2-16 for information about configuring the watermark encoder.

### Configuring the Watermark Decoder

To operate the instrument in Decode mode, you must first configure the watermark decoder using the Configure menu. Refer to Table 2-7 on page 2-17 for information about configuring the watermark decoder.

## Setting the Network Parameters

To operate the instrument remotely over a LAN (Ethernet) network, you must first configure the LAN (Ethernet) network-communication parameters using the Configure menu. Refer to Table 2-8 on page 2-19 and Table 2-10 on page 2-21 for information about configuring the various network parameters.

Refer to Appendix B: Remote Control for information about how to use the instrument over a LAN (Ethernet) network.

# Operating Basics

# Operating Basics

The front panel of the AVDC100 A/V Delay Corrector (see Figure 2-1) includes three functional areas: the menu-control buttons, the display module, and the instrument-status LEDs. This chapter provides the basic information required to operate the instrument by describing how to use each of these functional areas.

You can operate the AVDC100 from a remote location using the LAN (Ethernet) port and built-in SNMP agent. Refer to Appendix B: Remote Control for more information.

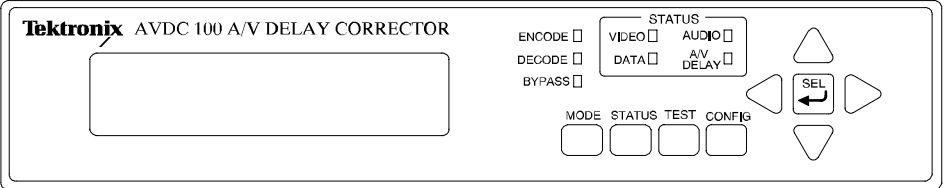

#### Figure 2- 1: AVDC100 front panel

The operating information is divided into the following sections:

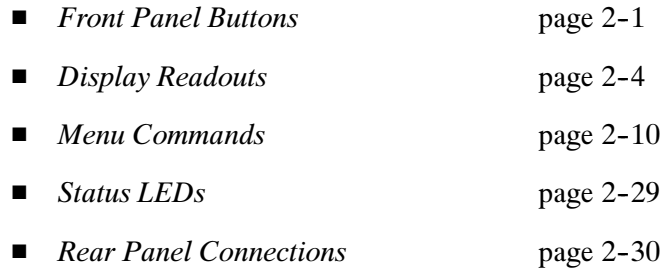

#### Front Panel Buttons

Press the Mode, Status, Test, or Config buttons to display the associated functional menu. Once you have displayed the desired menu, use the arrowshaped buttons to navigate the menu structure and use the center Select button to make menu selections. Press the associated menu button again to exit the menu.

**NOTE**. Once you have displayed a menu, you must press the associated menu button to clear the menu display. The instrument will then return to the default display for the currently selected operating mode (Encode, Decode, or Bypass).

Press the Mode button to access the Mode menu where you can switch the instrument between the following operating modes: Mode Button

> Encode Mode. Use this mode to enable the instrument to permanently encode the input video signal with a watermark that enables the measurement of A/V-delay and contains a user-defined source ID.

Instrument operation in Encode mode is as follows:

- The instrument encodes one watermark onto the video signal. Some portions of the watermark pattern are used to encode the source ID information and other portions are used to encode the A/V-delay measurement information.
- When you turn off the source ID or you remove the audio-signal input used to encode the A/V-delay information, the AVDC100 will still encode a watermark, but the watermark will not include the respective data of the source ID and/or the A/V-delay measurement information.
- If the AVDC100 detects a no-video condition while in Encode mode, the instrument uses a relay-bypass to feed-through the video-signal input to the video-output connector. The instrument will return to encoding when a video signal is detected.

You can configure the watermark encoder to operate in one of the following two modes:

 Is Always On. Use this setting to force the AVDC100 to always encode the video signal with a watermark, even if the instrument detects an existing watermark in the video-input signal.

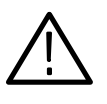

**CAUTION.** To prevent damage to an existing watermark and to prevent the watermark you are encoding from being corrupted and unusable, do not use the Is Always On setting for the Encoder unless you are sure that your video-input signal does not contain a previous watermark encoded by an AVDC100.

Adding a new watermark to video that contains an existing watermark encoded by an AVDC100 will render both the previous and new watermarks unusable and will increase the likelihood of watermark visibility.

 If No Watermark Detected. Use this setting to encode the video signal with a watermark only when the instrument does not detect an existing AVDC100 watermark in the video-input signal. The watermark encoder switches off when it detects an existing watermark, and switches back on when it no longer detects the existing watermark. This is the recommended setting.

**Decode Mode.** Use this mode to enable the instrument to decode a previously encoded watermark from the video-input signal. The instrument can use the decoded watermark to measure and correct A/V delay, and/or to identify the video source ID.

**NOTE.** A/V-delay correction can only be performed by the AVDC100 when the video signal is delayed in time relative to the audio signal. The AVDC100 can measure A/V delay when the video is advanced in time relative to the audio, but cannot correct that type of A/V delay.

When the AVDC100 corrects A/V delay, the instrument adjusts the delay at the rate of one video-field per second.

**Bypass Mode.** Use this mode to bypass the instrument in the video signal path. In this mode, both the video- and audio-input signals are passed through the instrument without any signal processing. Signal bypassing occurs automatically when the instrument is powered off.

- Press this button to open the Status menu, in which you can view the status of various instrument monitoring functions. You can view the status of the AES receiver, time code receiver, SDI receiver, SDI deserializer, watermark signal, and audio signal. Refer to Status Menu on page 2-10 for a description of the status displays for each of these instrument functions. Status Button
	- Press this button to open the Test menu, in which you can test certain functions of the instrument or upgrade the instrument firmware. Refer to Test Menu on page 2-13 for a description of the functions available using this menu. Test Button
- Press this button to open the Configuration menu, in which you set the various functional parameters that will be used by the instrument. These parameters include the watermark signal intensity, the method of A/V delay correction, the source ID, and network communication. Config Button

Refer to *Configuration Menu* on page 2-16 for a description of the parameters you set using this menu.

The arrow-shaped buttons and the Select button work together to allow you to navigate through the various menu structures. Press the arrow-shaped buttons to navigate through the menu structure, and then use the center Select button to make menu selections. Arrow and Select Buttons

### Display Readouts

The AVDC100 uses a two-line, 20-characters per line, vacuum-fluorescent display module to show instrument status for the current operating mode of the instrument (Encode, Decode, or Bypass) when there is no active menu. This section describes the status and message readouts for each operating mode.

When the instrument is set to the Encode operating mode, the readout displays the status of the watermark encoder. Figure 2-2 shows a sample display readout when the instrument is set to the Encode operating mode. Encode Mode Readouts

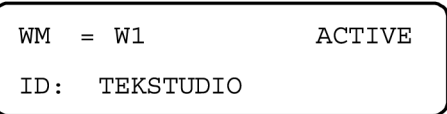

#### Figure 2- 2: Sample display readout in Encode mode

When the instrument is set to Encode mode, the following watermark-encoder status information is displayed:

**Watermark Intensity Level.** The readout displays  $WM = Wn$ , where *n* is the intensity level of the watermark signal.

In the Configuration menu you can set the watermark-signal intensity level to 1, 2, or 3, with 1 being the lowest level and 3 being the highest. The ability of the watermark signal to survive video processing and its potential for visual detection increase as the watermark-intensity level increases.

Watermark Encoding Status. The readout displays either ACTIVE or PASSIVE. The word ACTIVE is displayed when the watermark encoder is actively inserting a watermark onto the video signal. PASSIVE is displayed and the instrument stops inserting the watermark signal when it detects a previously existing watermark or when it cannot detect a video-input signal.

**NOTE**. The AVDC100 encodes one watermark onto the video signal. Some portions of the watermark pattern are used to encode the source ID information and other portions are used to encode the A/V-delay measurement information.

When you turn off the source ID or you remove the audio input used to encode the A/V-delay information, the AVDC100 will still encode a watermark pattern, but the watermark will not include the respective data of the source ID and/or the A/V-delay measurement information.

**Source ID.** The readout displays the source ID you entered in the Encoder settings of the Configuration menu.
### Decode Mode Readouts

When the instrument is set to the Decode operating mode, the readout displays the status of the watermark decoder including the A/V-delay measurement. Figure 2-3 shows a sample display readout of the Decode operating mode.

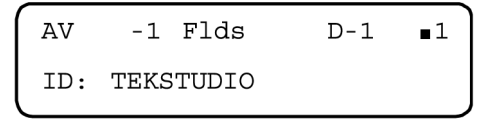

### Figure 2- 3: Sample display readout in Decode mode

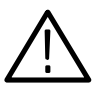

**CAUTION.** To prevent erroneous  $A/V$ -delay measurement and correction when the instrument is in the Decode operating mode, you must terminate the video signal. The termination can be located at the output of the AVDC100 or downstream in the video-signal path.

When the instrument is being used as an audio-delay unit, a valid SDI video-signal is required for the instrument to properly set the measurement mode to 525-line or 625-line. The 525/625-line measurement mode must be set correctly because the AVDC100 measures and corrects audio delay in amounts of video fields, not milliseconds. Setting the correct measurement mode automatically sets the correct field timing: 16.667 ms per field in 525-line mode, or 20.0 ms per field in 625-line mode.

When the instrument is set to Decode mode, the following watermark-decoder status information is displayed:

A/V Delay Measurement Value. This readout displays AV  $n$  Flds, where  $n$  is the amount of video-signal delay in video fields, as measured at the signal inputs to the instrument. An  $A/V$ -delay value of  $-24$  fields indicates that the video is delayed 24 fields in relation to the audio at the inputs to the instrument.

**NOTE.** Because the  $A/V$ -delay measurement is taken at the signal inputs to the instrument, it does not reflect the A/V-timing relationship at the instrument outputs, after any delay correction may have been applied to the audio signal.

A/V delay at the signal outputs of the instrument is fully compensated when the displayed A/V-delay measurement value and the dynamic- or fixed-delay value are equal (both are  $-1$  in the example shown in Figure 2-3).

The A/V delay measurement range is from  $+30$  to  $-150$  video fields. Values outside of this range may not be reliable. Negative values indicate the correctable condition of the audio signal arriving early (advanced) at the instrument with respect to the video signal. Positive values indicate that the audio signal is arriving late (delayed) at the instrument with respect to the video signal. The instrument was not designed to correct delayed audio signals.

"Flds" is displayed when the instrument is able to use the most recent video sample to perform the A/V-delay measurement. The "?" symbol and an error message replaces "Flds" when the instrument is unable to update the A/V-delay measurement using the most recent video sample. Table 2-1 lists the error messages you may encounter.

NOTE. These error messages will appear intermittently during normal instrument operation. A persistent error message is required to indicate that there may be a problem with the video program.

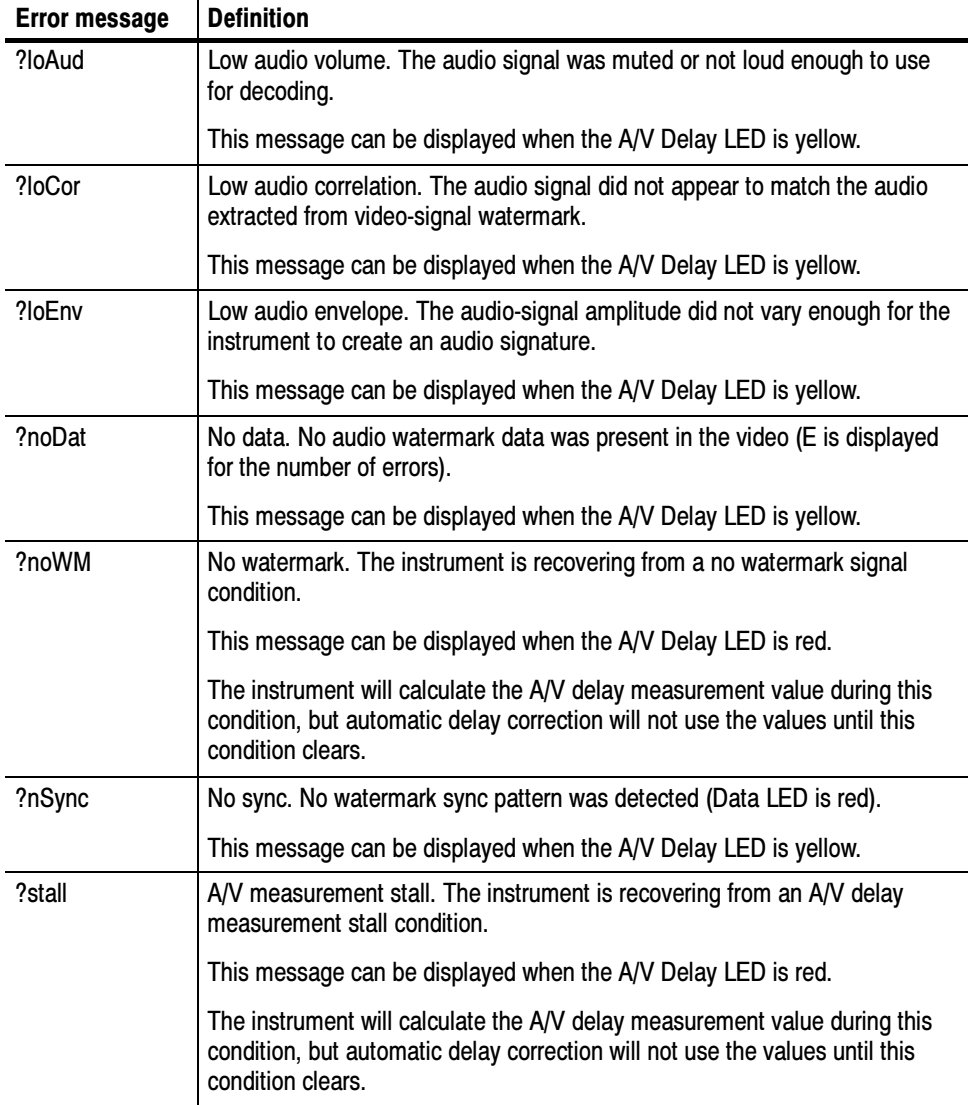

### Table 2- 1: Error messages in Decoder mode

| <b>Error message</b> | <b>Definition</b>                                                                                                    |
|----------------------|----------------------------------------------------------------------------------------------------|
| ?wait                | Waiting for data. The instrument has just entered Decode mode and is<br>collecting audio samples.                                                                                                    |
|                      | This message can be displayed when the A/V Delay LED is yellow.                                                                                                    |
| ?wrAud               | Wrong audio. The instrument is recovering from a wrong audio-signal<br>condition, which is caused by the audio-input signal not matching the<br>watermarked video signal.                                                                                                    |
|                      | This message can be displayed when the A/V Delay LED is red.                                                                                                    |
|                      | The instrument will calculate the A/V delay measurement value during this<br>condition, but automatic delay correction will not use the values until this<br>condition clears.                                                                                                    |
| <b>AV Stalled</b>    | This message is displayed when there is an excessive loCor, loEnv, or<br>noDat error condition. This message indicates that the A/V delay<br>measurement has not been updated for an extended period of time.                                                                                                    |
|                      | This message can be displayed when the A/V Delay LED is red.                                                                                                    |
|                      | This condition may be caused by long periods of silence, elevator music, or<br>by leaving the audio signal disconnected from the encoder.                                                                                                    |
|                      | When this condition occurs while the instrument is set to automatic delay<br>correction, the instrument will either hold the A/V delay to the last measured<br>value, or it will decay the A/V delay to a default value. You set these<br>recovery options in the Decoder settings of the Configuration menu.                                                    |
| No Watermark         | This message is displayed when there is a repeated nSync condition. This<br>usually indicates that there is no watermark present in the video input or that<br>the watermark is severely corrupted.                                                                                                    |
|                      | This message can be displayed when the A/V Delay LED is red.                                                                                                    |
|                      | When this condition occurs while the instrument is set to automatic delay<br>correction, the instrument will either hold the A/V delay to the last measured<br>value, or it will decay the A/V delay to a default value. You set these<br>recovery options in the Decoder settings of the Configuration menu.                                                    |
| <b>Wrong Audio?</b>  | This message is displayed when there is an excessive loCor condition. This<br>usually indicates that the audio input does not match the audio signature in<br>the watermark.                                                                                                    |
|                      | This message can be displayed when the A/V Delay LED is red.                                                                                                    |
|                      | This condition may be caused by an incorrect audio input or by misaligned<br>audio input. Misaligned audio may be corrected by setting a default<br>delay-value when using automatic delay correction, or by adjusting the<br>manual-delay value when using manual-delay correction. You set these<br>options in the Decoder settings of the Configuration menu. |
|                      | When this condition occurs while the instrument is set to automatic delay<br>correction, the instrument will either hold the A/V delay to the last measured<br>value, or it will decay the A/V delay to a default value. You set these<br>recovery options in the Decoder settings of the Configuration menu.                                                    |

Table 2- 1: Error messages in Decoder mode (Cont.)

**Dynamic- or Fixed-Delay Value.** This readout displays either  $D-n$  or  $F-n$ , where n is the delay value.

 $D-n$  (dynamic delay) is displayed when automatic delay-correction is selected in the Decoder settings of the Configuration menu. You can set the default audio-delay for the automatic mode to  $0 - 120$  video fields.

**NOTE.** When the AVDC100 corrects A/V delay, the instrument adjusts the delay at the rate of one video-field per second.

 $F-n$  (fixed delay) is displayed when manual-delay correction is selected in the Decoder settings of the Configuration menu. The manual-delay correction range is  $0 - 150$  video fields.

Watermark Gain Meter. This vertical bar graph (I) displays the gain of the watermark signal indicating the relative presence of a usable watermark. The height of the bar graph varies as the watermark-signal gain is measured. Greater gain enables more accurate decoding.

**Number of Audio Errors.** A number between  $0 - 9$  is displayed to represent the relative number of correctable errors detected in the audio data. The letter "E" is displayed when there are too many audio-data errors for the instrument to correct.

**Source ID.** The instrument readout displays the source ID decoded from the video-input signal if the signal was previously watermarked by another AVDC100 up-stream in the video-signal path. The source ID characters are repeatedly displayed in a sequential manner as the watermark signal is decoded.

As each letter of the source ID is initially received from the video input, the letter blinks three or four times to highlight which character is being received. Once you have received a complete, valid Source ID (determined by an internal CRC check), then the following sequence is performed:

- 1. The source ID display disappears for 1/2 second.
- 2. The complete source ID is displayed.
- 3. Each time an end of source-ID character is received, the source-ID display is erased and the last known valid source ID is displayed with the last character received blinking.

Using "TEK" as an example source ID, the following sequence would be displayed as the instrument initially decodes the source-ID watermark:

- 1. T The "T" blinks
- 2. TE The "E" blinks
- 3. TEK The "K" blinks
- 4. The screen blanks for 1/2 second (CRC check is performed)
- 5. TEK Appears (not blinking) if the CRC check passes
- 6. TEK The "T" blinks
- 7. TEK The "E" blinks
- 8. TEK The "K" blinks

This sequence continues until a new or different source ID is received and validated by the internal CRC check.

If a new source ID such as "BOB" appears on the video input (to replace the existing "TEK" source ID in this example), then the source-ID display changes as the source ID is updated:

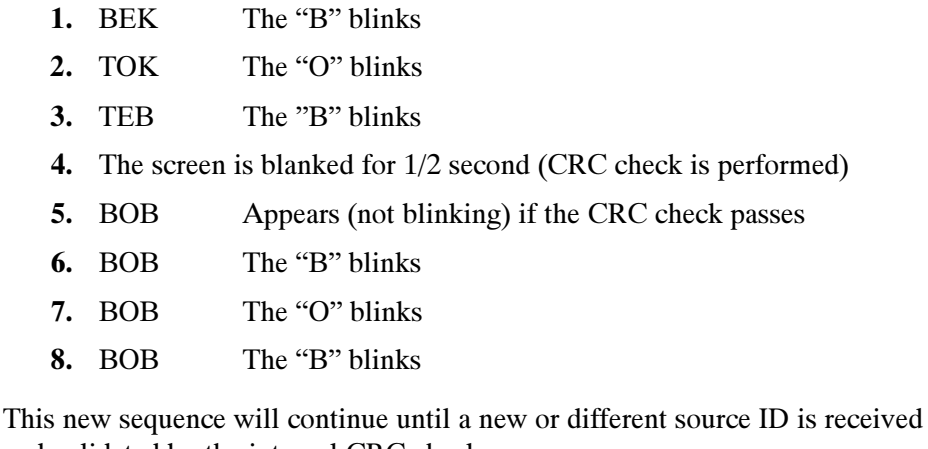

and validated by the internal CRC check.

When the instrument is set to the Bypass operating mode, the readout displays the operating mode, the firmware version number, and the date and time of the firmware release. Figure 2-4 shows a sample display readout when the instrument is set to the Bypass operating mode. Bypass Mode Readouts

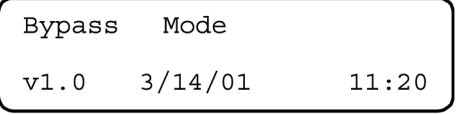

Figure 2- 4: Sample display readout in Bypass mode

# Menu Commands

The instrument provides five menus (Mode, Status, Test, Configuration, and Boot) to control its various settings and functions. This section lists the contents of the menus and describes each of the available settings. Refer to Menu Trees on page 2-26 to view menu trees for the five menus.

Press the associated menu button to display a menu. Once you display a menu, use the arrow buttons to navigate through the menu structure to a menu entry. Typically, the vertical arrow-buttons will navigate you through the upper level of a displayed menu (the numbered selections), and the horizontal arrow-buttons will navigate you through the lower level of a menu (the lettered selections). Use the Select button to make menu selections. Menu Navigation

> **NOTE**. When you access a menu, the menu display defaults back to the menu selection you last accessed when you where in that menu the previous time. You can then use the arrow buttons to navigate to a different menu selection.

- Press the Mode button to open the Mode menu, which allows you to change the operating mode of the instrument between Encode, Decode, and Bypass. Refer to Mode Button on page 2-2 for more information. Mode Menu
- Press the Status button to open the Status menu (see Figure 2–5 on page  $2-26$ ), which allows you to observe the status of various instrument functions using the following menu selections: Status Menu

**1) AES Receiver.** Use this Status menu selection to display one of the following status messages about the audio input:

- No Errors. Displayed when the AES Receiver detects no errors.
- Validity Error. Displayed when the AES Receiver detects a sample that has the validity-bit set.
- CRC Error. Displayed when the AES Receiver detects a CRC error.
- **Parity Error. Displayed when the AES Receiver detects a parity error.**
- Unlocked. Displayed when the AES Receiver cannot lock to the audio input.

2) Time Code Receiver. Use this Status menu selection to display one of the following status messages about the time-code receiver:

- <XX:XX:XX:XX>. Displays the current time code as decoded from the LTC time-code input in hours, minutes, seconds, and video frames. The display updates at the rate of 30 frames per second.
- No LTC Time Code. Displayed when the instrument cannot detect a time code input signal.

3) SDI Receiver. Use this Status menu selection to display one of the following status messages about the SDI receiver:

- Locked. Displayed when the SDI Receiver is currently locked to the video input signal.
- Unlocked. Displayed when the SDI Receiver cannot lock to the video input signal.

4) SDI Deserializer. Use this Status menu selection to display various status messages about the SDI deserializer. Table 2-2 lists the different status messages you may encounter.

| Message |                                              | <b>Description</b>                                                                                                    |
|---------|----------------------------------------------|----------------------------------------------------------------------------------------------------|
| a)      | Locked<br>Unlocked                           | Locked is displayed when the SDI deserializer is currently locked to<br>the video input signal.                                             |
|         |                                              | Unlocked is displayed when the SDI deserializer cannot lock to the<br>video input signal.                                                   |
| b)      | 525 4:2:2<br>625 4:2:2                       | 525 4:2:2 is displayed when the SDI deserializer detects a 525-line<br>digital-video input signal.                                          |
|         | No Video                                     | 625 4:2:2 is displayed when the SDI deserializer detects a 625-line<br>digital-video input signal.                                          |
|         |                                              | No Video is displayed when the SDI deserializer cannot detect a<br>digital-video input signal.                                              |
|         |                                              | <b>NOTE:</b> A valid SDI video-stream input is required for the instrument<br>to properly set itself for 525-line or 625-line measurements. |
| c)      | <b>TRS Present</b>                           | TRS Present is displayed when the SDI deserializer detects a TRS<br>in the video input signal.                                              |
|         | <b>TRS Not Present</b>                       | TRS Not Present is displayed when the SDI deserializer cannot<br>detect a TRS in the video input signal.                                    |
| d)      | <b>EDH Present</b><br><b>EDH Not Present</b> | EDH Present is displayed when the SDI deserializer detects an EDH<br>in the video input signal.                                             |
|         |                                              | EDH Not Present is displayed when the SDI deserializer cannot<br>detect an EDH in the video input signal.                                   |

Table 2- 2: SDI Deserializer status messages

5) Watermark Signal. Use this Status menu selection to display the status of the watermark signal. Table 2-3 describes the various elements of the watermark status display.

| <b>Message element</b> | <b>Description</b>                                                                                                    |
|------------------------|----------------------------------------------------------------------------------------------------|
| H:xx                   | Lists the horizontal pixel-number location in the video signal where<br>the watermark-signal insertion starts. The nominal value is 15. When<br>in Decode mode, it is normal for this number to occasionally change.                                                                      |
|                        | <b>NOTE:</b> The watermark-position display is intended to verify the<br>performance of the instrument. It is not intended to be an accurate<br>measure of actual video position, shift, or distortion.                                                                                   |
| V:xx                   | Lists the vertical television-line number location in the video signal<br>where the watermark-signal insertion starts. The nominal values are<br>Line 23 for 525-line video, and Line 24 for 625-line video. When in<br>Decode mode, it is normal for this number to occasionally change. |
|                        | <b>NOTE:</b> The watermark-position display is intended to verify the<br>performance of the instrument. It is not intended to be an accurate<br>measure of actual video position, shift, or distortion.                                                                                   |
| G.                     | Displays the gain of the watermark signal in the form of a vertical<br>bar graph indicating the relative presence of a usable watermark.<br>The height of the bar graph varies as the watermark-signal gain is<br>measured. Greater gain enables more accurate decoding.                  |
| 525                    | 525 is displayed when the instrument detects a 525-line digital-video<br>input signal.                                                                                                    |
| 625                    |                                                                                                    |
|                        | 625 is displayed when the instrument detects a 625-line digital-video<br>input signal.                                                                                                    |
|                        | <b>NOTE:</b> A valid SDI video-stream input is required for the instrument<br>to properly set itself for 525-line or 625-line measurements.                                                                                                    |

Table 2- 3: Watermark signal status messages

6) Audio Display. Use this Status menu selection to display an audio-activity meter representing the relative gain of both AES audio channels (left and right).

Press the Test button to access the Test menu. The Test menu allows you to test certain instrument functions and to upgrade the instrument firmware using the following menu selections: Test Menu

> 1) Toggle. Use this Test menu selection to test the instrument by toggling the functions listed in Table 2-4 on and off.

|    | <b>Message</b>  | <b>Description</b>                                                                                                    |
|----|-----------------|----------------------------------------------------------------------------------------------------|
| a) | Encoder On      | Displays the current status of the watermark encoder. You can use                                                                                                    |
|    | Encoder Off     | this menu selection to toggle the encoder function on and off.                                                                                                    |
|    |                 | This selection only functions when the instrument is set to the<br>Encode operating mode.                                                                                                    |
| b) | Audio Delay On  | Displays the current status of the A/V-delay function. You can use                                                                                                    |
|    | Audio Delay Off | this menu selection to instantly toggle the A/V-delay on and off.                                                                                                    |
|    |                 | This selection only functions when the instrument is set to the<br>Decode operating mode.                                                                                                    |
|    |                 | <b>NOTE:</b> When you use this selection to toggle the audio delay on<br>and off, the delay is instantly switched between the corrected audio<br>delay and the fixed audio delay, instead of changing at the standard<br>rate of one video-field per second. Using this function on a live video<br>signal will likely cause audio effects that will be noticed by viewers. |
| C) | Zone Plate On   | Displays the current status of the zone-plate signal output. You can                                                                                                    |
|    | Zone Plate Off  | use this menu selection to toggle the zone-plate signal output<br>function on and off.                                                                                                    |
|    |                 | You can turn the zone-plate signal on in any operating mode. Refer<br>to the Caution below.                                                                                                    |

Table 2- 4: Test menu Toggle selections

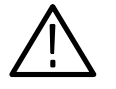

**CAUTION.** To prevent you from unintentionally replacing a live video-program signal being output by the AVDC100 with the zone-plate signal, the instrument display will ask you to confirm your selection when you attempt to enable the zone-plate signal output.

The AVDC100 is designed to monitor and correct A/V delay in live video programs. Be certain of the downstream destination of the video-signal from the instrument before you enable the zone-plate signal output.

2) Zone Plate. Use this Test menu selection to select which zone-plate signal will be output when you enable the zone-plate signal generator.

The AVDC100 provides a built-in zone-plate signal generator capable of generating a zone-plate signal with eight different spatial frequencies. The different spatial frequencies help you to identify any visual watermark-unmasking effects that may occur as the watermarked video-signal is routed through various video-processing equipment, such as MPEG CODECs.

The zone-plate signals are labeled  $1 - 8$ , with signal 1 having the lowest two-dimensional spatial-frequency limit and signal 8 having the highest spatial-frequency limit. The lower spatial-frequency settings are for use with very high-compression CODECs with low spatial resolution. Zone-plate signal 7 is the recommended spatial-frequency for standard-definition video.

The zone-plate signals are highly stressful signals that are useful for exposing watermark effects on picture monitors. These signals may expose watermarks encoded by the AVDC100, as well as watermarks that were encoded with equipment made by other manufacturers.

Since the zone-plate signal has all of the spatial frequencies (diagonal, vertical, and horizontal), the signal can show where the watermark encoder is trying to hide the watermark. If the watermark signal is hard to detect using a zone-plate signal, it will be virtually impossible to see on program video.

You can use the built-in zone-plate signals for the following purposes:

- **Demonstrating the effects of any existing watermark on the video signal.** You can view the signal effects by connecting the video signal from the AVDC100 to a picture monitor.
- Testing image compression. You can test how well a CODEC is filtering the image frames on stationary video.

**NOTE.** A moving zone-plate signal (not available with the AVDC100) is required to test temporal filtering by a CODEC.

- Indicating the resolution and aliasing of a picture monitor and for checking for de-interlaced 480P-converted signals.
- Testing composite PAL and NTSC luma-chroma separation. The zone-plate signal is able to test a composite NTSC/PAL encoder and decoder that have adaptive comb-filters with vertical and horizontal filtering, but often have poor diagonal frequency separation.
- Testing image processors such as median filters and noise reducers. Median filters are non-linear filters that remove sparkles but often distort the sinusoidal zone-plate signal, indicating their worst-case effects.

3) Initiate Test. Use this Test menu selection to test the function of the instrument display module and LEDs. Table 2-5 lists each of the available tests.

| <b>Message</b> |                        | <b>Description</b>                                                                                                    |
|----------------|------------------------|----------------------------------------------------------------------------------------------------|
| al             | <b>LEDs Normal</b>     | Use the arrow buttons to toggle the front-panel LEDs through the                                                           |
|                | <b>LEDs All Green</b>  | different color selections. LEDs that do not light or do not display the<br>correct color are defective.                   |
|                | <b>LEDs All Yellow</b> |                                                                                                    |
|                | LEDs all Red           |                                                                                                    |
|                | <b>Display Pixels</b>  | Illuminates all of the pixels in the display module. Pixels that do not<br>illuminate indicate a defective display module. |
|                |                        | Press the Select button to return to the Test menu display.                                                                |

Table 2- 5: Test menu Initiate Test selections

4) Firmware Upgrade. Use this Test menu selection to open the Boot menu where you can reboot the instrument or upgrade the instrument firmware. Refer to Boot Menu on page 2-23 for more information.

Refer to Firmware Upgrades on page C-5 for complete instructions on how to upgrade the instrument firmware.

### Press the Config button to access the Configuration menu. The Configuration menu allows you to set various measurement and network parameters. Configuration Menu

**NOTE**. For menu selections with more than one setting, the "\*" (asterisk) character appears on the display by the current menu setting.

The Configuration menu provides the following menu selections.

1) Encoder. Use this Configuration menu selection to change the Encoder settings listed in Table 2-6. Refer to *Encode Mode* on page 2-2 for an overview about watermark encoding.

| <b>Menu selection</b> | <b>Description</b>                                                                                                    |
|-----------------------|----------------------------------------------------------------------------------------------------|
| a) Source ID          | Source ID Is: On. Is displayed when the source ID output is enabled.<br>When the source-ID output is enabled, the source ID you entered<br>into the AVDC100 using the following Encoder-menu selection will be<br>watermarked onto the video signal.      |
|                       | Source ID Is: Off. Is displayed when the source ID output is disabled.                                                                                                    |
| b) Modify Source ID   | Displays the current source ID. Use the arrow buttons to highlight<br>and then change each individual character in the source-ID string.<br>You can assign a source ID string of up to 15 characters.                                                     |
|                       | Press the Select button to save the modified source ID.                                                                                                    |
|                       | Press any front-panel button to exit this menu selection without<br>modifying the source ID.                                                                                                    |
|                       | You can assign each source-ID character to be one of the following:<br>$A - Z$ , 0 - 9, <sp></sp>                                                                                                    |
| c) Watermark Encode   | Is Always On. Use this setting to force the AVDC100 to always<br>encode the video signal with an A/V-delay measurement watermark,<br>even if the instrument detects an existing watermark in the video<br>input signal. Refer to the Caution on page 2-2. |
|                       | If No WM Detected. Use this setting to limit the AVDC100 to encode<br>the video signal with an A/V-delay measurement watermark only<br>when the instrument does not detect an existing watermark in the<br>video input signal.                            |
|                       | <b>NOTE:</b> There is no menu selection to turn off the encoding of the A/V<br>watermark signal. To remove the A/V-delay watermark data, remove<br>the audio input from the encoding AVDC100.                                                             |
| d) Set WM Intensity   | Use this menu selection to set the watermark-signal intensity level to<br>1, 2, or 3, with 1 being the lowest level and 3 being the highest.                                                                                                    |
|                       | The ability of the watermark signal to survive video processing and<br>its potential for visual detection increase as the watermark-intensity<br>level increases.                                                                                         |

Table 2- 6: Encoder configuration settings

2) Decoder. Use this Configuration menu selections to change the Decoder settings listed in Table 2-7.

| <b>Menu selection</b> | <b>Description</b>                                                                                                    |
|-----------------------|----------------------------------------------------------------------------------------------------|
| a) Delay Correction   | Automatic. Use this setting to configure the AVDC100 to<br>automatically correct the measured A/V delay.                                                                                                    |
|                       | In automatic-correction mode, the A/V-delay measurements are<br>centered around the default audio-delay value. The instrument can<br>measure and correct A/V delays ranging about $\pm 30$ video fields<br>from the center value. The accuracy of the A/V-delay correction<br>decreases as difference between the center delay-value and the<br>measured delay-value increases. The automatic correction of<br>A/V delay is adjusted at the rate of one video-field per second. |
|                       | Manual. Use this setting to configure the AVDC100 to measure<br>A/V delay and to allow the audio-delay correction to be set<br>manually using the Manual Delay setting.                                                                                                    |
|                       | In manual delay-correction mode, the audio is delayed and held at<br>the manual-delay value.                                                                                                    |
| b) Correction Range   | Use this setting to configure the A/V-delay correction range when<br>the instrument is set to the automatic delay-correction mode. You<br>can set the correction range to $\pm$ 0 - 30 video fields.                                                                                                    |
|                       | The AVDC100 uses this setting plus the Default Audio Delay<br>setting to determine the overall correction range. For example, if<br>you set the Default Audio Delay to 60 fields, and the Correction<br>Range is set to $\pm$ 10 fields, then the overall range of audio-delay<br>correction would be from 50 to 70 fields.                                                                                                    |
|                       | You can tighten or loosen the audio-delay correction range with the<br>Correction Range setting, and you can move the center of the<br>correction range using the Default Audio Delay setting.                                                                                                    |
|                       | <b>NOTE:</b> Setting the correction range to a lower number will<br>decrease the chance that a noticeable change of audio delay will<br>occur in the video program when the automatic delay-correction<br>algorithm encounters a problem.                                                                                                    |

Table 2- 7: Decoder configuration settings

| <b>Menu selection</b>  |  | <b>Description</b>                                                                                                    |
|------------------------|--|----------------------------------------------------------------------------------------------------|
| c) Default Audio Delay |  | Use this setting to configure the instrument for a default audio<br>delay. The default audio delay is the expected A/V delay in<br>automatic delay-correction mode. The instrument will use this delay<br>value if it cannot reliably measure the A/V delay from the video<br>input.                                                                                                    |
|                        |  | The default delay value determines the center of the automatic<br>delay-correction range. You can set the default audio delay from<br>0 to 120 video fields.                                                                                                    |
|                        |  | Any automatic or manual A/V delay added by the instrument will be<br>in addition to any delay value set by this menu selection.                                                                                                    |
|                        |  | If your video-signal path produces known A/V-delay errors, you can<br>use this menu setting to compensate for the known delay. If the<br>amount of A/V-delay error is greater than the instrument can<br>correct, or if the delay is so great that the instrument cannot find<br>enough correlation between the video and audio signals, you can<br>adjust this setting to bring the A/V delay within the range needed<br>for the instrument to function. |
|                        |  | <b>NOTE:</b> For correct A/V-delay measurement and adjustment, the<br>default audio delay must be set not more than $\pm 30$ video fields of<br>the correct value.                                                                                                    |
|                        |  | Refer to Reference starting on page 3-1 for more information about<br>how to configure the instrument when the A/V delay in your<br>video-distribution system is large.                                                                                                    |
| Manual Delay<br>d)     |  | Use this setting to manually compensate for measured A/V delay.<br>You can set the manual audio-delay from 0 to 150 video fields.                                                                                                    |
| e) On Loss of WM       |  | When the instrument is decoding in the automatic delay-correction<br>mode, use this setting to configure how the instrument responds<br>when it detects a loss of the watermark signal on the video input.                                                                                                    |
|                        |  | Hold Last Value. This setting configures the instrument to continue<br>using the last valid A/V-delay measurement as the basis for<br>A/V-delay correction when a loss of watermark signal is detected.                                                                                                    |
|                        |  | Decay to Default. This setting configures the instrument to slowly<br>adjust the A/V-delay correction value back to the default<br>audio-delay value (set by the Default Audio Delay menu selection<br>described above) when it detects a loss of the watermark signal.                                                                                                    |

Table 2- 7: Decoder configuration settings (Cont.)

3) Remote Control. Use this Configuration menu selection to change the remote-control settings listed in Table 2-8. These settings configure how the instrument responds to messages from Network Management Stations over your LAN (Ethernet) network.

Refer to Appendix B: Remote Control for information about how to use the AVDC100 over a LAN (Ethernet) network.

| <b>Menu selection</b> |                            | <b>Description</b>                                                                                                    |
|-----------------------|----------------------------|----------------------------------------------------------------------------------------------------|
|                       | a) SNMP Access             | Use this setting to configure whether or not the instrument<br>settings can be changed from a remote location.                                                                                                    |
|                       |                            | Read Only. This setting allows the instrument settings and<br>status to be viewed from a remote location using the get<br>command, but no changes can be made.                                                       |
|                       |                            | Read + Write. This setting allows the instrument settings and<br>status to be viewed and changed from a remote location using<br>both the get and set commands.                                                      |
| b)                    | <b>Community String</b>    | Use this setting to view the community string. By default, the<br>instrument is configured with a community string value of<br>"TEKTRONIX" that you can change using the Modify<br>Community String menu selection.  |
|                       |                            | The AVDC100 authenticates all queries received from a<br>network manager. Each of these queries is accompanied by a<br>context for authentication. This context is called the community<br>string, or security name. |
|                       |                            | You must configure both the AVDC100 and the network<br>manager with matching community-string values to correctly<br>authenticate queries.                                                                           |
|                       | c) Modify Community String | Displays the current community string. Use the arrow buttons to<br>highlight and then change each individual character in the<br>community string. Press the Select button to save the modified<br>community string. |
|                       |                            | You can assign each of the 15 community-string characters to<br>be one of the following characters:<br>$A - Z$ , $0 - 9$ , $< sp$                                                                                    |
| d)                    | <b>Trap Address</b>        | Displays the current trap address. The trap address is the<br>IP address of the network manager that will receive SNMP<br>traps from the AVDC100 over a LAN (Ethernet) network.                                      |
|                       |                            | Use the arrow buttons to highlight and then change each<br>individual number in the address. Press the Select button to<br>save the valid IP address of the network manager.                                         |
|                       |                            | You can assign each of the address digits a number ranging<br>from 0 to 9.                                                                                                    |

Table 2- 8: Remote Control configuration settings

4) Serial Port. The RS-232 port serves no operational function and is only used during the internal Tektronix manufacturing process of the instrument. It is not intended for the remote control of the instrument. These menu descriptions are included here only to aid internal Tektronix personnel who use this manual.

When you select Serial Port from the Configuration menu, you can change the serial-port settings listed in Table 2-9.

| <b>Menu selection</b>     | <b>Description</b>                                                                                                    |
|---------------------------|----------------------------------------------------------------------------------------------------|
| <b>Baud Rate</b><br>a)    | Displays the baud rate currently used by the RS-232 port.                                                                             |
|                           | To change the baud rate, use the arrow buttons to display the<br>desired rate, and then press the Select button.                      |
|                           | You can select from the following baud rates:<br>300, 1200, 2400, 4800, 9600, 19200, and 38400.                                       |
| <b>Flow Control</b><br>b) | Displays the method of flow control currently used by the<br>RS-232 port.                                                             |
|                           | To change the flow-control method, use the arrow buttons to<br>display the desired method, and then press the Select button.          |
|                           | Software (Xon/Xoff). Use this setting to prevent the receiving<br>machine from losing characters being transmitted by the<br>AVDC100. |
|                           | None. Use this setting when the instrument being controlled<br>does not support Xon / Xoff flow control.                              |

Table 2- 9: Serial Port configuration settings

5) Network. When you select Network from the Configuration menu, you can change the network settings listed in Table 2-10. These settings configure how the AVDC100 communicates with Network Management Stations over your LAN (Ethernet) network.

Refer to Appendix B: Remote Control for information about how to use the AVDC100 over your LAN (Ethernet) network.

NOTE. The Config Mode, IP Address, Subnet Mask, and Gateway configuration settings appear in the Configuration menu and also in the Boot menu (described starting on page 2-23). The settings for these parameters are shared between the two menus, and any parameter changes appear in both menu displays.

| <b>Menu selection</b> | <b>Description</b>                                                                                                    |
|-----------------------|----------------------------------------------------------------------------------------------------|
| a) Config Mode        | Use this setting to set the instrument to the method used by your<br>LAN (Ethernet) network to configure machines that connect to the<br>network.                                                                                                    |
|                       | Manual Mode. Use this setting if your instrument has been<br>assigned a static network address. The instrument will use the<br>IP address, subnet mask, and gateway parameters you enter.                                                                                                    |
|                       | DHCP Server. Use this setting to obtain network-configuration<br>parameters from a DHCP server. One or more DHCP servers must<br>be running on your network to use this setting.                                                                                                    |
|                       | Use the left and right arrow buttons to display the desired mode,<br>the up and down arrow buttons to cancel the selection, and the<br>Select button to change the configuration mode.                                                                                                    |
| b) IP Address         | Use this setting to view or edit the IP address assigned to the<br>instrument by your network administrator.                                                                                                    |
|                       | Manual Mode. If the instrument is set to Manual mode in the Config<br>Mode menu selection described above, you can view or edit the<br>IP address assigned to the instrument by your network administra-<br>tor.                                                                                                    |
|                       | DHCP Server Mode. If the instrument is set to DHCP Server mode<br>in the Config Mode menu selection described above, you can only<br>view the IP address that was dynamically assigned to the<br>instrument by the network. If the instrument is still negotiating an IP<br>address, you will see a temporary IP address that will automatically<br>update when the instrument obtains a final address from a DHCP<br>server. |
|                       | Use the arrow buttons to highlight and then change each number in<br>the IP address to a number ranging from 0 to 9. Press the Select<br>button to save the modified IP address.                                                                                                    |

Table 2- 10: Network configuration settings (Configuration menu)

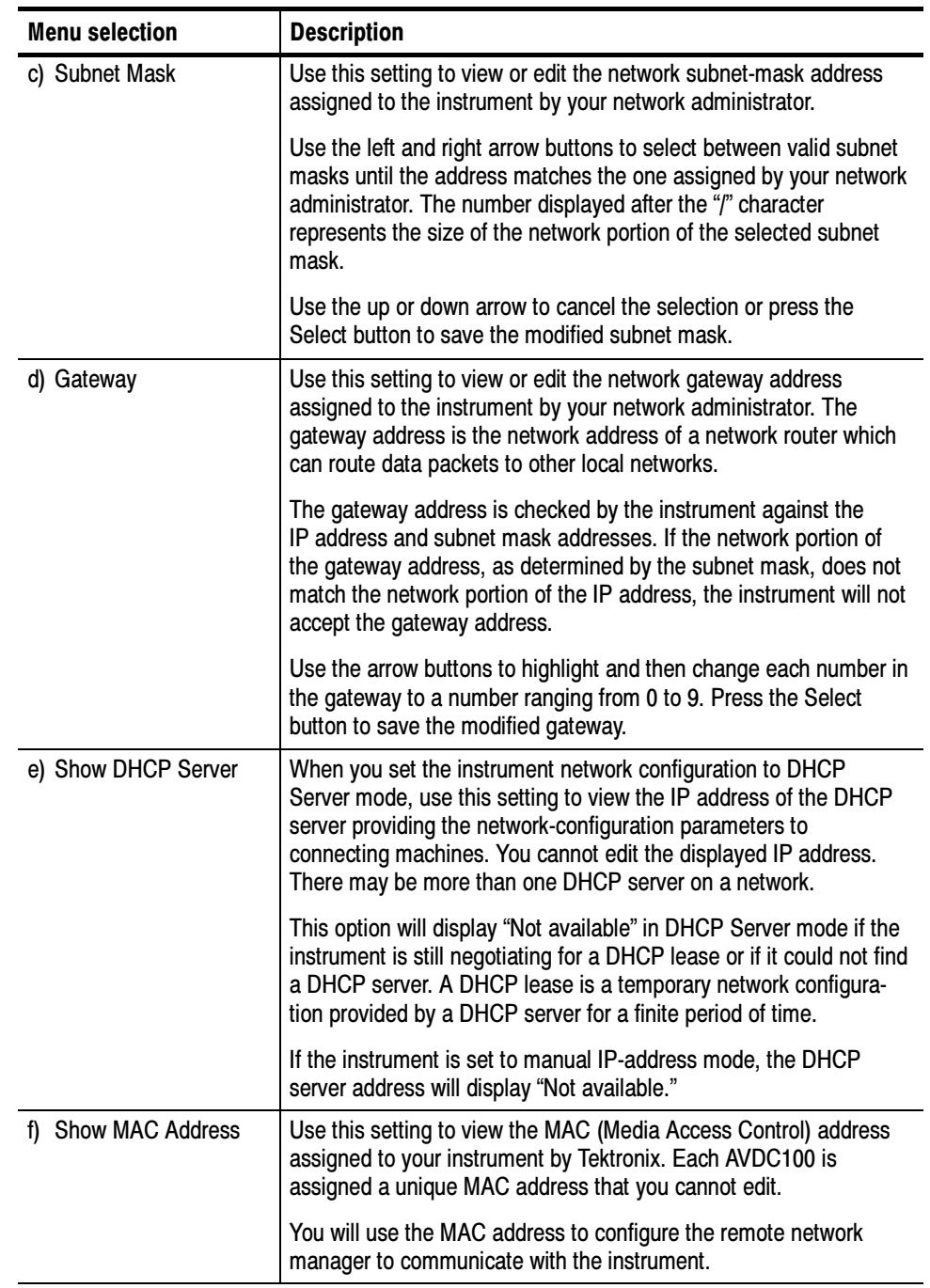

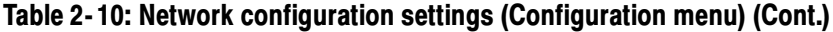

6) All Settings. When you select All Settings from the Configuration menu, you can save or restore up to four user-defined sets of complete configuration settings for the instrument (labeled Setup  $1$  - Setup 4). In addition to restoring the four saved configurations, you can restore the factory-default configuration settings.

From the Boot menu, you can reboot the instrument, upgrade the instrument firmware, and set network configuration-parameters. There are two methods you can use to access the Boot menu: Boot Menu

- Select Firmware Upgrade from the Test menu
- Hold down a front-panel menu button when you apply power to the instrument

The Boot menu provides the following menu selections.

1) Network. When you select Network from the Boot menu, you can change the network settings listed in Table 2-11. These settings configure how the AVDC100 communicates with Network Management Stations over your LAN (Ethernet) network.

Refer to Appendix B: Remote Control for information about how to use the AVDC100 over your LAN (Ethernet) network.

NOTE. The Config Mode, IP Address, Subnet Mask, and Gateway configuration settings appear in the Configuration menu and also in the Boot menu. The settings for these parameters are shared between the two menus and any parameter changes appear in both menu displays.

| <b>Menu selection</b> | <b>Description</b>                                                                                                    |
|-----------------------|----------------------------------------------------------------------------------------------------|
| a) Config Mode        | Use this setting to set the instrument to the method used by your<br>LAN (Ethernet) network to configure machines that connect to the<br>network.                                         |
|                       | Manual Mode. Use this setting if your instrument has been<br>assigned a static network address. The instrument will use the<br>IP address, subnet mask, and gateway parameters you enter. |
|                       | DHCP Server. Use this setting to obtain network-configuration<br>parameters from a DHCP server. One or more DHCP servers<br>must be running on your network to use this setting.          |
|                       | Use the left and right arrow buttons to display the desired mode,<br>the up and down arrow buttons to cancel the selection, and the<br>Select button to change the configuration mode.    |

Table 2- 11: Network configuration settings (Boot menu)

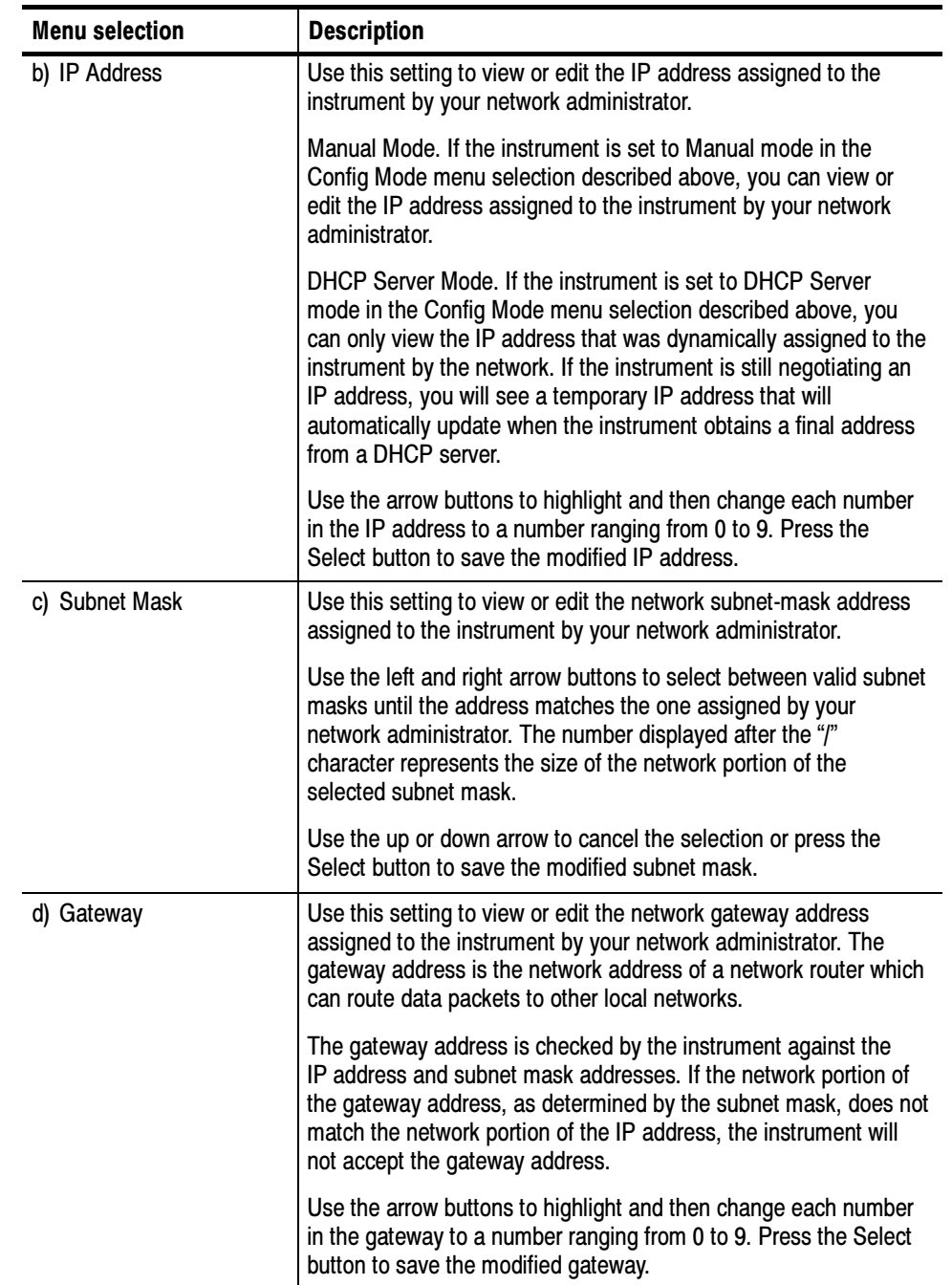

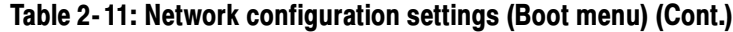

2) MAC Address. Use this Boot menu selection to view the MAC address assigned to your instrument by Tektronix. Each AVDC100 is assigned a unique MAC address that you cannot edit.

The MAC (Media Access Control) address is the world-wide unique hardware number assigned to a machine.

3) Versions. Use this Boot menu selection to view the current version numbers of the firmware, hardware, and Boot ROM of your instrument. You cannot edit the displayed version numbers.

4) Update Firmware. Use this Boot menu selection to upgrade the instrument firmware. The instrument will automatically reboot when the firmware upgrade is complete.

Refer to Firmware Upgrades on page  $C-5$  for instructions on how to perform an upgrade if the instrument firmware.

5) Reboot. Use this menu selection to exit the Boot menu and reboot the instrument.

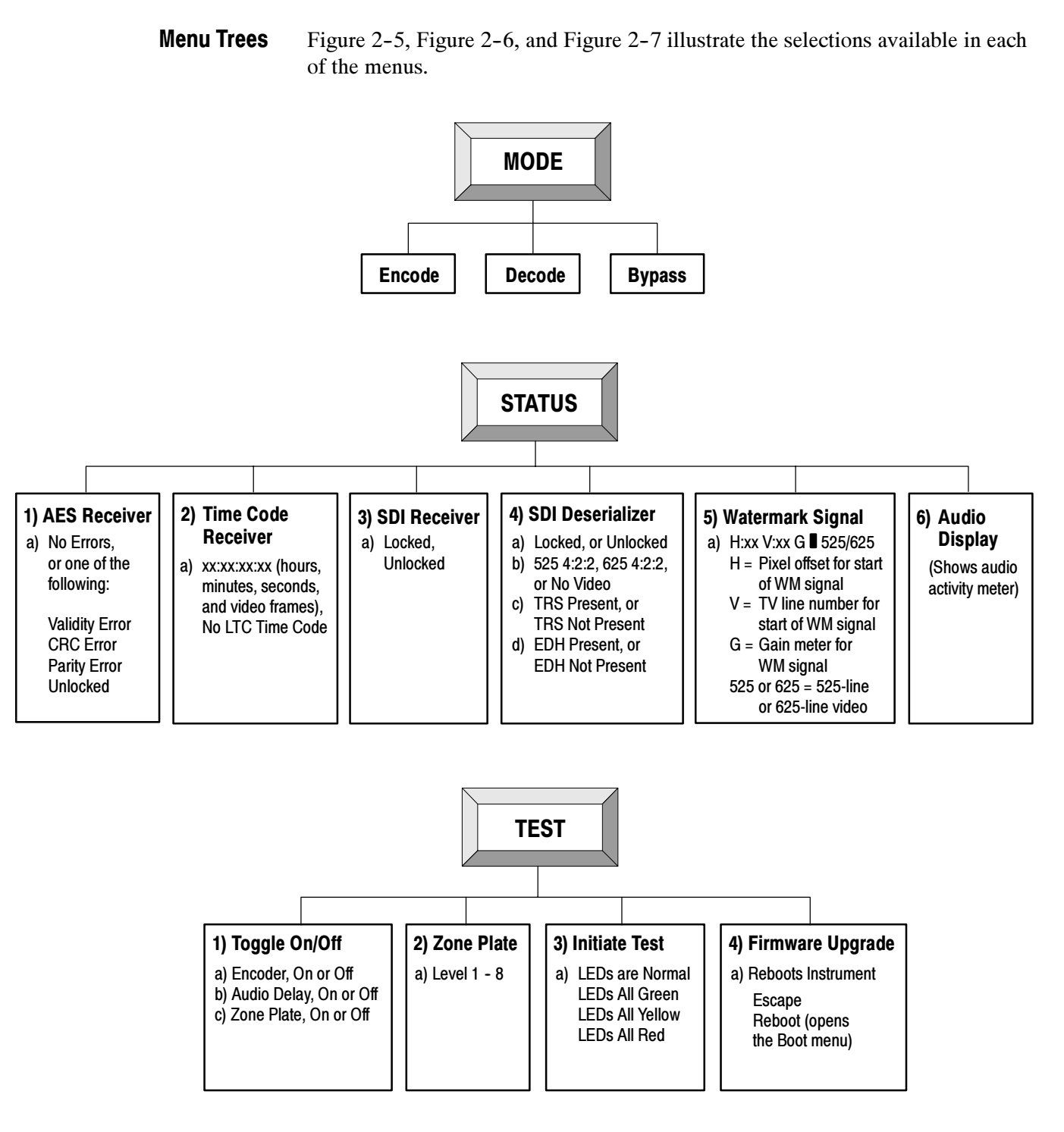

Figure 2- 5: Menu trees for the Mode, Status, and Test menus

| <b>CONFIG</b> |                                                                 |                                                                       |                                    |                                                           |                                                                        |                                                          |
|---------------|-----------------------------------------------------------------|-----------------------------------------------------------------------|------------------------------------|-----------------------------------------------------------|------------------------------------------------------------------------|----------------------------------------------------------|
|               | 1) Encoder                                                      |                                                                       |                                    |                                                           |                                                                        |                                                          |
|               | a) Source ID<br>Source ID Is: On,<br>Source ID Is: Off          | b) Modify Source ID<br>$A - Z$<br>$0 - 9,$<br>$<$ sp> $_{-}$          |                                    | c) Watermark Encode<br>Is Always On,<br>If No WM Detected | d) Set WM Intensity<br>To WM Level 1<br>To WM Level 2<br>To WM Level 3 |                                                          |
|               | 2) Decoder                                                      |                                                                       |                                    |                                                           |                                                                        |                                                          |
|               | a) Delay Correction<br>Automatic,<br>Manual                     | b) Correction Range<br>$\pm$ 0 - 30 Fields                            |                                    | c) Default Audio Delay<br>0 - 120 Fields                  | d) Manual Delay<br>0 - 150 Fields                                      | e) On Loss of WM<br>Hold Last Value,<br>Decay to Default |
|               | 3) Remote Control                                               |                                                                       |                                    |                                                           |                                                                        |                                                          |
|               | a) SNMP Access<br>Read Only,<br>Read + Write                    | b) Community String<br>Is: (Shows name)                               | $A - Z$ .<br>$0 - 9,$              | c) Modify Comm. String<br>$<$ sp> $_{-}$                  | d) Trap Address<br>$0 - 9$                                             |                                                          |
|               | 4) Serial Port                                                  |                                                                       |                                    |                                                           |                                                                        |                                                          |
|               | a) Baud Rate<br>300, 1200, 2400,<br>4800, 9600,<br>19200, 38400 | b) Flow Control<br>Software (Xon/Xoff),<br>None                       |                                    |                                                           |                                                                        |                                                          |
|               | 5) Network                                                      |                                                                       |                                    |                                                           |                                                                        |                                                          |
|               | a) Config Mode                                                  | b) IP Address                                                         | c) Subnet Mask                     | d) Gateway                                                | e) Show DHCP Server                                                    | f) Show MAC Address                                      |
|               | Manual,<br><b>DHCP Server</b>                                   | (Edit, or<br>view only)<br>$0 - 9$                                    | (Edit, or<br>view only)<br>$0 - 9$ | (Edit, or<br>view only)<br>$0 - 9$                        | Not Available, or<br>(shows address)                                   | (Shows MAC address)                                      |
|               | 6) All Settings                                                 |                                                                       |                                    |                                                           |                                                                        |                                                          |
|               | a) Save<br>Setup 1,<br>Setup 2,<br>Setup 3,<br>Setup 4          | b) Restore<br>Setup 1,<br>Setup 2,<br>Setup 3,<br>Setup 4,<br>Factory |                                    |                                                           |                                                                        |                                                          |

Figure 2- 6: Menu tree for the Configuration menu

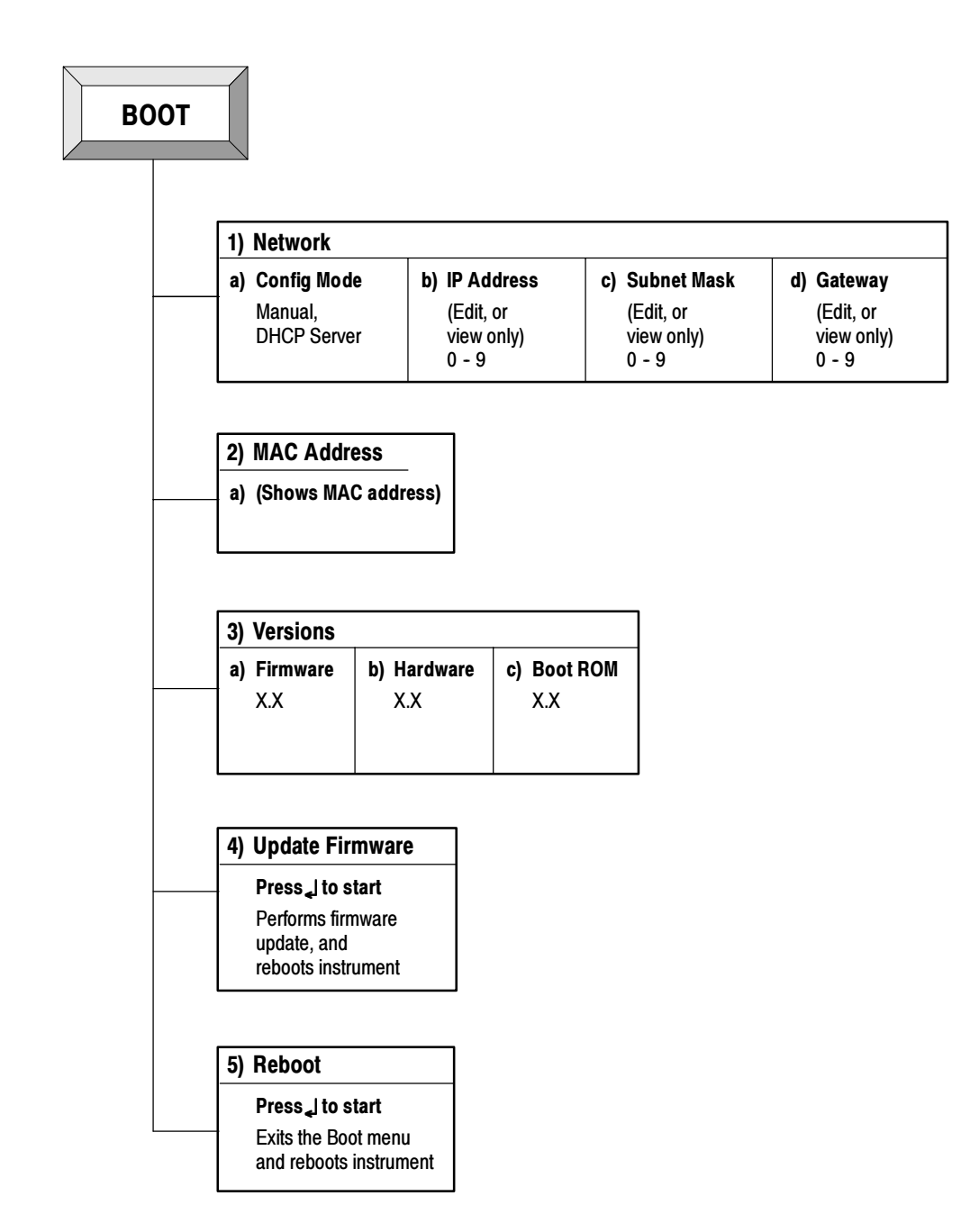

Figure 2- 7: Menu tree for the Boot menu

## Status LEDs

The AVDC100 provides four status LEDs (Video, Audio, Data, and A/V Delay) to indicate the current status of various parameters being monitored by the instrument. Each of the LEDs can assume four different states to indicate different monitoring conditions: Off, Green, Yellow, and Red.

Table 2-12 lists the different monitoring conditions that are indicated by the status LEDs.

| <b>LED</b>            |                        | <b>Encode mode</b>    | Decode mode            | <b>Bypass mode</b>    |
|-----------------------|------------------------|-----------------------|------------------------|-----------------------|
| Video                 | Off<br>No video signal |                       | No video signal        | No video signal       |
|                       | Green                  | Video + SDI locked    | Video + SDI locked     | Video + SDI locked    |
|                       | Yellow                 | Video + SDI unlocked  | Video + SDI unlocked   | Video + SDI unlocked  |
|                       | Red                    | (not used)            | (not used)             | (not used)            |
| Off<br>Audio<br>Green |                        | No AES signal         | No AES signal          | No AES signal         |
|                       |                        | Audio OK              | Audio OK               | Audio OK              |
|                       | Yellow                 | Low audio envelope    | Low audio envelope     | Low audio envelope    |
|                       | Red                    | Low audio or no audio | Low audio or no audio  | Low audio or no audio |
| Data<br>Green         |                        | Off <sup>1</sup>      | Data OK                | Off <sup>1</sup>      |
|                       | Yellow                 | Off <sup>1</sup>      | WM sync adjustment     | Off <sup>1</sup>      |
|                       | Red                    | Off <sup>1</sup>      | No WM sync detected    | Off <sup>1</sup>      |
| A/V<br>Delay          | Green                  | Off <sup>1</sup>      | A/V value updated      | Off <sup>1</sup>      |
|                       | Yellow                 | Off <sup>1</sup>      | A/V value not updated  | Off <sup>1</sup>      |
|                       | Red                    | Off <sup>1</sup>      | Persistent A/V problem | Off <sup>1</sup>      |

Table 2- 12: Decoding the status LEDs

<sup>1</sup> The Data and A/V Delay status LEDs are not used in the Encode or Bypass operating modes and are forced off.

# Rear Panel Connections

Table 2-13 describes the functional requirements for each of the rear-panel connectors (see Figure  $2-8$ ). Included are the various functions of the connectors for each of the three operating modes (Encode, Decode, and Bypass).

Refer to Figure 2-9 on page 2-32 for an illustration of the typical signal connections to the AVDC100 for each of the instrument operating modes.

**NOTE**. The video and audio signal inputs to the AVDC100 are relay-bypassed to their respective output connectors in the event of a power failure.

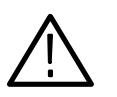

**CAUTION.** To prevent A/V-delay measurement and correction errors, take the following precautions:

When the instrument is set to the Decode operating mode, be sure to terminate the video-signal output from the instrument. The termination can be located at the output of the instrument or downstream in the video-signal path.

When the instrument is being used as an audio-delay unit, be sure to connect a valid SDI video-signal to the instrument. A valid SDI video-signal is required for the instrument to properly set the measurement mode to  $525$ -line or  $625$ -line.

The 525/625-line measurement mode must be set correctly because the AVDC100 measures and corrects audio delay in amounts of video fields, not milliseconds. Setting the correct measurement mode automatically sets the correct field timing: 16.667 ms per field in 525-line mode, or 20.0 ms per field in 625-line mode.

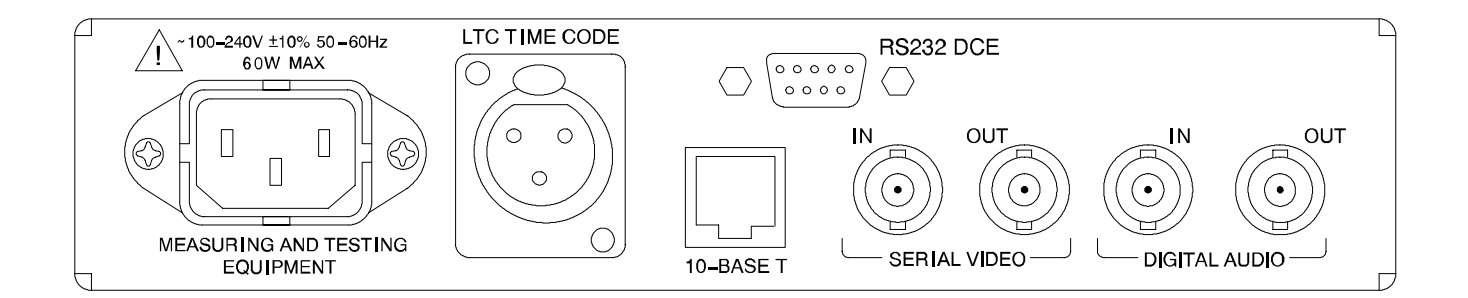

### Figure 2- 8: AVDC100 rear-panel connectors

| <b>Connector/type</b>                | <b>Description</b>                                                                                                    | <b>Function</b>                                                                                                    |  |  |
|--------------------------------------|----------------------------------------------------------------------------------------------------|----------------------------------------------------------------------------------------------------|--|--|
| Serial Video In<br>(BNC)             | 525-line/625-line, 270Mbit/sec<br>component-serial video input                                                                                                    | Encode mode: To provide video input that you want to be watermarked for<br>A/V-delay measurement or source ID.                                                                                                    |  |  |
|                                      | (SMPTE 259M compliant)<br><b>NOTE:</b> A valid SDI video-signal input                                                                                                    | Decode mode: To provide watermarked-video input to be decoded later for<br>A/V-delay measurement or for determining the source ID.                                                                                          |  |  |
|                                      | is required for the instrument to<br>properly set itself for 525-line or<br>625-line measurements.                                                                                                    | Bypass mode: To feed the video input through the instrument without<br>adding or monitoring a watermark.                                                                                                    |  |  |
| Serial Video Out<br>(BNC)            | 525-line/625-line, 270Mbit/sec<br>component-serial video output                                                                                                    | Encode mode: To output the watermark-encoded video that you want to<br>later monitor for A/V delay or source ID.                                                                                                    |  |  |
|                                      | (SMPTE 259M compliant)                                                                                                    | Decode mode: To output (feed-through) the video signal on the input.                                                                                                    |  |  |
|                                      |                                                                                                    | Bypass mode: To feed the video input through the instrument without<br>adding or monitoring a watermark.                                                                                                    |  |  |
|                                      |                                                                                                    | All modes: If you enable the zone-plate generator from the Test menu, the<br>video-output signal will be replaced by the selected zone-plate signal.<br>Refer to 2) Zone Plate on page 2-14 for more information.           |  |  |
| Digital Audio In<br>(BNC, AES3-ID)   | Digital AES coax stereo input,<br>48 kHz, 24-bit                                                                                                    | Encode mode: To provide audio input so that the AVDC100 can extract<br>the audio envelope-variation facsimile for use in the A/V measurement                                                                                |  |  |
|                                      | <b>NOTE:</b> For A/V-delay<br>measurements, the audio signal<br>must be a valid digital-audio signal,<br>and should contain typical speech<br>and action audio material, where<br>sound-to-action timing errors can be<br>most visible. | watermark.<br>Decode mode: To provide audio input so that the AVDC100 can measure<br>and/or correct A/V delay.<br>Bypass mode: To feed the audio input through the instrument.                                              |  |  |
| Digital Audio Out                    | Digital AES coax stereo output,                                                                                                    | Encode mode: To feed the audio input through the instrument.                                                                                                    |  |  |
| (BNC, AES3-ID)                       | 48 kHz, 24-bit                                                                                                    | Decode mode: To provide A/V-delay corrected audio.                                                                                                    |  |  |
|                                      |                                                                                                    | Bypass mode: To feed the audio input through the instrument.                                                                                                    |  |  |
| <b>LTC Time Code</b><br>(female XLR) | <b>SMPTE Longitudinal Time Code</b><br>input                                                                                                    | All modes: To provide LTC Time Code input to be used for time-stamping<br>of status information retrieved via remote control.                                                                                               |  |  |
| LAN (Ethernet)                       | 10 Base-T Ethernet interface                                                                                                    | All modes: To provide a 10Base-T LAN (Ethernet) interface for SNMP                                                                                                    |  |  |
| (RJ-45)                              |                                                                                                    | control of instrument settings, signal monitoring, A/V delay correction, and<br>firmware upgrades from a remote PC. Refer to Appendix B: Remote<br>Control for more information about using the AVDC100 via remote control. |  |  |
| <b>RS-232</b><br>(DCE DB-9)          | RS-232 interface                                                                                                    | All modes: This interface is only used during the internal Tektronix<br>manufacturing process of the instrument. It is not intended for the remote<br>control of the instrument.                                            |  |  |
| Power                                | Power mains, $\sim$ 100 - 240 V,<br>$50 - 60$ Hz                                                                                                    | All modes: To provide instrument power.                                                                                                    |  |  |

Table 2- 13: Functional requirements of the rear-panel connectors

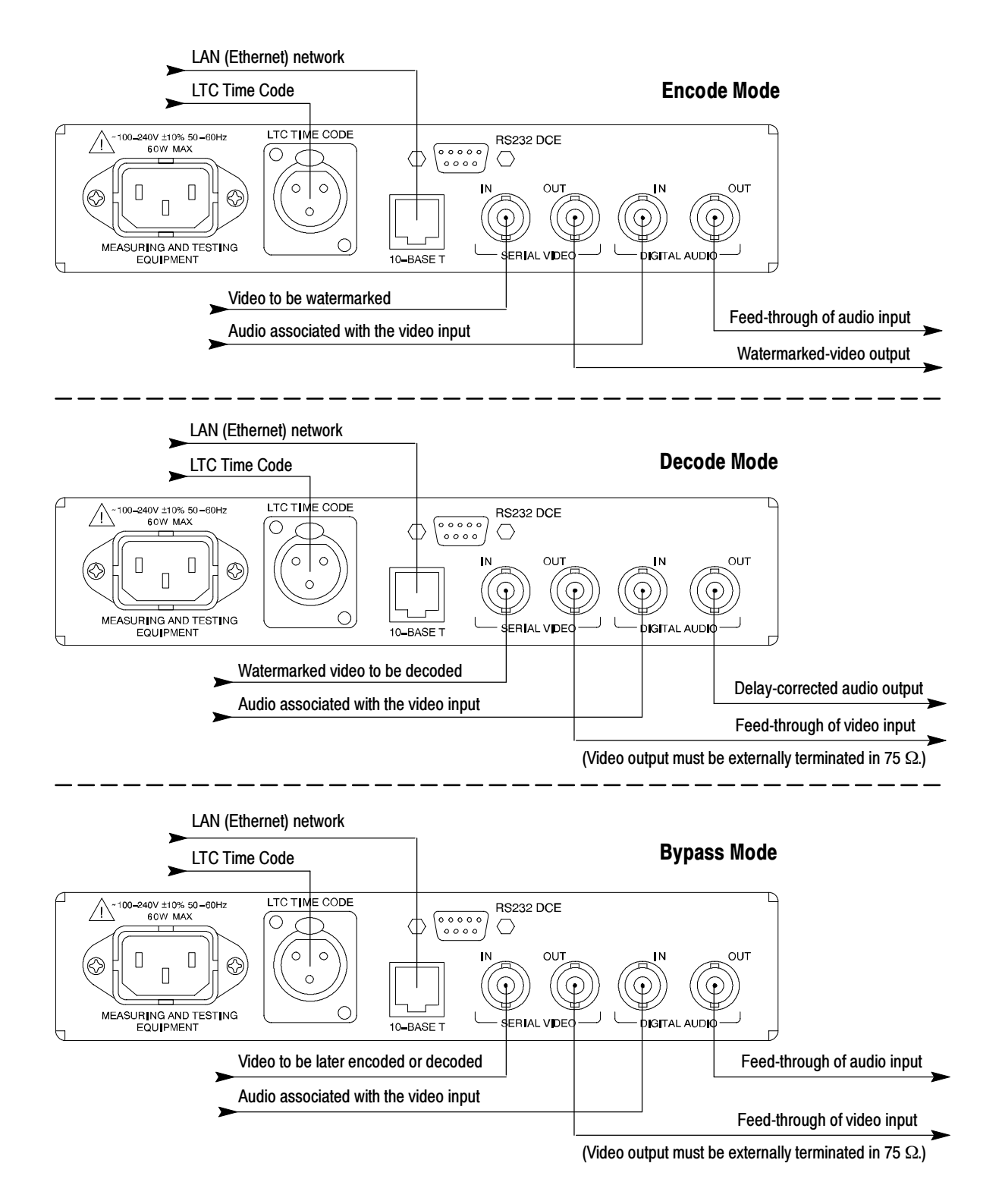

Figure 2- 9: Typical signal connections for each operating mode

# Reference

# Reference

This chapter describes the audio-to-video delay problem affecting digital-video processing and transmission, and how the AVDC100 Audio/Video Delay Corrector uses digital-watermarking technology to measure and correct audio-to-video delay. Illustrations are provided of various video-transmission systems showing where the instrument should be installed in the system to correct A/V delay.

### The Audio-To-Video Delay Problem

Audio-to-video (A/V) synchronization is not a new problem with the transition to digital video. For both analog and digital video, television programs start out with their video and audio synchronized, but because the video and audio signals are typically transported and processed separately before final distribution as a program, they can experience different processing delays, which can result in the annoying video phenomenon commonly referred to as lip-sync error.

Most lip-sync problems are caused in the studio from video processing. Satellite links, frame synchronizers, and digital-video effect machines (DVEs) usually add a predictable delay, which can be compensated by adding fixed delays at certain points in the signal path.

However, delay latency in the digital-video signal path is increasing. With the advent of MPEG program distribution, the video signal can be subjected to multiple encoding and decoding compression processes, with any delay errors being cumulative. More variable delay can be added from complex video and audio special effects. The resulting combined signal delays can be noticeably variable, and large enough to generate viewer complaints.

The standard method of manually adjusting audio-delay to synchronize the audio and video signal no longer works well with digital-video signals to maintain audio and video synchronization. The AVDC100 solves this problem by providing automatic, real-time, and in-service audio-delay correction.

Humans are conditioned to expect to see something happen before hearing it. This is due to the natural difference in the speed of sound (slow) and the speed of light (fast). One common example of this natural experience is seeing a baseball player bat a ball before hearing the crack of the bat. Human Visual and Auditory Perceptions

> A/V delay that is due to video processing results in the viewer experiencing the unnatural circumstance of hearing the sound of an event before seeing the associated action. It is the unnatural feeling of delayed video that is very annoying and causes viewers to complain about A/V delay.

Over time, as video-distributors have attempted to compensate for A/V delay errors, a number of values for A/V-sync tolerance have been used as informal rule-of-thumb guidelines in various parts of the video industry:

- Within a video frame
- Audio can be half a video frame early to a video frame late
- Audio can be 20 ms early to 40 ms late
- Film editors can detect half a video frame ( $\pm 16$ -20 ms) of A/V delay

Because the A/V-delay rules were informal and were not consistently applied by all of the video distributors, in 1994 the International Telecommunication Union (ITU) established a group to investigate A/V-timing errors. The group developed test conditions and proposed a plan for the testing of lip-sync errors. Subjective testing with skilled and non-skilled test subjects was performed in several countries.

In 1995 the test results were published and in 1998 recommendation ITU-R BT.1359-1 was issued, which summarized their viewer-test results as follows:

- Threshold for reliable detection of sound-timing errors by a viewer: 45 ms early, 125 ms late.
- Threshold for acceptability of sound-timing errors: 90 ms early, 185 ms late.
- Timing delta to move sound-timing errors from detectable to unacceptable: 45 ms if sound early, 60 ms if sound late.

### Causes of A/V Delay **Errors**

Video delay can occur in broadcasting plants due to video processing. A/V-delay skewing can also occur due to MPEG-2 compression during video distribution.

A/V Delays in Broadcast Plants. Significant video delays that occur in the broadcast plant are usually the direct result of video processing. Video framesynchronizers add a variable delay while DVE (Digital Video Effect) machines usually add a fixed delay measured in video frames. Generally, broadcasters must add audio delay to compensate for the delay caused by in-plant video processing.

A video-frame synchronizer that is used to synchronize an outside broadcast to the in-plant reference can cause variable  $A/V$  delay (33 - 66 ms typical), depending on the phase of the input video-signal to the plant reference.

When frame synchronizers are used, there must be a compensating audio delay inserted. Ideally, the audio delay should track the actual delay of the video, but usually, the audio delay is set to some nominal value of the video delay.

For example, the formula 33ms + 66ms  $/2 \approx 50$  ms accounts for the 50 ms delay value that is commonly used. Using 50 ms as a fixed delay-correction value reduces the potential of A/V delay error to  $\pm 16$  ms. In a cascade of frame synchronizers with compensating, fixed audio delays, some of the delay errors will cancel.

Likewise, DVE machines add a generally predictable fixed delay: 33, 66, 99, 132... ms. If there is synchronized A/V content, a compensating audio delay must be inserted.

Correcting video delay caused by DVE machines can be problematic when the DVE unit is dynamically inserted and removed from the video-signal path. Compensation of variable delay requires you to either dynamically alter the audio delay without imposing significant audio artifacts (difficult), or to have predetermined audio delays automatically switch in and out with the DVE effect. However, few if any master controls provide for dynamic delay compensation.

Audio-signal processing is usually minimal and only adds short, inconsequential delays. Processes such as equalization and filtering create audio delays that are typically less than 1 ms. Generally, audio-processing delays do not require you to add video delay to compensate for audio-processing delay.

MPEG-2 Compression Systems. MPEG-2 compression systems cause A/V delay errors primarily during archiving or distribution of television programming. Audio-to-video synchronization in MPEG-2 refers to maintaining the relative timing of the video and audio elements during the decompression process.

MPEG-2 transport streams have embedded time-base information that is used to set a clock in the MPEG-2 decoder. Picture and sound frames have time stamps indicating their presentation time (PTS, Presentation Time Stamp). The data representing picture and sound frames are sent prior to their scheduled presentation time. The MPEG-2 decoder must correctly use the PTS time stamps to accurately schedule decoding and presentation of the video.

Therefore, lip-sync errors in MPEG-2 systems can be absolutely corrected, in that the mechanism for doing so exists. However, this is often not the case. The MPEG-2 stream can be analyzed for correct sync, but proper correction requires that the MPEG-2 decoder uses the PTS correctly to ensure accurate lip-sync timing in the decoding process.

The MPEG-2 encoder is responsible for inserting the PTS time stamps correctly. Video and audio encoders can have significant delays, with the delay depending on the particular model of encoder that is used and how well that encoder processes various types of motion.

For example, if a video scene changes abruptly from a static scene with no motion for several seconds to a panning scene with high motion, the abrupt change of motion causes virtually every frame to be encoded as an I frame. This puts severe stress on the compression engine as it attempts to compute how best to encode every I frame. This in turn causes the encoding buffer to fill, creating increased video latency through the processing engine. When the video scene becomes static, the buffer empties very rapidly, decreasing the amount of video latency because there is little motion to encode.

Unfortunately, most MPEG-2 compression systems do not have a tracking audio-delay corrector to make up for these variable delays in the video buffer. Consequently, the delay correction must be performed somewhere downstream in the video-signal path.

In principle, MPEG-2 decoding of the correct lip-sync relationships is straightforward. However, in practice, lip-sync errors can still occur because of fixed systematic errors (fixed delays can cure this problem) and lip-sync errors incurred from decoding errors, video gaps, and splices. These conditions can affect the accuracy of the PTS decoding by MPEG decoders.

**Terrestrial Broadcast Plant.** The terrestrial broadcaster receives programming from many outside sources, including OB (Outside Broadcast), news trucks, and remote production studios. These remote video-sources feed programming into the central broadcast-facility over many means, including satellite, fiber, cable, microwave, and ISDN.

There are also many video frame-synchronizers and compression CODECs in the network as well, which process the video and create latency in the signal path. Once the program enters the central broadcast-facility and is edited, it is then sent out to the affiliate station for final distribution to the end-viewer. Figure 3-6 on page 3--15 shows the locations throughout a typical broadcast plant where an AVDC100 would be installed.

# Digital Watermarking

Digital watermarking is a technology developed in the early 1990s, which refers to the subliminal hiding of data within a digital image. Watermarking was developed to enable the copyright protection of intellectual property and to provide protection against counterfeit money. Watermarking is also used for copyright management of still images over the Internet, but has only recently been applied to digital video.

The AVDC100 provides an automated solution to the A/V-delay correction problem by using a patented digital-watermarking technology developed by Tektronix. This digital-watermarking technology allows the instrument to encode a highly compressed, transformed, facsimile of the audio-envelope variation (extracted from the audio-signal input) as data words into the active picture portion of the video-signal that is output from the instrument. Solution to A/V Delay in Video

> From that point on, anywhere downstream in the program signal path, another AVDC100 can compare the data words watermarked on the video signal with data words similarly synthesized from an audio envelope-variation facsimile extracted from the active audio signal. Any timing shift measured between the two data words is a quantitative indication of lip-sync error.

The timing-shift measurement is reported to the user via the front-panel display and can be monitored from a remote location via a LAN (Ethernet) network. The user can use the internal delay in the AVDC100 to manually adjust the reported A/V delay, or the user can set the instrument to automatically delay the audio signal to adjust for any measured A/V delay (lip-sync error).

#### Figure 3-1 illustrates how the Tektronix-patented watermarking process works. In this example there are eight watermarking patterns used, each representing 1 bit in an 8-bit data word. Watermarking Digital Video

**NOTE**. The signal level of the watermark patterns is below the threshold of viewer detectability, and is often below the quantization-noise level of professional video-disk recorders.

The system used by the AVDC100 to apply watermarks to digital-video is called intra-video, data-channel technology because the data channel is internal, or hidden in the video signal. The watermark pattern is a three dimensional, spread-spectrum data modulation that creates a subliminal data channel that is tied to a video-image sequence.

Each of the watermark patterns represents a binary bit, 0 or 1, determined by the phase in which the pattern was added to the video signal. With eight unique patterns, an 8-bit data word can be represented. There are 256 possible combinations of data words.

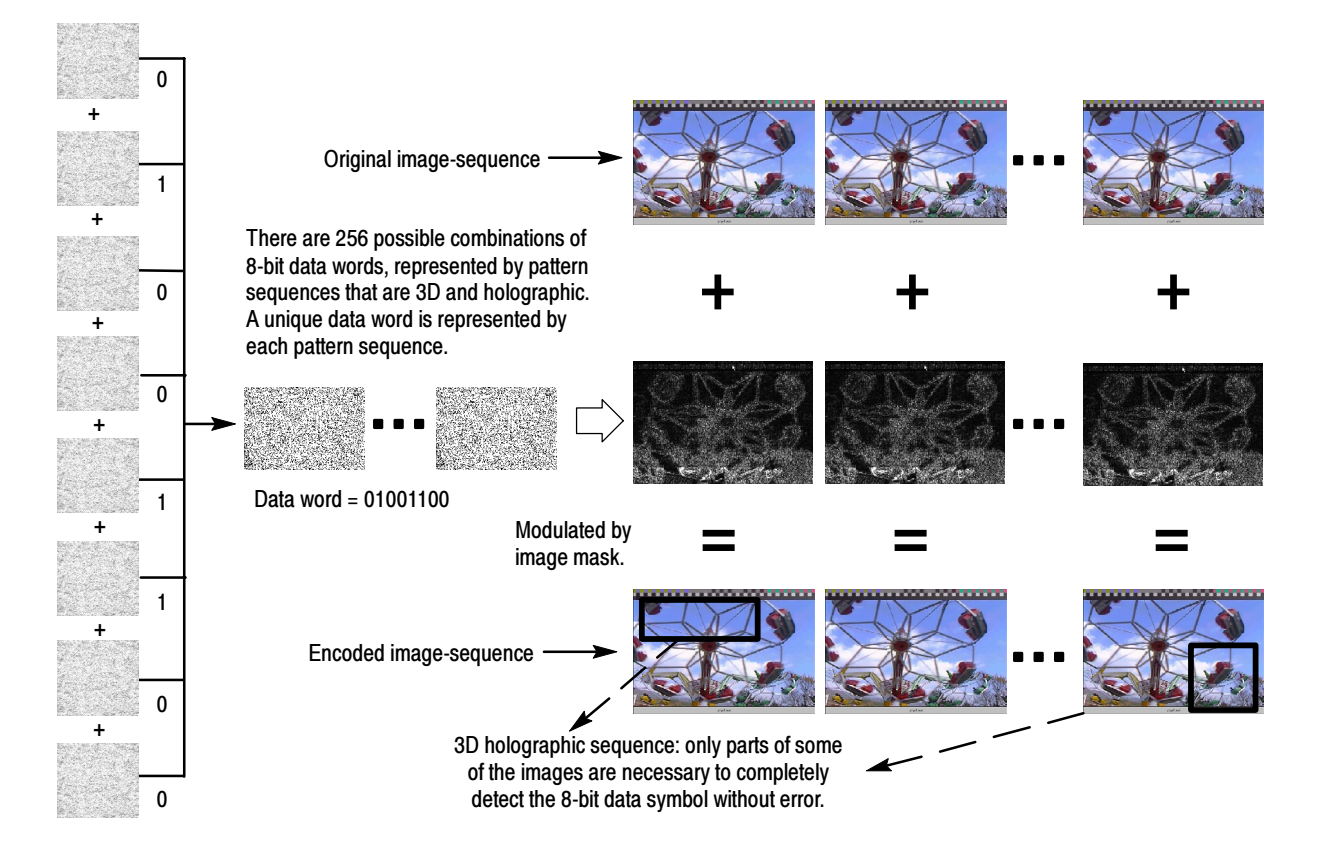

### Figure 3- 1: Intra-video data-channel technology diagram

After each of the watermark patterns is created to represent the 8-bit word, the eight patterns are summed into a single master pattern, which is then passed through a modulation mask. The modulation mask determines the location in the video signal where it can best hide the watermark. The best locations are more in the high-frequency and bright-luminance regions of the video, and less in the low-frequency and dark-luminance regions.

The digital watermark is spread throughout the video frame. The subliminal data channel is created in the video signal at 8-bits per video frame and 30-frames per second in 525-line systems (25-frames per second for 625-line systems). This equates to a baud rate of about 240, but the actual rate varies as the instrument processes the video and audio signals.

The watermark pattern used by the AVDC100 is 3D and holographic. The term 3D refers to the fact that the data payload encoded in the watermark pattern is spread through many video frames, like a deck of cards. The watermark pattern is holographic because the entire data payload encoded in the watermark data-channel may be recovered with as little as 5% of the original video frame, making the watermark data channel very robust to signal corruption.
# Correcting A/V Delay

Using the AVDC100 to measure and correct A/V delay in your digital-video program requires two instruments. One must be located at the video source, and the other must be located at the last point of signal control. This section describes the process required to use the instrument to correct A/V delay, the method of configuring the instrument to achieve maximum results, and illustrations of some typical instrument installations.

The process for using the AVDC100 to correct A/V delay starts by locating an instrument configured to encode mode as close as possible to the original video source. This allows for the audio and video signals of the digital-video program to enter the instrument properly timed. A/V-Delay Correction **Overview** 

> The instrument samples the audio-envelope variation from the audio input in two-second blocks. The instrument then creates a heavily compressed, transformed, facsimile of the audio-envelope variation to code into data words. The data words are then encoded onto the video signal as part of a permanent watermark pattern, creating a record of the audio-envelope variation at that point in time.

**NOTE**. The system is coding only a very low bit-rate representation of the audio-envelope variation, as opposed to a high quality representation, which would require bandwidth in excesses of the watermarking data-channel technology. The audio-envelope itself is not encoded, only the variation within the envelope.

After the video is encoded by the first instrument, the watermarked video and the original program audio enter the network processing and distribution paths where lip-sync error can develop. The audio and video signals of a program usually exit the network processing paths with the video delayed relative to the audio.

Now the audio and video signals of the program are routed to a downstream AVDC100, which is configured to decode the watermarked video. The video signal is sampled by the instrument and the previously encoded watermark is detected. The embedded data words are decoded and compared with data words similarly synthesized from an audio envelope-variation facsimile extracted from the active audio signal.

The two data words are compared for timing correlation and any timing slippage is a direct quantitative indication of lip-sync error. The timing slippage is measured, and the value is used by an internal audio-delay circuit to continually re-time the audio signal in reference to the video signal. The A/V-delay measurement and correction values are updated every two seconds.

The accuracy of the A/V-delay correction depends on how much correlation the instrument can detect between the audio envelope-variation facsimile in the watermark and the audio envelope-variation facsimile extracted from the audio-input signal. Figure 3–2 illustrates the correlation method used by the decoder in the instrument. The instrument measures A/V delay by acquiring two-second samples of the video and audio signals, and then comparing the data words representing the audio envelope-variation facsimiles. Audio Correlation

> In Figure 3-2, the upper . WAV file represents the audio signal from the program audio input. The lower .WAV file represents the audio used to generate the video watermark. Figure  $3-2$  shows an  $A/V$ -delay error, with the video being delayed by 24 video fields relative to the audio in the original program signal.

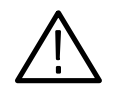

**CAUTION.** Because the AVDC100 measures A/V delay using two-second samples, your audio-signal timing must be within  $\pm 30$  video fields of the associated video signal before the instrument can accurately measure the A/V delay.

If your audio signal is advanced more than 30 video fields with respect to the associated video signal, you must add additional audio delay to bring the audio-signal timing to within 30 video fields of the video signal. You can use the internal delay capability of the instrument to add up to 120 additional video fields of delay, creating a total delay capability of 150 video fields.

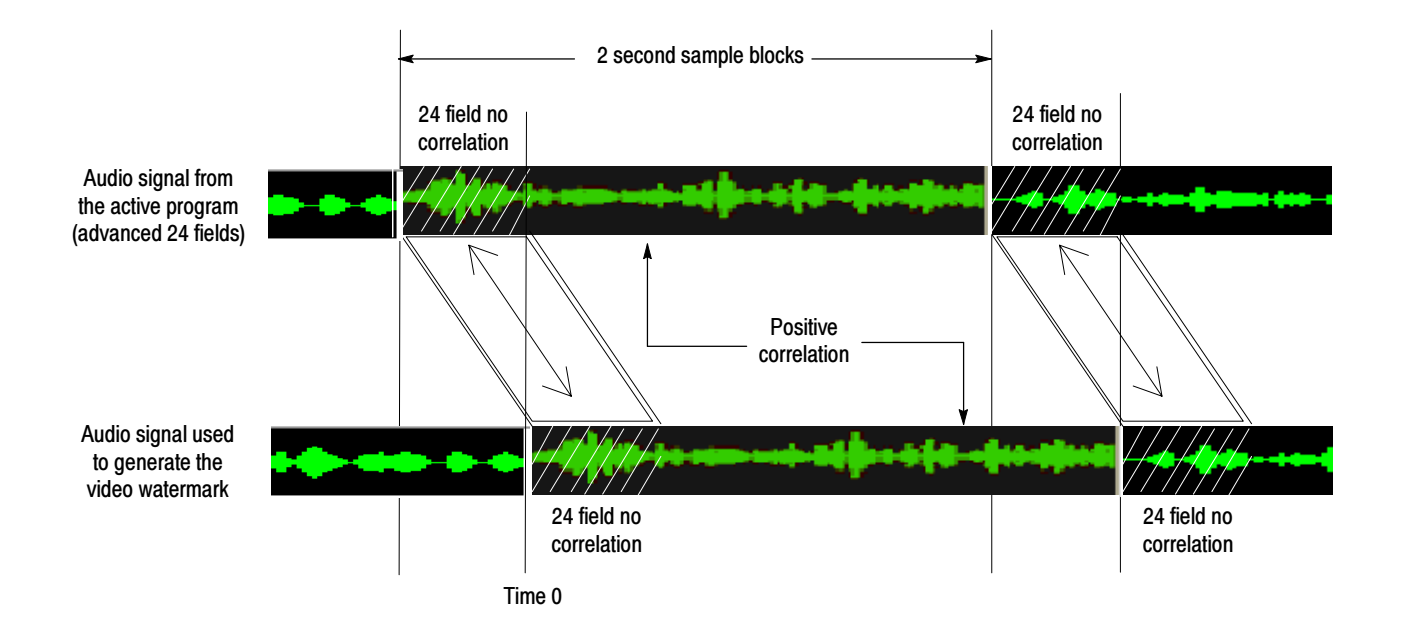

Figure 3- 2: Audio correlation diagram

Audio correlation can be noted by the amount of A/V-delay offset between the two waveforms within the two-second sample (see Figure 3-2). The 24-field region of no correlation (caused by A/V delay) reduces the number of video fields available for positive correlation, which is required for A/V-delay measurements. As the amount of A/V delay increases, the amount of audio available to be correlated for measurement decreases. The instrument displays loCor error messages when the audio correlation reaches a minimum threshold.

Maximizing Audio Correlation. To maintain enough audio correlation to be used for A/V delay measurements, you should adjust the default audio delay (automatic correction mode) or the manual audio delay (manual correction mode) in the instrument to match as closely as possible the actual delay in the video program. In the example shown in Figure 3-2, you would set the default or manual audio delay to be 24 video fields.

When you first connect the video and audio signals of your video program to the AVDC100, the instrument begins to make valid A/V-delay measurements, assuming that the video program was previously watermarked by another AVDC100. However, in some cases, the A/V delay will exceed the default correlation window required by the instrument to produce valid measurements.

The default measurement window for A/V delay is  $\pm 30$  video fields. Therefore, if your system has static A/V delay of 10 fields, the instrument will produce valid measurements. However, in the event of a large static video delay (for example, a satellite network system) that exceeds  $\pm 30$  video fields, a fixed, default audio delay must be set to bring the measurement correlation window within the  $\pm 30$  fields range.

For example, if a static video delay of 100 fields is present at the instrument input, the instrument should be configured for a fixed, audio delay of 100 fields. This internal, fixed audio delay is analogous to using an external audio-delay unit to optimize the audio-correlation window for valid A/V delay measurements and correction.

Figure 3-3 shows how adjusting the default audio delay results in varying ranges of audio-delay correction.

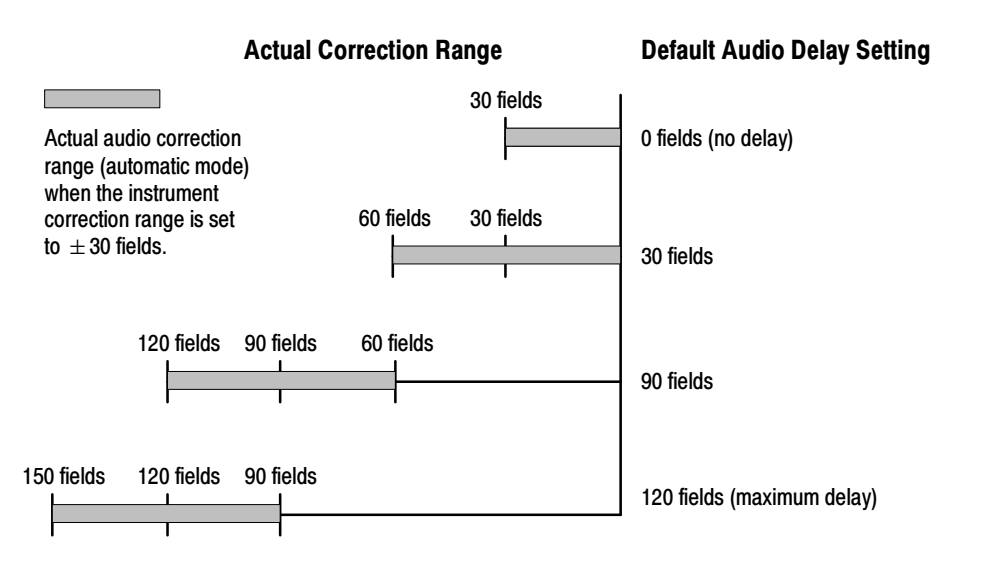

Figure 3- 3: Audio correction range at various default audio delay settings

After you first apply the video and audio signals of the video program that you want to A/V-delay correct to the instrument inputs, the following possible timing-correlation conditions exist when either the default or manual delays are set to 0 fields:

- Optimum Correlation. The optimum-correlation condition exists when there is 100% overlap of the correction range and the video delay as shown at the top of Figure 3--4. With this condition, the total measurement range is  $\pm$  30 fields (when 0 fields is set as the default or manual delay), with a total automatic-correction range of 30 fields.
- Partial Correlation. The partial-correlation condition exists when there is only  $20\%$  –  $30\%$  overlap of the correction range and the video delay as shown in the middle of Figure 3-4. With this condition, depending on the dynamic range and type of audio in the program (for example, background noise versus speech), the A/V-delay measurements may periodically fail to update consistently and the measurement accuracy will decrease. You will see consistent loCor messages, indicating a low audio-correlation condition.

To compensate for a partial-correlation condition and to increase measurement accuracy and update consistency, adjust the default or manual audio delay value to match the fixed system delay. This allows the automaticcorrection function in the instrument to slew around the static system delay using the optimum-correlation condition.

No Correlation. The no-correlation condition exists when the A/V delay in the program is outside of the default correlation window as shown at the bottom of Figure 3-4. With this condition, the A/V Delay LED will be consistently red.

To correct the no-correlation condition, adjust the default or manual audio delay setting in 20 field increments, until you observe that the A/V Delay LED turns yellow or green to indicate correlation of the program audio to the watermarked audio.

After the A/V Delay LED turns yellow or green, allow the instrument to measure the A/V delay, and then adjust the default of manual delay to the measured value, effectively creating the optimum-correlation conditon.

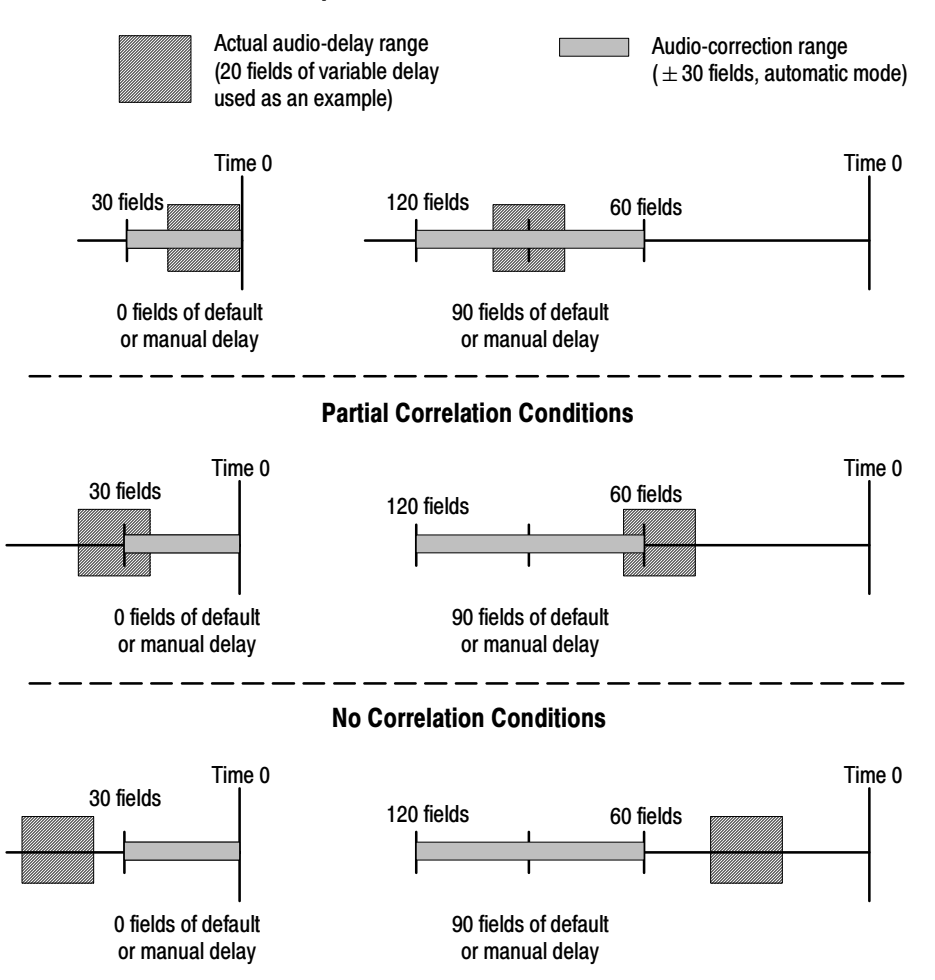

#### Optimum Correlation Conditions

Figure 3- 4: Examples of the possible audio-correlation conditions

#### Configuring the Instrument to Correct A/V Delay

If you suspect that your video program is experiencing lip-sync errors, perform the following steps to adjust the instrument so that you can correct the A/V delay in your program.

**NOTE**. This procedure assumes that your audio signal is advanced less than 30 video fields relative to the video signal, and that your video signal was previously watermarked by another AVDC100.

- 1. Connect the video and audio signals of your digital-video program to the instrument inputs.
- 2. Set the instrument to Decode mode using the Mode menu.
- 3. Set the instrument to manual delay-correction mode. Use the Configuration menu, 2) Decoder, a) Delay Correction setting.

**NOTE**. It is recommended that you configure the instrument for manual delaycorrection when you attempt to initially setup the instrument for proper A/V-delay measurement and correction. If you use the automatic correction mode for initial instrument setup, you will have to contend with the instrument automatically trying to correct the A/V delay as you are attempting to set the fixed delay.

- 4. Set the manual audio-delay to 0 fields. Use the Configuration menu, 2) Decoder, d) Manual Delay setting.
- 5. Set the automatic correction-range to be  $\pm 30$  fields. Use the Configuration menu, 2) Decoder, b) Correction Range setting.
- 6. Set the default audio-delay to 0 fields. Use the Configuration menu, 2) Decoder, c) Default Audio Delay setting.
- 7. Press the Config button to close the menu display.
- 8. Allow time for the instrument delay measurements to settle.

9. Check that all of the status LEDs are illuminated green.

The A/V Delay LED might occasionally turn yellow. This is an expected condition and is usually caused when the audio signal has periods of silence or has too low of a dynamic range to allow valid audio correlation. A yellow A/V Delay LED condition is usually temporary and will return to green when the normal audio-dynamic level return.

- 10. If the A/V Delay LED remains red, then one of the two following conditions exists:
	- The audio program applied to the instrument has zero correlation to the audio signal encoded with the video signal. This is usually an indication that an incorrect audio signal is applied to the instrument.
	- $\blacksquare$  The A/V delay at the input to the instrument exceeds the default audio-correlation window ( $\pm 30$  fields). In this situation, an unknown amount of fixed delay is required.

To correct this condition, observe the video program, and then use the Manual Delay setting to eliminate any apparent lip-sync error. Use the Configuration menu, 2) Decoder, d) Manual Delay setting.

This will usually bring the A/V delay within the  $\pm 30$  fields of correlation range required by the instrument (see Figure 3-4 on page 3-11). You are within range when the A/V delay LED turns yellow or green.

11. After the A/V Delay LED turns yellow or green, note the A/V delay measurement on the instrument display.

Figure 3-5 shows what the measurement readout would look like for the example video program shown in Figure  $3-2$  on page  $3-8$ . The A/V delay measurement is -24 fields representing that the video is delayed 24 fields relative to the audio. The F-24 indicates that the instrument is manually delaying the audio by 24 video fields.

**NOTE.** The  $A/V$  delay measurement represents the timing of the video signal in relation to the audio signal at the inputs to the instrument. An A/V-delay value of -24 fields indicates that the video is delayed 24 fields in relation to the audio.

```
AV -24 Flds F-24 1
ID: TEKSTUDIO
```
Figure 3- 5: Example A/V-delay measurement display

- 12. If you will be operating the instrument in automatic delay-correction mode, perform the following steps, otherwise proceed to step 13.
	- a. Set the instrument to automatic delay-correction mode. Use the Configuration menu, 2) Decoder, a) Delay Correction setting.
	- b. Set the amount of default audio delay to the value noted in step 11. This value would be 24 in the example from Figure 3-2 on page 3-8. Use the Configuration menu, 2) Decoder, c) Default Audio Delay setting.
	- c. Set the automatic correction-range to be  $\pm n$  fields, where *n* is the range of variable A/V-delay you expect from your video source. Use the Configuration menu, 2) Decoder, b) Correction Range setting.

**NOTE.** Although the instrument will operate properly with the correction range set at the maximum  $\pm 30$  fields, reducing the correction range to the minimum value necessary can reduce any A/V-delay effects caused by incorrect A/V delay measurements.

13. If you will be operating the instrument in manual delay-correction mode, adjust the amount of manual audio delay to the value noted in step 11.

This value would be  $24$  in the example from Figure  $3-2$  on page  $3-8$ . Use the Configuration menu, 2) Decoder, d) Manual Delay setting.

# Typical Installations

The following pages show how the instrument can be installed in terrestrial broadcast plants, in video-production studios, in remote-production trucks, and in the program input to the video-production studio from a satellite downlink.

Figure 2-9 on page 2-32 shows the typical signal connections to the AVDC100 for each of the instrument operating modes.

Figure 3-6 illustrates the locations throughout a typical broadcasting plant that an AVDC100 would be installed. AVDC100 watermark-encoders are used in the facilities supplying video content, as close to the program origination-source as possible (where the video and audio signals are most likely to be in time). Terrestrial Broadcast Plant

> AVDC100 decoder/correctors are used in the central broadcast facility to monitor all incoming feeds. They can be configured to perform automatic corrections of any lip-sync error that might have developed during the video back-haul process.

The video is then re-routed to the affiliate station were another AVDC100 decoder/corrector is used to again corrector for any lip-sync error before final distribution to the viewer.

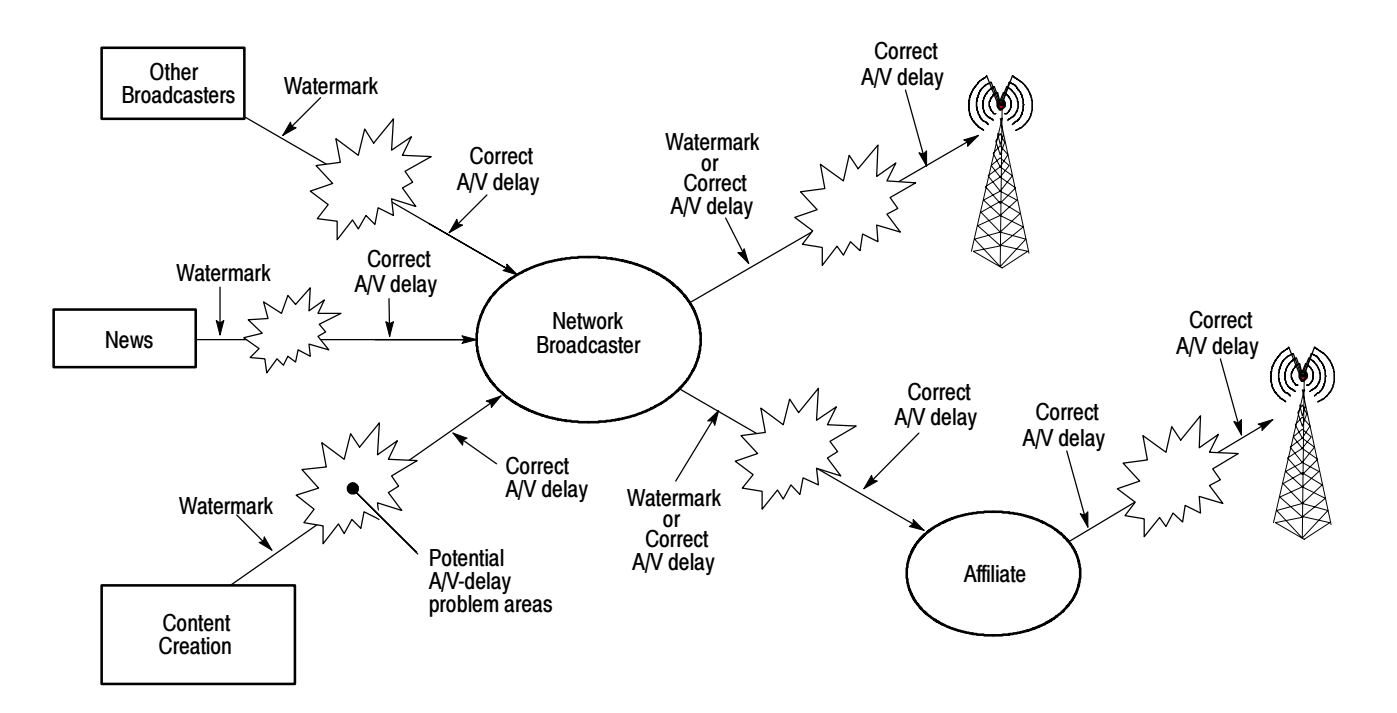

Figure 3- 6: Typical watermark and A/V correction points in a terrestrial broadcast plant

In the studio, multiple AVDC100s can be installed on the router. With LAN (Ethernet) network remote control, multiple AVDC100s could be configured as needed (see Figure 3-7). Studio Installation

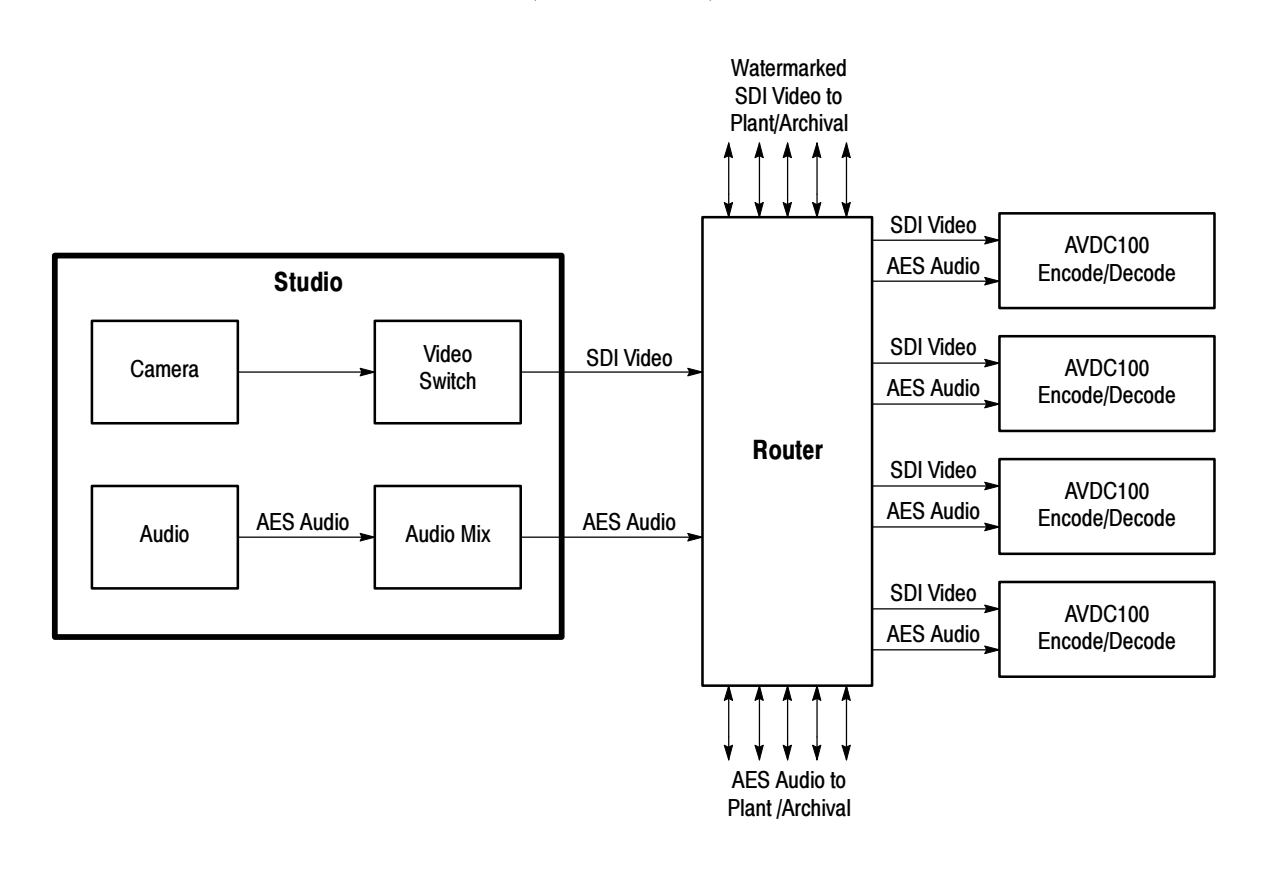

Figure 3- 7: Typical in-studio installation

#### Remote-Production Truck **Installation**

The remote-production truck is a good location to install an encoding AVDC100. Installed at the output of the video and audio mix, the program is watermarked at the point of signal origination. The video and audio is then routed by normal means back to the studio (see Figure 3-8).

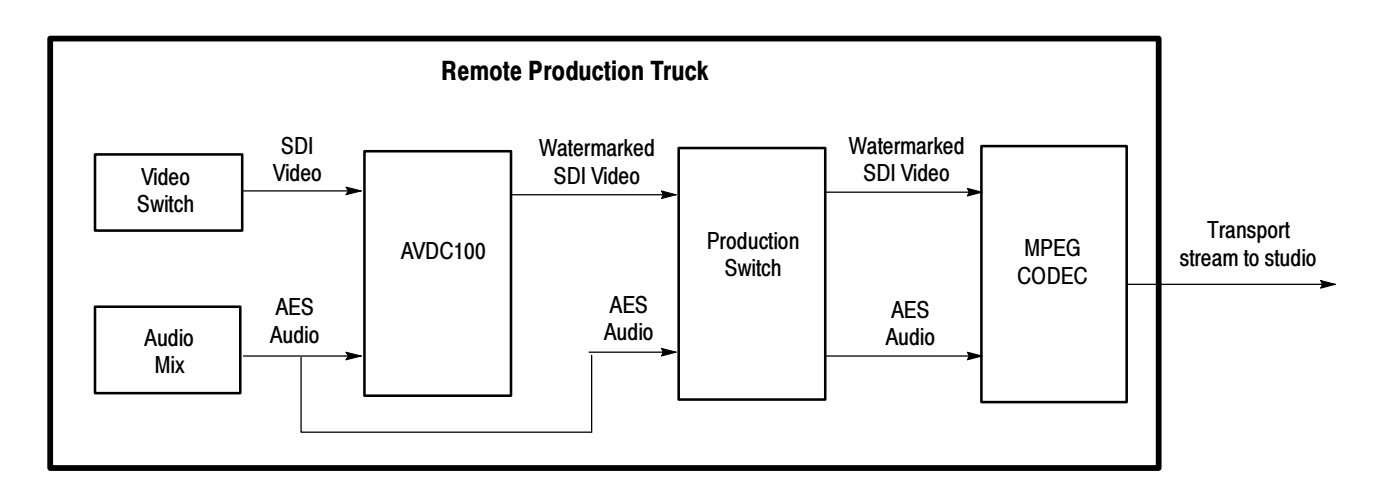

Figure 3- 8: Typical remote-truck installation

#### Studio-Input Decode and Correct Installation

This example puts an AVDC100 on the output of a video frame synchronizer, correcting the program at the input to the studio facility after downlink from an outside broadcast source. (see Figure 3-9).

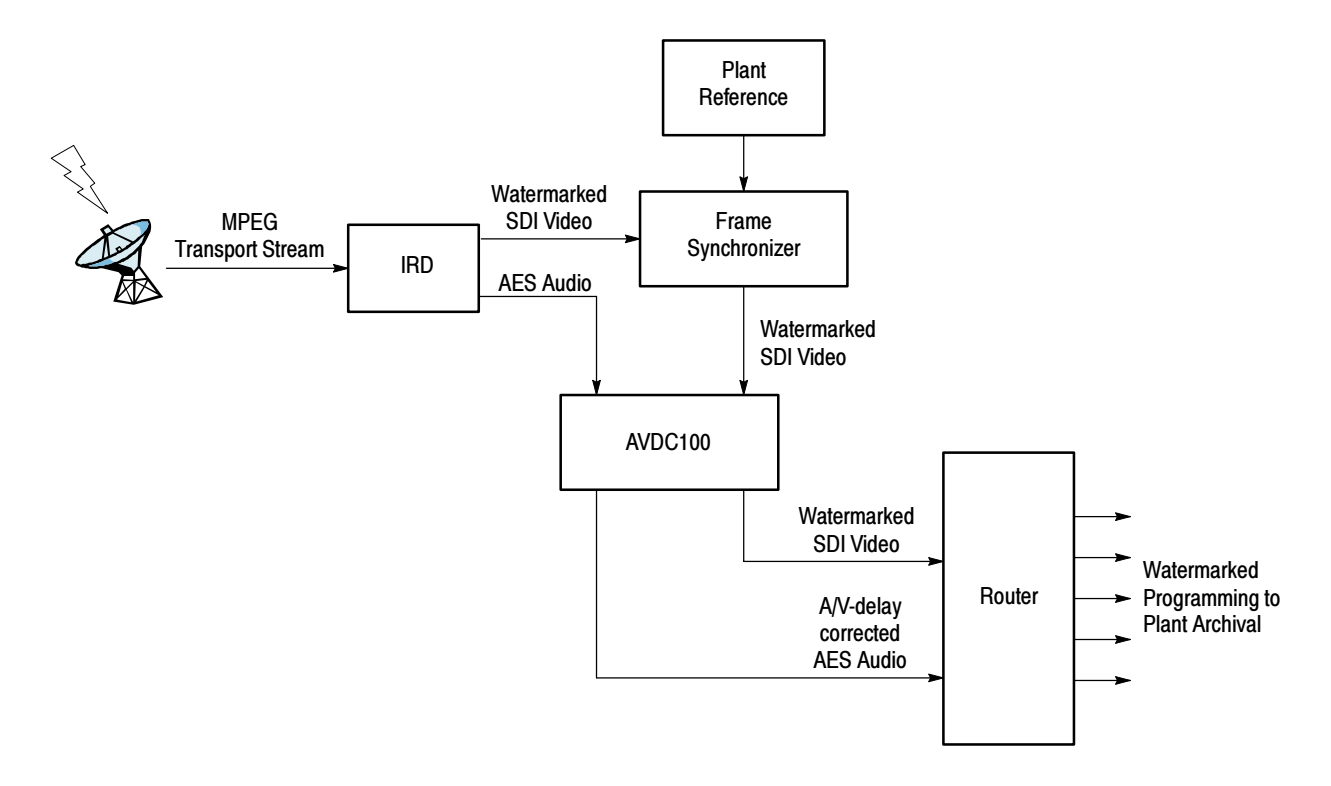

Figure 3- 9: Typical studio-input decode/correct installation

# Appendices

# Appendix A: Specifications

The tables in this appendix list the performance characteristics of the Tektronix AVDC100 A/V Delay Corrector instrument.

### Performance Conditions

The performance characteristics listed in the following tables are typical within the environmental limits if the instrument was adjusted at  $25^{\circ}$  C  $\pm$  5° C, and you allowed a minimum warm-up time of 20 minutes.

# Platform Characteristics

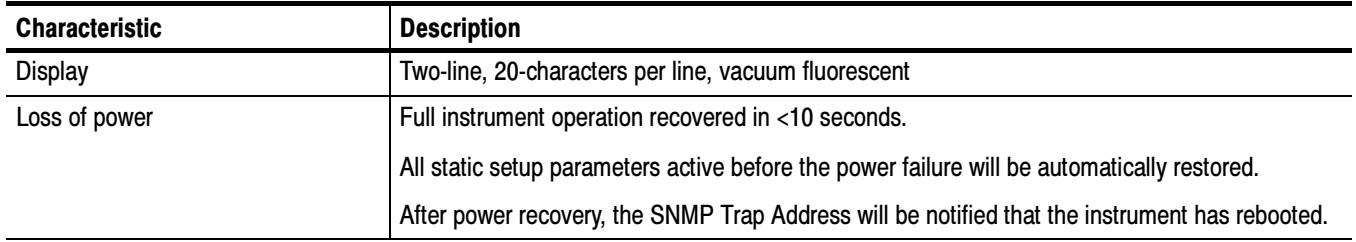

#### Table A- 1: Platform characteristics

# Watermark and A/V-Delay Correction Characteristics

#### Table A- 2: Watermark and A/V-delay correction characteristics

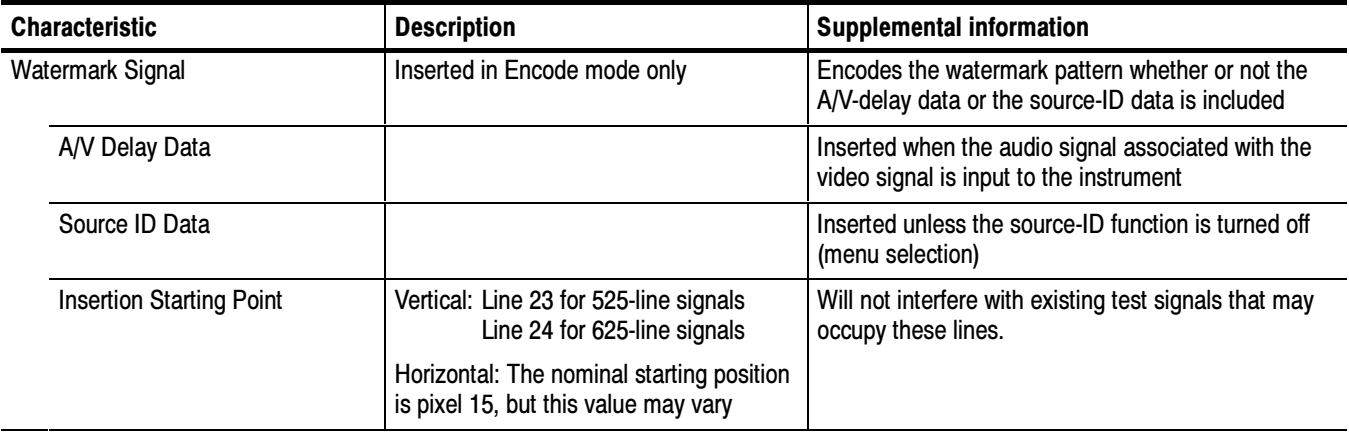

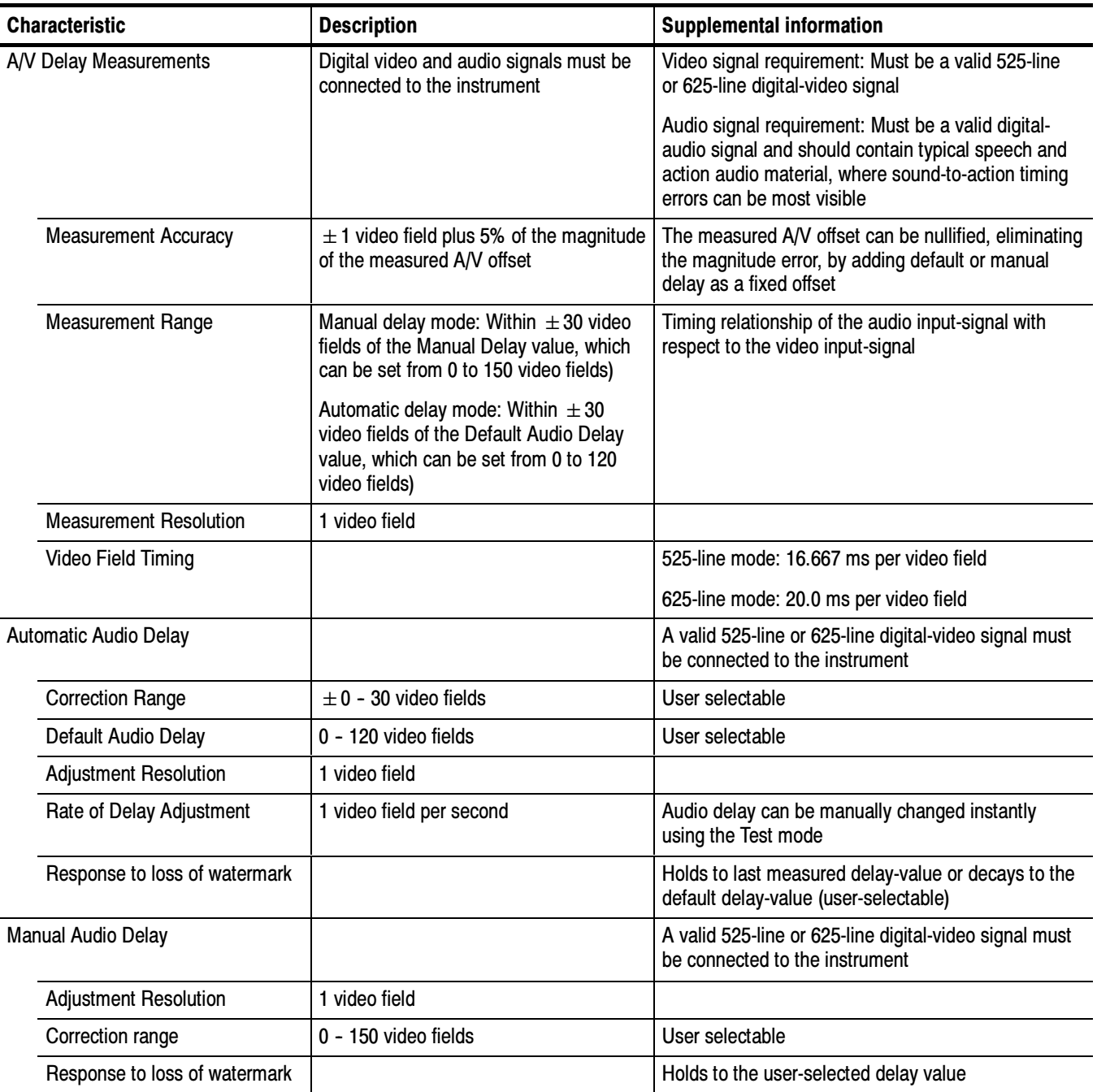

#### Table A- 2: Watermark and A/V-delay correction characteristics (Cont.)

# I/O Port Electrical Characteristics

#### Table A- 3: Serial Video port

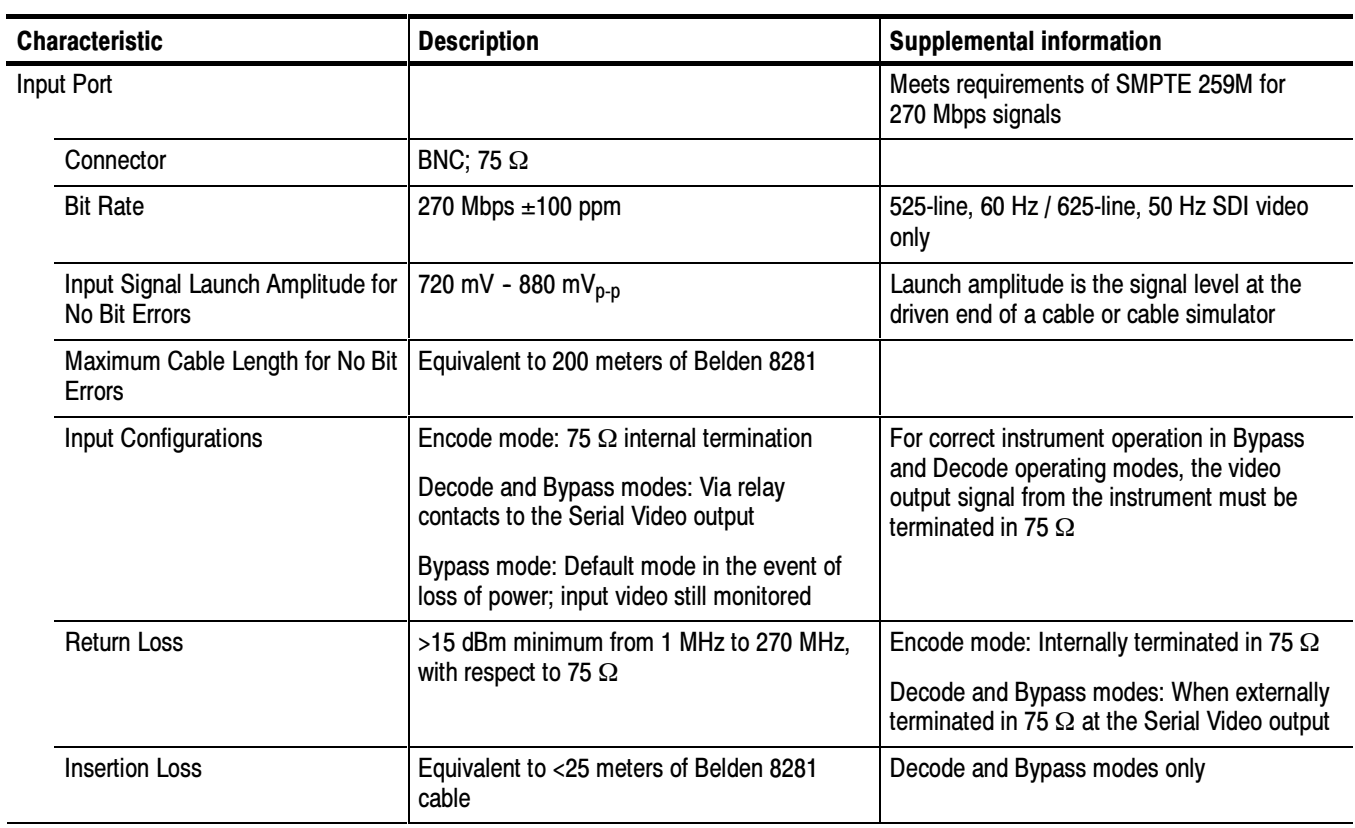

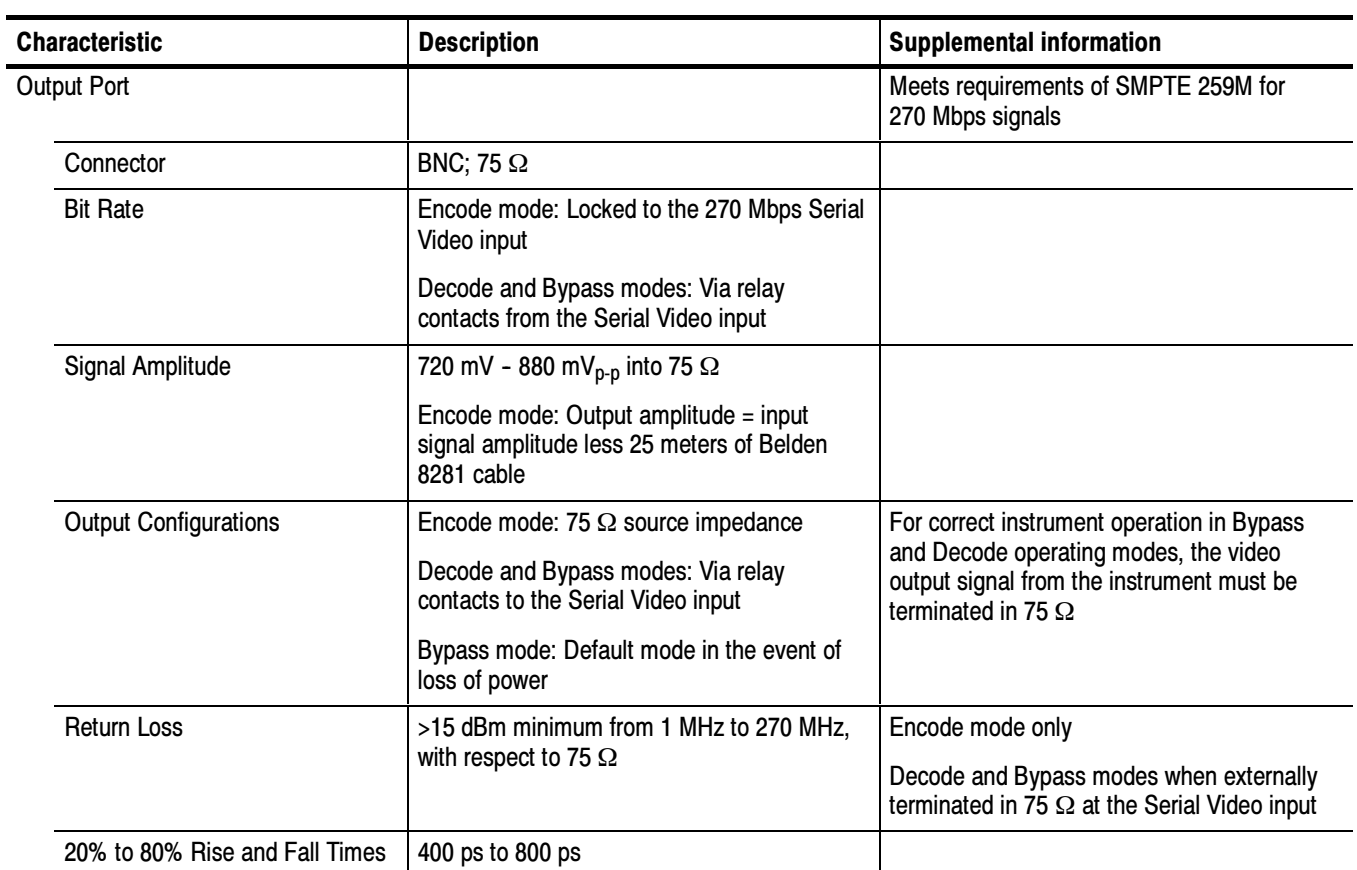

#### Table A- 3: Serial Video port (Cont.)

#### Table A- 4: Digital Audio port

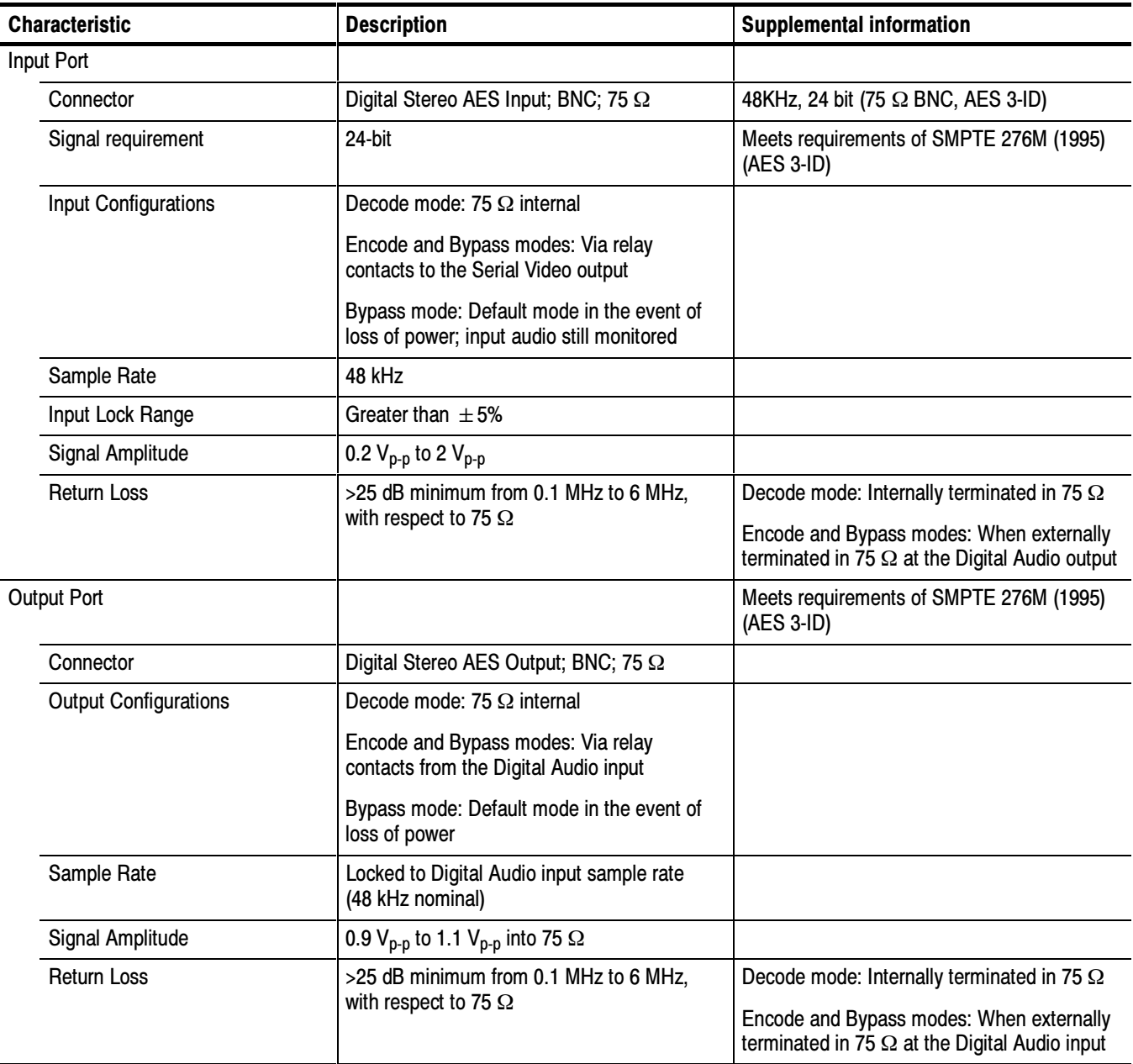

#### Table A- 5: LTC Time Code port

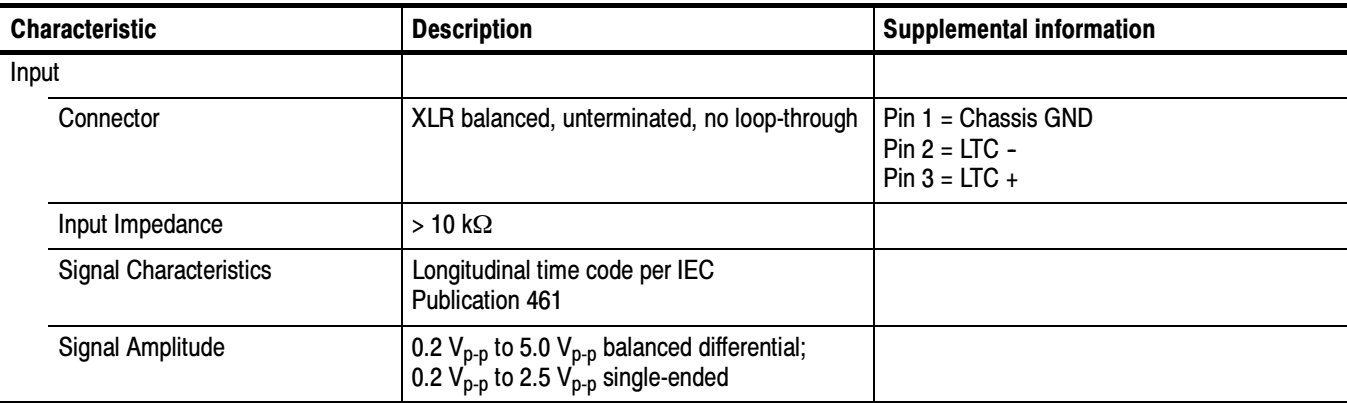

#### Table A- 6: Control and Data ports

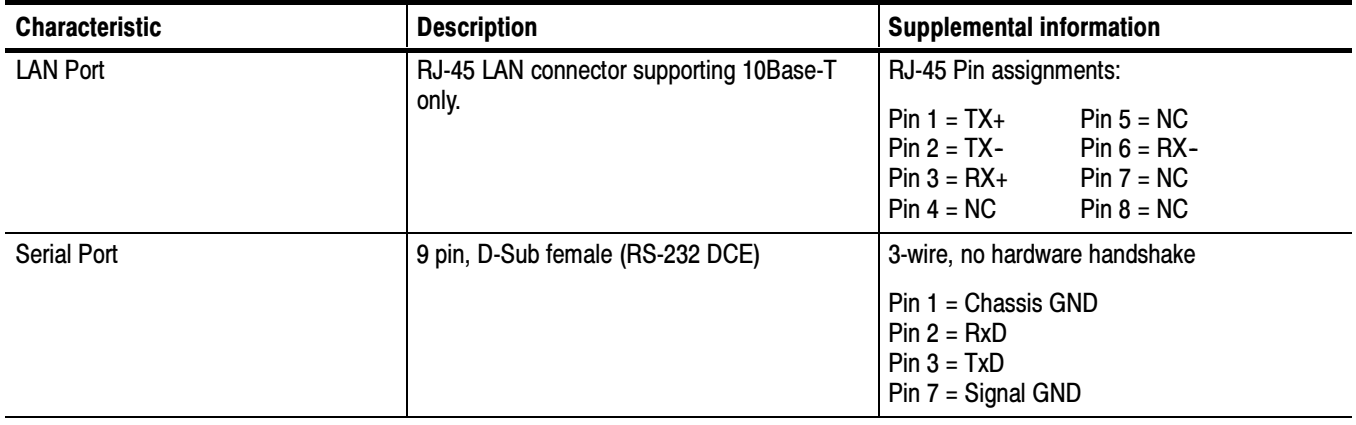

# Power Characteristics

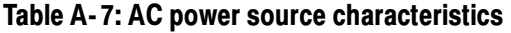

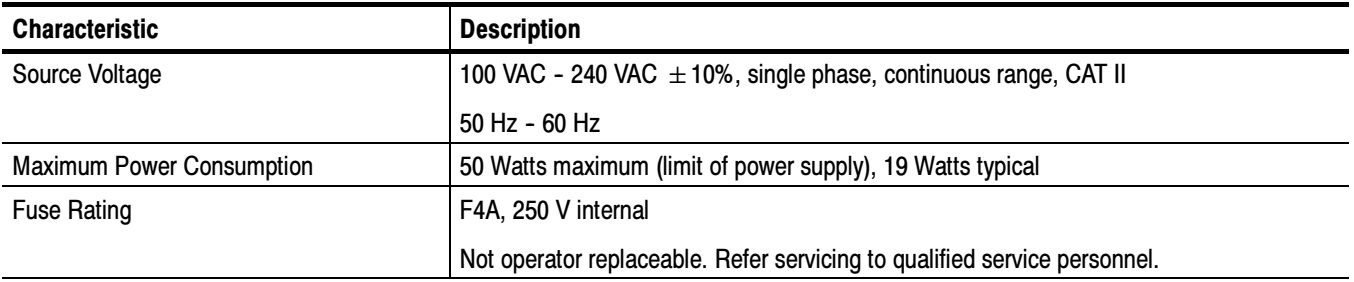

# Mechanical (Physical) Characteristics

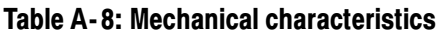

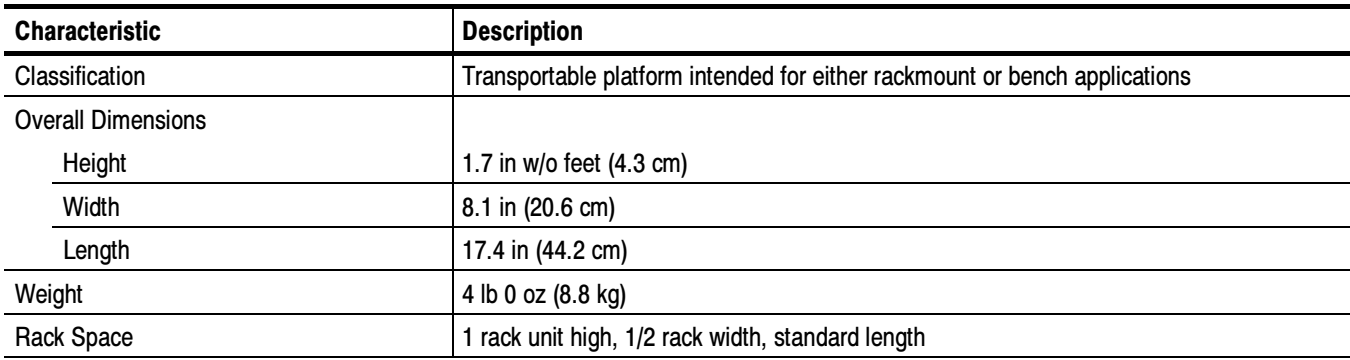

# Environmental Characteristics

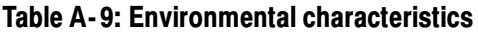

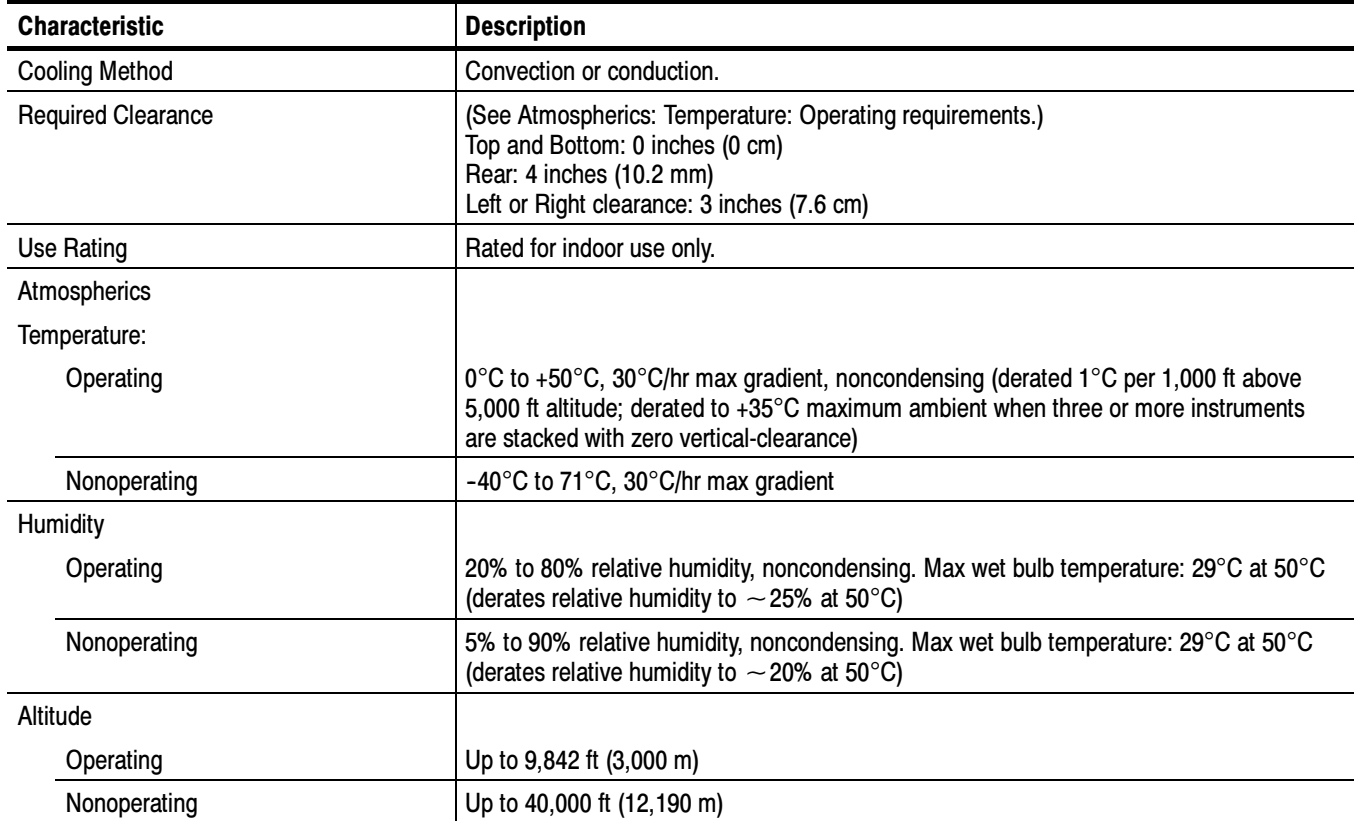

# Certifications and Compliances

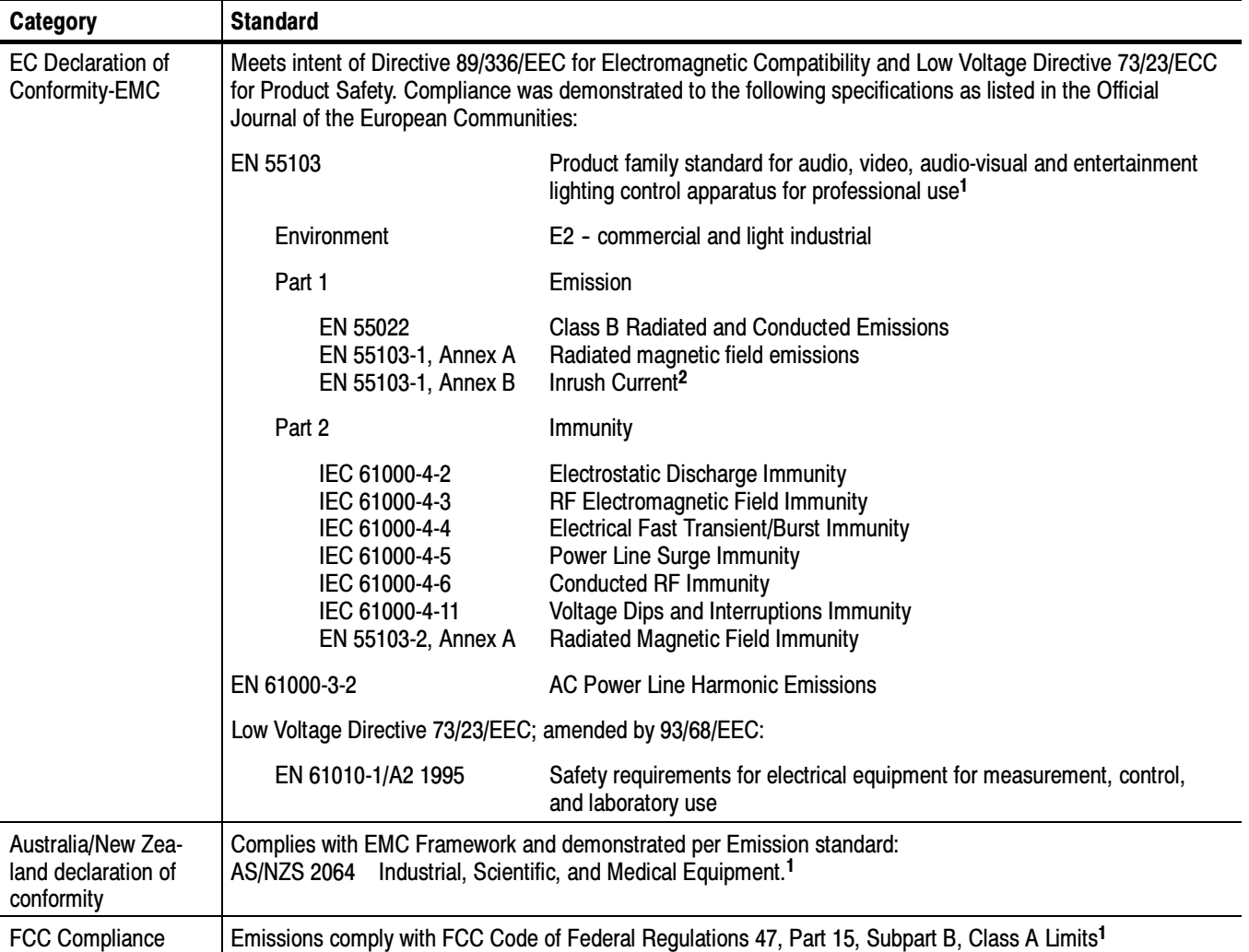

#### Table A- 10: EMC certifications and compliances

<sup>1</sup> To ensure compliance with the above requirements, only high-quality shielded interface cable should be attached to this instrument. High- quality cables have a reliable, continuous outer shield (braid and foil) that has low impedance connec-<br>tions to shielded connector housings at both ends.

tions to sinclude connector housings at both to Peak Inrush Current: 8.9 A @ 264 VAC, 50 Hz.

| Category                                                      | <b>Standards or description</b>                                                                                                    |                                                                                                    |  |
|---------------------------------------------------------------|----------------------------------------------------------------------------------------------------|----------------------------------------------------------------------------------------------------|--|
| <b>Safety Certification Compliance</b>                        |                                                                                                    |                                                                                                    |  |
| <b>Equipment Type</b>                                         | Test and measuring                                                                                                    |                                                                                                    |  |
| <b>Safety Class</b>                                           | Class 1 (as defined in IEC 61010-1, Annex H) - grounded product                                                                                                    |                                                                                                    |  |
| Installation (Overvoltage)<br>Category                        | Overvoltage Category II (as defined in IEC 61010-1, Annex J)                                                                                                    |                                                                                                    |  |
| <b>Pollution Degree</b>                                       | Pollution Degree 2 (as defined in IEC 61010-1). Note: Rated for indoor use only.                                                                                                    |                                                                                                    |  |
| <b>Pollution Degree Definition</b>                            | A measure of the contaminates that could occur in the environment around and within a<br>product. Typically the internal environment inside a product is considered to be the same as the<br>external environment. Products should be used only in the environment for which they are<br>rated. |                                                                                                    |  |
|                                                               | <b>Pollution Degree 1</b>                                                                                                    | No pollution or only dry, nonconductive pollution occurs. Products<br>in this category are generally encapsulated, hermetically sealed, or<br>located in clean rooms.                                                                                                    |  |
|                                                               | <b>Pollution Degree 2</b>                                                                                                    | Normally only dry, nonconductive pollution occurs. Occasionally a<br>temporary conductivity that is caused by condensation must be<br>expected. This location is a typical office/home environment.<br>Temporary condensation occurs only when the product is out of<br>service. |  |
|                                                               | Pollution Degree 3                                                                                                    | Conductive pollution, or dry, nonconductive pollution that becomes<br>conductive due to condensation. These are sheltered locations<br>where neither temperature nor humidity is controlled. The area is<br>protected from direct sunshine, rain, or direct wind.                |  |
| European Union Compliance                                     | Compliance was demonstrated to the following specification as listed in the Official Journal of<br>the European Union:                                                                                                    |                                                                                                    |  |
|                                                               | Low Voltage Directive 73/23/EEC, amended by 93/68/EEC                                                                                                    |                                                                                                    |  |
|                                                               | EN 61010-1/A2                                                                                                    | Safety Requirements for Electrical Equipment for Measurement<br>Control and Laboratory Use.                                                                                                    |  |
| Listing by a U.S. Nationally<br>Recognized Testing Laboratory | UL3111-1                                                                                                    | Standard for Electrical Measuring and Test Equipment.                                                                                                    |  |
| <b>Canadian Certification</b>                                 | CAN/CSA C22.2 No.<br>1010.1                                                                                                    | Safety Requirements for Electrical Equipment for Measurement,<br>Control, and Laboratory Use.                                                                                                    |  |
| <b>Additional Compliance</b>                                  | ISA-S82.02.01-1999                                                                                                    | Safety Standard for Electrical and Electronic Test, Measuring,<br>Controlling, and Related Equipment.                                                                                                    |  |
|                                                               | IEC61010-1/A2                                                                                                    | Safety Requirements for Electrical Equipment for Measurement,<br>Control, and Laboratory Use.                                                                                                    |  |

Table A- 11: Safety certification and compliance

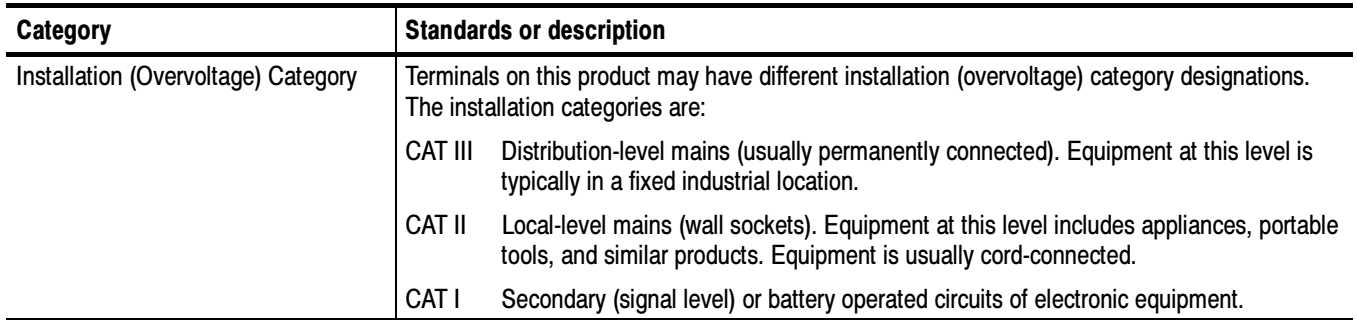

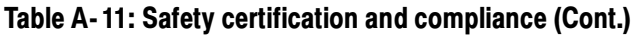

# Appendix B: Remote Control

The AVDC100 A/V Delay Corrector provides an internal SNMP (Simple Network Management Protocol) agent to facilitate remote operation of the instrument. With your third-party software for SNMP network control, you can use the AVDC100 MIB (Management Information Base) to query and change instrument settings.

This appendix provides the following information:

- A description of the SNMP agent
- Instructions for configuring the instrument for network operation
- Instructions for configuring the remote network-manager to communicate with the AVDC100
- Definitions of the MIB and traps used by the instrument
- Techniques for troubleshooting network problems with the instrument

#### SNMP Agent Description

The AVDC100 provides a built-in SNMP agent to facilitate remote operation of the instrument using the LAN (Ethernet) port. The function of the SNMP agent is to receive queries from a network manager operating remotely. If the query is valid, the instrument responds by returning a value for the parameter specified in the query. The SNMP agent also allows you to modify the operation of the instrument by accepting new values for specified parameters.

You can use any third-party SNMP management software to manage the SNMP agent in the AVDC100. However, the network manager must be configured to recognize the various AVDC100 parameters by using the MIB (Management Information Base) supplied with the instrument. The AVDC100 MIB contains all of the instrument parameters that you can control using a network manager.

The AVDC100 constantly monitors the video and audio inputs for certain predefined abnormal events. When one of these events occurs, the instrument uses traps to promptly report the event to the network manager. The instrument also reports when the abnormality is corrected. The report is a simple text message describing the event and the LTC time code indicating when the event occurred. You can log these events to a database or to a text file for later review of instrument performance over an extended period of time.

# Configuring the AVDC100 for SNMP Operation

You must set the following parameters on the AVDC100 so that the instrument can communicate over your LAN (Ethernet) network:

- Method used by your LAN to assign IP addresses (manual or DHCP)
- IP address assigned to the AVDC100, including the subnet mask and gateway addresses
- **IF** IP Address of the network manager
- **SNMP** access permissions granted to the network manager
- Community string for the authentication of queries from the network manager

The Ethernet parameters of the AVDC100 are configured using selections in the Configure menu. Refer to Table 2-8 on page 2-19 and Table 2-10 on page 2-21 for information about the remote-control and network-configuration settings that you can set on the instrument.

#### Network IP Address Method

The AVDC100 must be configured for the method used by your LAN (Ethernet) network when IP addresses are assigned to connecting machines. Use the 5) Network, a) Config Mode selection in the Configuration menu to set the method to one of the following modes:

Manual Mode. Use this setting if your AVDC100 has been assigned a static network address. The AVDC100 will use the IP address, subnet mask, and gateway parameters you enter into the instrument.

**DHCP Server Mode.** Use this setting to obtain network configuration parameters from a DHCP server. One or more DHCP servers must be running on your network to use this setting.

To set the network IP-address method, use the left and right arrow buttons to display the desired mode, the up and down arrow buttons to cancel the selection, and the Select button to change the configuration mode.

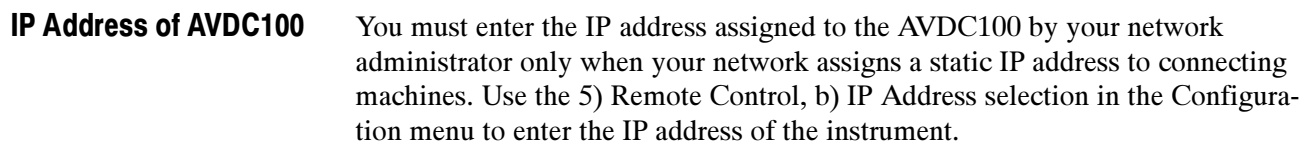

Use the arrow buttons to highlight and then change each number in the IP address to a number ranging from 0 to 9. Press the Select button to save the modified IP address.

**Subnet Mask.** If your network requires a subnet mask, use the 5) Remote Control, c) Subnet Mask selection in the Configuration menu to enter this parameter.

Use the left and right arrow buttons to select between valid subnet masks until the address matches the one assigned by your network administrator. The number displayed after the "/" character represents the size of the network portion of the selected subnet mask.

Use the up or down arrow to cancel the selection or press the Select button to save the modified subnet mask.

Gateway. If your network requires a gateway address, use the 5) Remote Control, d) Gateway selection in the Configuration menu to enter this parameter. The gateway address is the network address of a network router which can route data-packets to other local networks.

The gateway address is checked by the instrument against the IP address and subnet mask addresses. If the network portion of the gateway address, as determined by the subnet mask, does not match the network portion of the IP address, the instrument will not accept the gateway address.

Use the arrow buttons to highlight and then change each number in the gateway to a number ranging from 0 to 9. Press the Select button to save the modified gateway address.

#### The AVDC100 must know the valid IP address of the network manager that will be receiving SNMP trap messages generated by the instrument. Enter the IP address of the network manager using the 3) Remote Control, d) Trap Address selection in the Configuration menu. IP Address of the Network Manager

Use the arrow buttons to highlight and then change each individual number in the address. Press the Select button to save the valid IP address. You can assign each of the address digits a number ranging from 0 to 9.

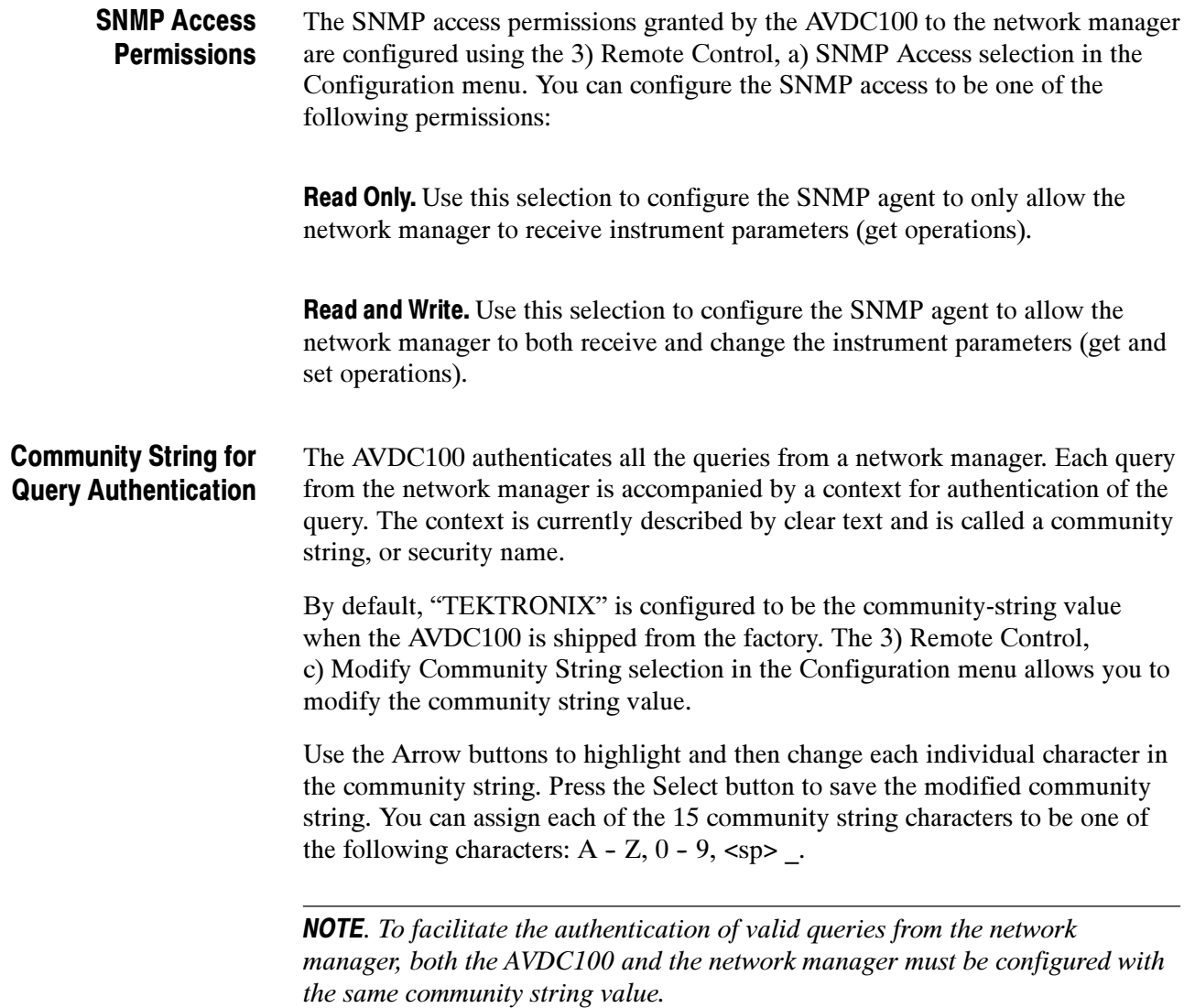

### Configuring the Network Manager

To enable your third-party network management software to communicate with the AVDC100, you must configure the various parameters listed below on the network manager. Refer to the user documentation of your network manager for details about how to set these parameters.

- **Device Name.** Enter the user-friendly name assigned to the instrument on your network.
- SNMP Version. The AVDC100 currently supports SNMP v1/v2.
- Address Family. Enter the address family of the SNMP for the AVDC100 running on the UDP/IP stack. The address family tells the network manager to which transport protocol the SNMP is bound.
- Network Address. Enter the IP address assigned to the AVDC100.
- Time-Out Interval. Enter the wait period between SNMP queries. This value is typically set in milliseconds.
- Retry Count. Enter the number of times the network manager will resend queries in case of communication failure.
- Request Port. Enter the number of the AVDC100 destination port, which is a standard UDP port. The request port on the AVDC100 is defined to be 161. You cannot change this default value.
- Notify Port. Enter the number of the AVDC100 notification port for receiving notifications (traps) from the SNMP agent. The notification port on the AVDC100 is defined to be 162. You cannot change this default value.
- Community String. The AVDC100 authenticates all the queries from a network manager. Each query from the network manager is accompanied by a context for authentication of the query. The context is currently described by clear text and is called a community string, or security name.

By default, "TEKTRONIX" is configured as the community-string value when the AVDC100 is shipped from the factory. The 3) Remote Control, c) Modify Community String selection in the Configuration menu allows you to modify the default community-string value.

**NOTE**. To facilitate the authentication of valid queries from the network manager, both the AVDC100 and the network manager must be configured with the same community-string value.

■ Enterprise Name and Object Identifier. The network manager must be configured by your network administrator with the enterprise name of the AVDC100 and with the object identifier number assigned to the MIB of the instrument.

The default enterprise name of the AVDC100 is "TEKTRONIX" and the default object identifier for the MIB is 1.3.6.1.4.1.128.1.6. You cannot change these default values.

 MIB Definitions. The network manager must be configured with the MIB definitions used by the AVDC100 before the network manager can perform valid get and set commands. Refer to *Defining the MIB* on page B-6 for a description of the MIB used by the AVDC100.

# Defining the MIB

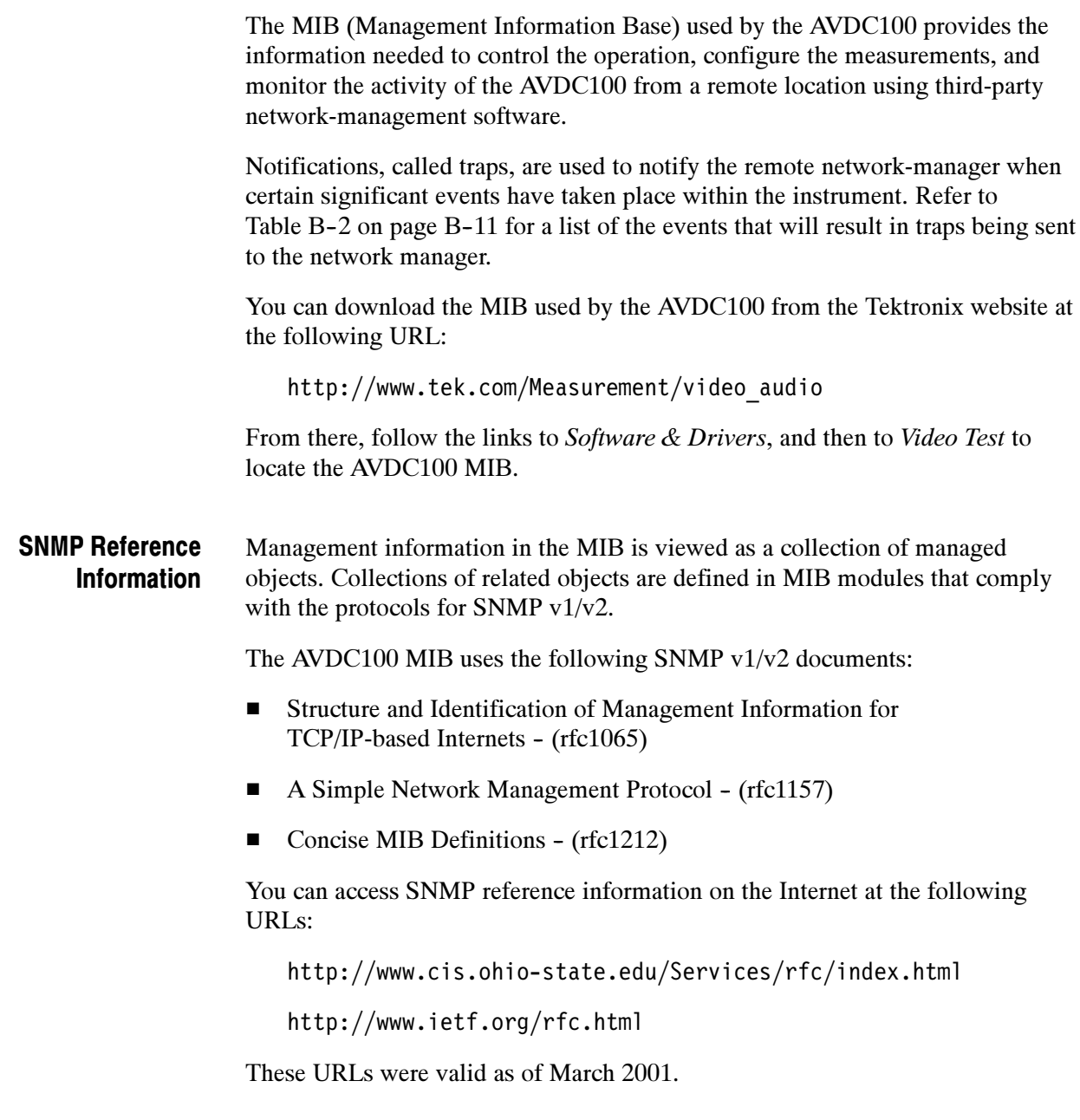

The MIB of the AVDC100 contains objects (commands) that respond to queries from the network manager. Table B-1 describes each of the MIB objects defined for the AVDC100, lists the corresponding front-panel menu selections where applicable, and lists the possible returned values for each object. Some of the MIB objects respond to get and set commands while others only respond to get commands. MIB Definitions

> Most of the MIB objects correspond to selections you can make using the various menus of the instrument. Refer to Operating Basics starting on page 2-1 for detailed operating information for the instrument.

NOTE. The MIB objects used by the AVDC100 are case sensitive and must be entered as they appear in Table  $B-1$ .

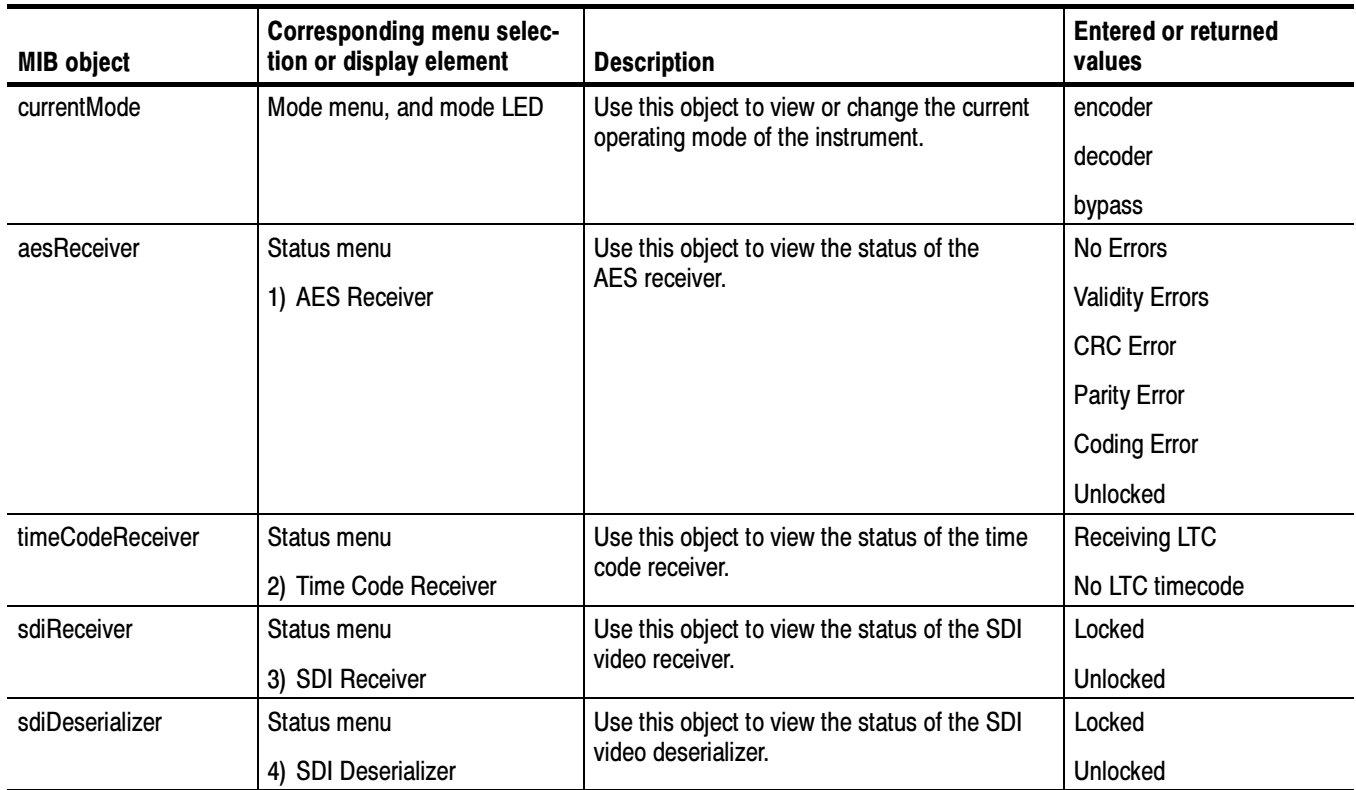

#### Table B- 1: Definition of the MIB objects for SNMP remote control

| <b>MIB object</b>     | <b>Corresponding menu selec-</b><br>tion or display element | <b>Description</b>                                                                                                    | <b>Entered or returned</b><br>values                |
|-----------------------|-------------------------------------------------------------|----------------------------------------------------------------------------------------------------|-----------------------------------------------------|
| waterMarkSignal       | Status menu                                                 | Use this object to view the status of the<br>watermark signal in Encode and Decode<br>operating modes.                                                                                                    | Displays the status of the                          |
|                       | 5) Watermark Signal                                         |                                                                                                    | watermark signal in the<br>following form (same as  |
|                       |                                                             | Refer to Table 2-3 on page 2-12 for more<br>information about the watermark-signal<br>status display.                                                                                                    | instrument display:<br>H:XX V:XX GI 525             |
|                       |                                                             |                                                                                                    | H:XX V:XX GI 625                                    |
|                       |                                                             | <b>NOTE:</b> The watermark-signal gain cannot be<br>reported via remote control. On the AVDC100<br>front-panel display, the ucharacter is a bar<br>graph indicating the relative gain of the<br>watermark signal. The height of the bar graph<br>varies as the watermark-signal gain is<br>measured. However, the ∎ character in the<br>returned value does not represent a measure-<br>ment or status value. |                                                     |
| currentAudioDelay     | D or F value displayed in<br>Decode mode                    | Use this object to view the amount of dynamic<br>or fixed audio delay the instrument is currently<br>using to correct any existing A/V delay.                                                                                                    | Integer, range 0 - 150, in<br>units of video fields |
| measuredAudioDelay    | A/V measurement value dis-<br>played in Decode mode         | Use this object to view the current amount of<br>audio delay the instrument is measuring.                                                                                                    | Integer, range 0 - 150, in<br>units of video fields |
| currentSourceID       | Source ID value displayed in<br>Decode mode                 | Use this object to view the current source ID<br>decoded from the watermark on the video<br>input.                                                                                                    | <b>ASCII string</b>                                 |
| SourceID              | Configuration menu                                          | Use this object to view or change the output                                                                                                    | on                                                  |
|                       | 1) Encoder<br>a) Source ID                                  | status for the watermark encoder of the source<br>ID.                                                                                                    | off                                                 |
| modifySourceID        | Configuration menu<br>1) Encoder<br>b) Modify Source ID     | Use this object to modify the source ID to be<br>encoded on the video input.                                                                                                    | <b>ASCII string</b>                                 |
| waterMarkEncode       | Configuration menu                                          | Use this object to view or change the condition                                                                                                    | ifNoWaterMarkDetected                               |
|                       | 1) Encoder<br>c) Watermark Encode                           | used by the AVDC100 for insertion of the<br>watermark.                                                                                                    | isAlwaysOn                                          |
| SetWaterMarkIntensity | Configuration menu                                          | Use this object to set the watermark-signal<br>intensity level to be used by the encoder.                                                                                                    | toWaterMarkLevel1                                   |
|                       | 1) Encoder<br>d) Set WM Intensity                           |                                                                                                    | toWaterMarkLevel2                                   |
|                       |                                                             |                                                                                                    | toWaterMarkLevel3                                   |
| delayCorrection       | Configuration menu                                          | Use this object to view or change the<br>delay-correction mode used by the AVDC100.                                                                                                    | automatic                                           |
|                       | 2) Decoder<br>a) Delay Correction                           |                                                                                                    | manual                                              |

Table B- 1: Definition of the MIB objects for SNMP remote control (Cont.)

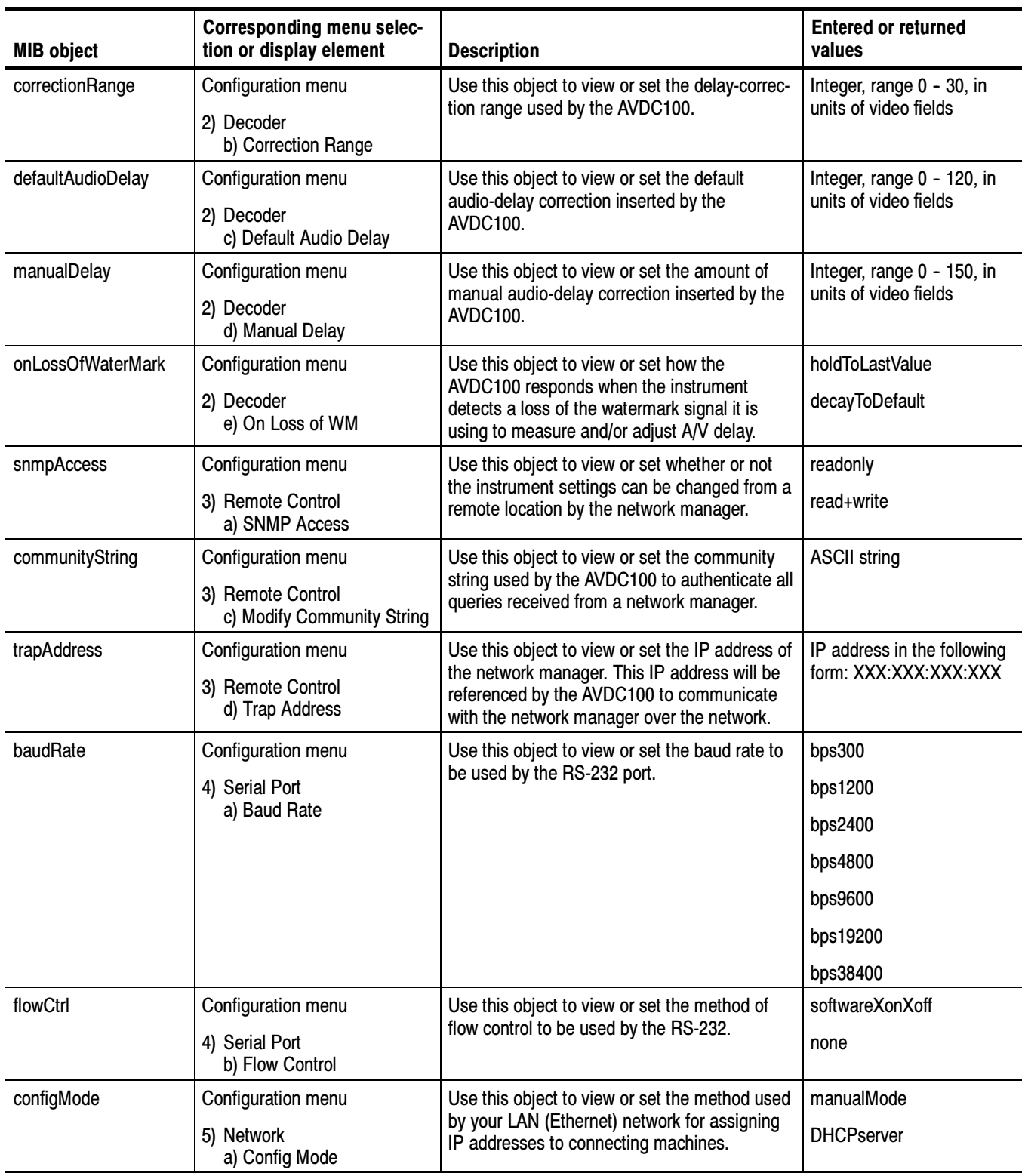

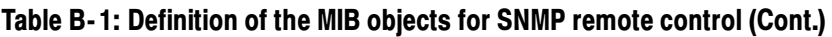

| <b>MIB object</b> | <b>Corresponding menu selec-</b><br>tion or display element | <b>Description</b>                                                                                                    | <b>Entered or returned</b><br>values                                  |
|-------------------|-------------------------------------------------------------|----------------------------------------------------------------------------------------------------|-----------------------------------------------------------------------|
| ipAddress         | Configuration menu<br>5) Network<br>b) IP Address           | Use this object to view or set the IP address<br>assigned to the AVDC100. You can set the<br>IP address only if your network permanently<br>assigns IP addresses to connecting machines.                                            | IP address in the following<br>form: XXX:XXX:XXX:XXX                  |
| subnetMask        | Configuration menu<br>5) Network<br>c) Subnet Mask          | Use this object to view or set the network<br>subnet-mask address assigned to the<br>AVDC100 by your network administrator.                                                                                                    | IP address in the following<br>form: XXX:XXX:XXX:XXX                  |
| gateway           | Configuration menu<br>5) Network<br>d) Gateway              | Use this object to view or set the network-<br>gateway address assigned to the AVDC100 by<br>your network administrator.                                                                                                    | IP address in the following<br>form: XXX:XXX:XXX:XXX                  |
| showDhcpServer    | Configuration menu<br>5) Network<br>e) Show DHCP Server     | Use this object to view the IP address of the<br>DHCP server controlling the LAN (Ethernet)<br>network. If the AVDC100 is set to manual<br>network-address mode, the DHCP server<br>address is not available.                       | IP address in the following<br>form: XXX:XXX:XXX:XXX<br>Not Available |
| showMacAddress    | Configuration menu<br>5) Network<br>f) Show MAC Address     | Use this object to view the MAC address<br>assigned to the AVDC100 on your LAN<br>(Ethernet) network.                                                                                                    | Ethernet address in the<br>following form:<br>XX:XX:XX:XX:XX:XX:      |
| saveSetting       | Configuration menu<br>6) All Settings<br>a) Save            | Use this object to save the current set of<br>configuration settings for the AVDC100.                                                                                                    | Setup1<br>Setup2<br>Setup3<br>Setup4                                  |
| restoreSetting    | Configuration menu<br>6) All Settings<br>a) Restore         | Use this object to restore previously-saved<br>configuration settings for the instrument. In<br>addition to restoring the four user-defined<br>saved configurations, you can restore the<br>factory-default configuration settings. | Setup1<br>Setup2<br>Setup3<br>Setup4<br>Factory                       |

Table B- 1: Definition of the MIB objects for SNMP remote control (Cont.)

Notifications, called traps, are used to notify the remote network-manager when certain significant events have taken place within the instrument. Each of the notification messages include the LTC time code indicating when the message was generated. Table B-2 lists the triggering events that will result in each trap being sent to the network manager. Trap Definitions

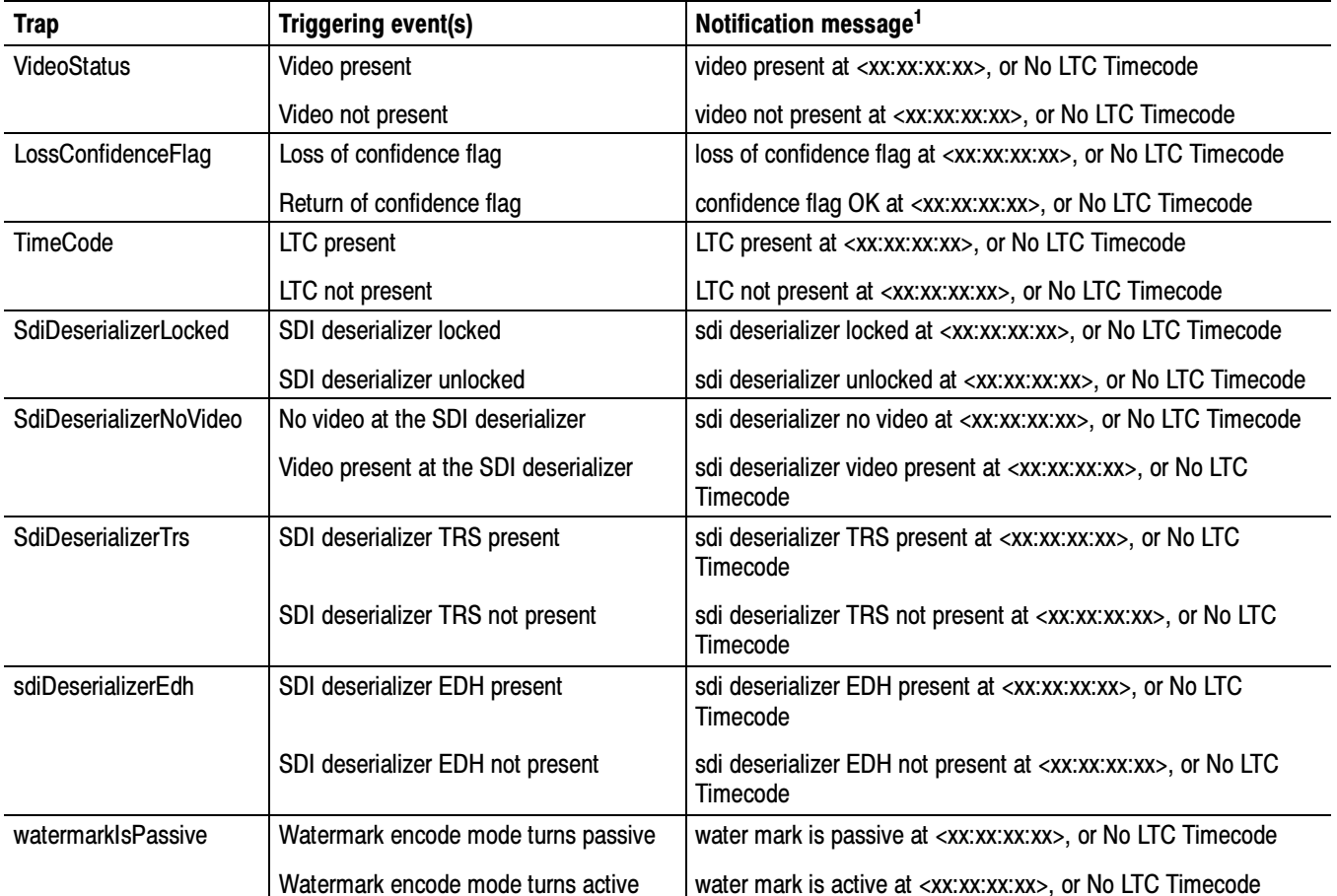

#### Table B- 2: SNMP trap descriptions

 $\frac{1}{1}$  The notification messages take the following form: trap message, followed by "at," followed by either "xx:xx:xx:xx" (timecode in hours, minutes, seconds, and video frames) or by "No LTC Timecode."

# Network Troubleshooting

Networks are based on standards; however, there are many unique characteristics of each network (LAN or WAN) that make it difficult to troubleshoot without a thorough knowledge of the specific network. Consequently, in-depth network troubleshooting should be performed by an expert who knows the characteristics of your network installation.

This section provides some basic procedures that can eliminate some of the more common sources of network errors. The information in this section is organized as indicated in the following list:

- $\blacksquare$  Basic Requirements
- **IP** Parameters
- Common Troubleshooting Procedures
- Troubleshooting Network Management Stations
- Sources of Information

If you cannot resolve problems using the procedures described in this section, see your network administrator.

Fulfill the following requirements before troubleshooting your host machines: Basic Requirements

- Your third-party network-management software is loaded on a host machine that fulfills the minimum requirements required by the software.
- Your network is a TCP/IP network (or minimally UDP/IP for SNMP environments).
- Additional applications loaded on your network management station are not using the ports assigned to the network management software.
The illustrations in this section depict how each IP parameter (IP address, subnet mask, and default gateway) can negatively impact network connectivity. IP Parameters

> Incorrect IP address. If the IP address for your AVDC100 is incorrect (not unique), then you may or may not be able to communicate over the network. In Figure B-1, TVTest 1 uses the same IP address as Rennes. If Rennes is started first, TVTest\_1 will recognize the IP address conflict and will not load TCP/IP; consequently, the AVDC100 named TVTest\_1 will not be reachable over the network.

If your IP address is incorrect, and the IP address does not exist on your subnet, you may be able to communicate from the AVDC100, but you may not be able to communicate with the AVDC100 from another device.

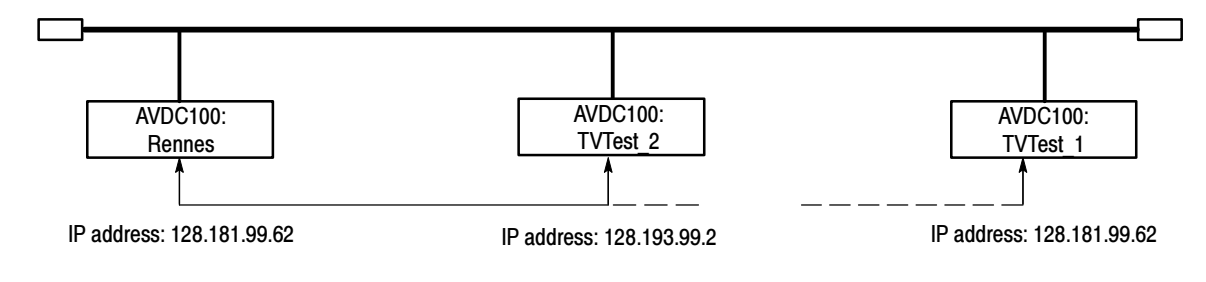

Figure B- 1: Incorrect IP address

**Incorrect subnet mask.** Subnets and subnetting networks are complex and require a thorough understanding of IP addressing. Call your network administrator if you think your networking problem involves subnets. Figure B-2 shows a simple (and fairly common) subnet mask problem.

In Figure B-2, the subnet mask for the AVDC100 named TVTest 1 indicates that the network address is contained in the first two bytes of the IP address. In dotted decimal notation, the network address is 128.181. This information allows the device to communicate with any other device with the same network address without being routed through a default gateway.

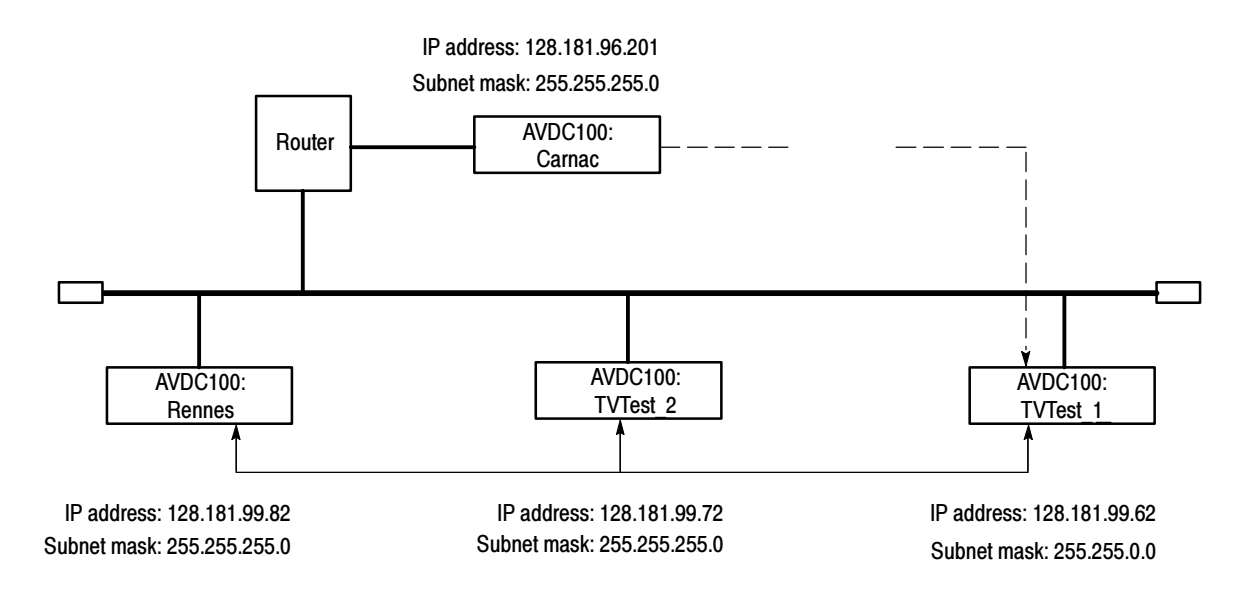

#### Figure B- 2: Incorrect subnet mask

TVTest 1 can communicate with TVTest 2 and Rennes because these three devices share a medium, so messages from TVTest\_1 do not need to be routed. TVTest\_1 is therefore able to find the correct addresses for TVTest\_2 and Rennes in spite of having an incorrect subnet mask.

TVTest 1 cannot communicate with Carnac, because, according to the subnet mask on TVTest\_1, Carnac and TVTest\_1 are logically on the same network. Consequently, messages sent from TVTest\_1 to Carnac are never routed. Because these two devices do not share a medium, TVTest\_1 will never find the correct address for the network on Carnac and will not be able to reach Carnac.

Incorrect default gateway IP address. The default gateway you have specified in the AVDC100 is the device that knows about your subnetwork and others on your network. When you send messages (for example, traps from your AVDC100) to a device on another subnet, the default gateway is able to route the message to the appropriate subnet. If the IP address specified is incorrect, messages to devices on other subnets will not reach their destination (because they never made it to the default gateway).

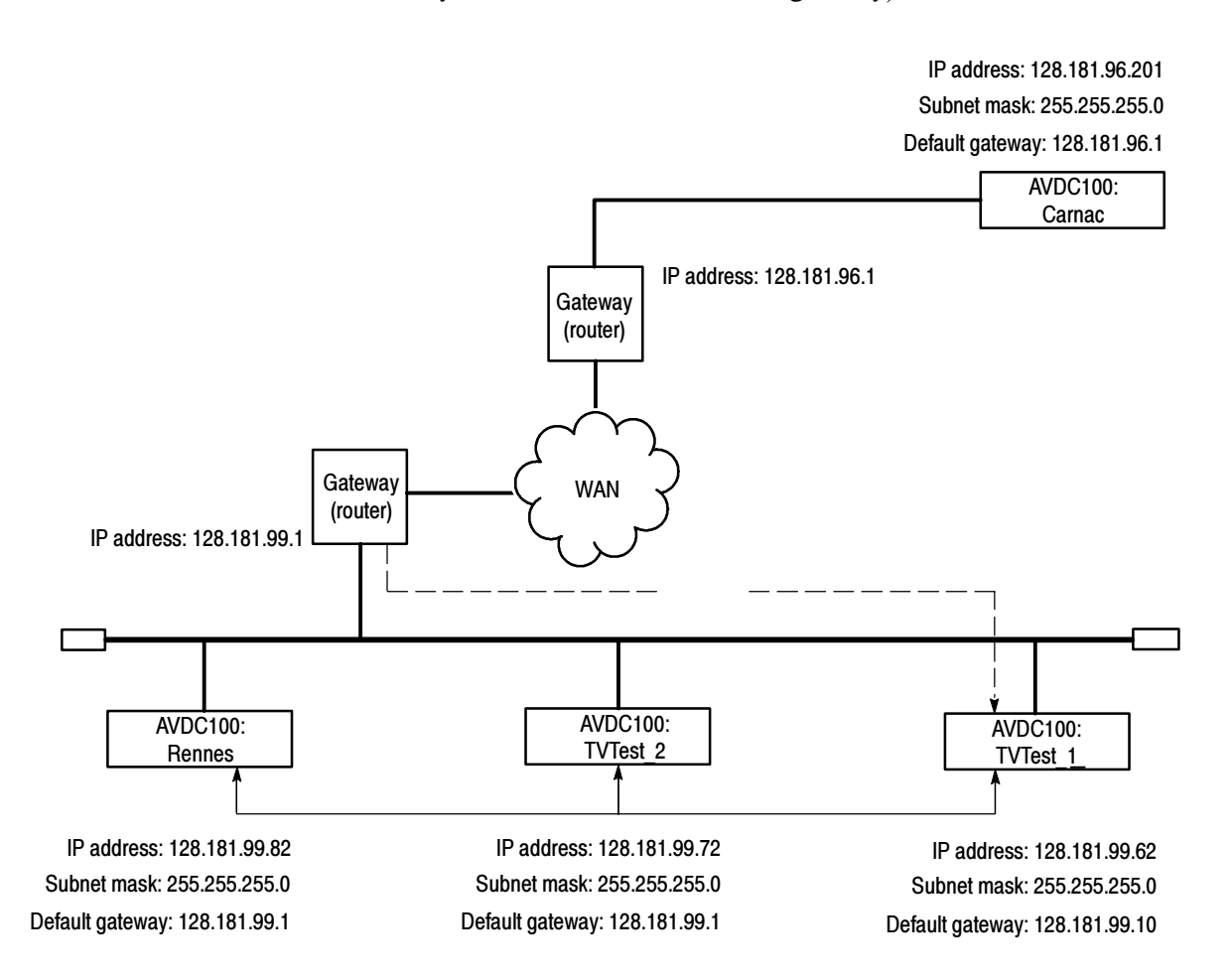

Figure B- 3: Incorrect default gateway IP address

### Common Troubleshooting **Procedures**

This section provides procedures to help you troubleshoot network problems you may be having with your instrument.

**Pinging a host machine.** One of the utilities provided with all TCP/IP installations is Ping.exe. For example, on PCs using the Windows NT operating system, look for this utility in the C:\winnt\system32\ directory of your network manager. This utility allows you to send communication packets to, and record the response from, an indicated host machine. Successful pinging determines whether or not your packets arrived at the destination. To run ping, use the following procedure:

- 1. Select Run from the Start menu. The Run dialog box appears.
- 2. Type one of the following commands into the Run text box:

ping machineName

ping IPaddress

In the examples above, machineName and IPaddress represent the host machine name and IP address, respectively, of the networked device you are trying to ping.

3. Click OK.

A DOS window appears indicating whether or not the destination is responding to the ping. In Figure B-4 the destination machine (Oxford4) is not responding.

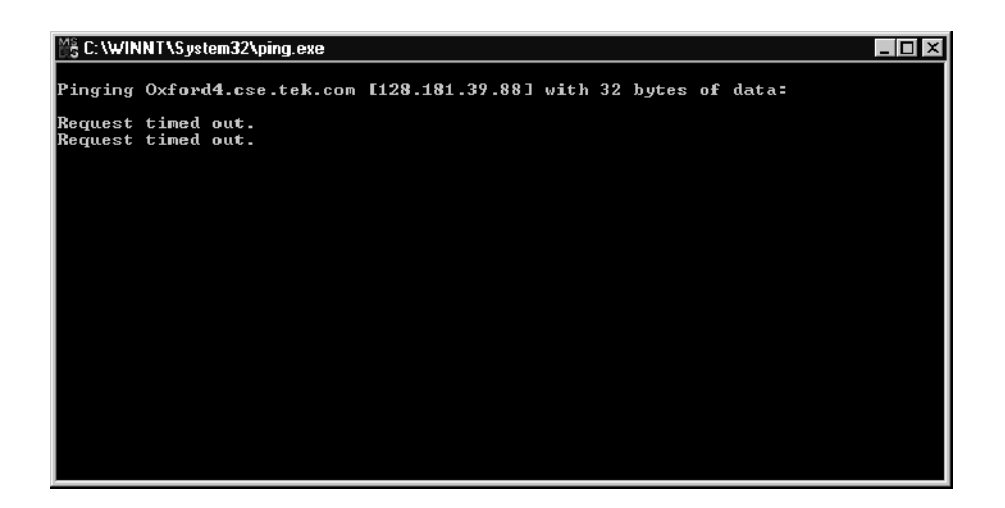

#### Figure B- 4: Ping.exe command window

Ping only runs briefly, and the DOS window closes when the process completes.

**Tracing the route of TCP/IP packets.** Sometimes it is helpful to know how far your packets made it on the way to a destination machine and which devices the packets pass through on the way. The utility that provides this functionality is tracert.exe. Tracert can also indicate a congested point in the network. To run tracert, use the following procedure:

- 1. Select Run from the Start menu. The Run dialog box appears.
- 2. Type one of the following into the Run text box:

tracert machineName

tracert IPaddress

In the examples above, machineName and IPaddress represent the host machine name and IP address, respectively, of the networked device you are trying to reach.

3. Click OK.

A DOS window appears (see Figure B-5) indicating the progress of your packets. The far right column indicates the IP address of the nodes on the network that successfully pass your tracert packets. This information indicates the last good node on the path to the destination device.

| 鶅 C:\WINNT\System32\tracert.exe                                         |                                |                   |                                             |                                                                 |  |  |  |  |
|-------------------------------------------------------------------------|--------------------------------|-------------------|---------------------------------------------|-----------------------------------------------------------------|--|--|--|--|
| Tracing route to ibm.com [204.146.80.99]<br>lover a maximum of 30 hops: |                                |                   |                                             |                                                                 |  |  |  |  |
| 1                                                                       | $54B$ ms                       | $\triangle$ 10 ms | $\triangleleft$ 10 ms                       | rs39aU106.ens.tek.com [128.181.240.2]                           |  |  |  |  |
| 2<br>з                                                                  | $< 10$ ms                      | $\leq$ 10 ms      | $\leq 10$<br>ms                             | r19a.ens.tek.com [128.181.1.2]                                  |  |  |  |  |
|                                                                         | $\leq$ 10 ms<br>$\sqrt{10}$ ms | <10 ms<br><10 ms  | $\leq 10$<br>ms<br>$\triangleleft$ 10<br>ms | r63a.ens.tek.com [192.65.3.6]<br>rs63a.ens.tek.com [134.62.1.3] |  |  |  |  |
| $\frac{4}{5}$                                                           | $+$                            | $+$               | $+$                                         | Request timed out.                                              |  |  |  |  |
| 6                                                                       | $+$                            | ₩                 | $\ast$                                      | Request timed out.                                              |  |  |  |  |
|                                                                         | #                              | ₩                 | $\star$                                     | Request timed out.                                              |  |  |  |  |
| $\frac{5}{8}$                                                           | $+$                            | ¥                 | $\ast$                                      | Request timed out.                                              |  |  |  |  |
| 9                                                                       | ₩                              | ₩                 | $\ast$                                      | Request timed out.                                              |  |  |  |  |
| 10                                                                      | $\frac{1}{2}$                  | ₩                 | $\star$                                     | Request timed out.                                              |  |  |  |  |
| 11                                                                      | K                              | ¥                 | ×                                           | Request timed out.                                              |  |  |  |  |
| 12                                                                      | ×                              | ¥                 | ×                                           | Request timed out.                                              |  |  |  |  |
| 13                                                                      | ₩                              | ×                 | ∗                                           | Request timed out.                                              |  |  |  |  |
| 14                                                                      | ×                              | 崔                 | ×                                           | Request timed out.                                              |  |  |  |  |
| 15                                                                      | $94$ ms                        | 93 ms             | ¥                                           | 204.146.80.99                                                   |  |  |  |  |
| 16                                                                      | ¥                              | ¥                 | 78<br>ms                                    | l                                                               |  |  |  |  |
|                                                                         |                                |                   |                                             |                                                                 |  |  |  |  |
|                                                                         |                                |                   |                                             |                                                                 |  |  |  |  |
|                                                                         |                                |                   |                                             |                                                                 |  |  |  |  |
|                                                                         |                                |                   |                                             |                                                                 |  |  |  |  |
|                                                                         |                                |                   |                                             |                                                                 |  |  |  |  |

Figure B- 5: Tracert.exe command window

Finding IP addresses for devices on your network. At times, you may need to find or confirm the IP address of a computer on your network (or, conversely, the network name if all you have is an IP address). You may want to find this information to ensure that IP addresses and network names you use in the Hosts file are correct. The utility that will display this information is nslookup.exe. Use nslookup as described below:

- 1. Point to the Start button and then select MSDOS. The command line interface appears.
- 2. Enter one of the the following commands and press Enter, where machineName or IP address is the network name or IP address, respectively, of the device you are trying to lookup.
	- nslookup machineName
	- nslookup IP address

The network name and IP address of the device you are trying to lookup is displayed. If your network uses DNS, the IP address and network name of the DNS server is also displayed. See Figure B-6.

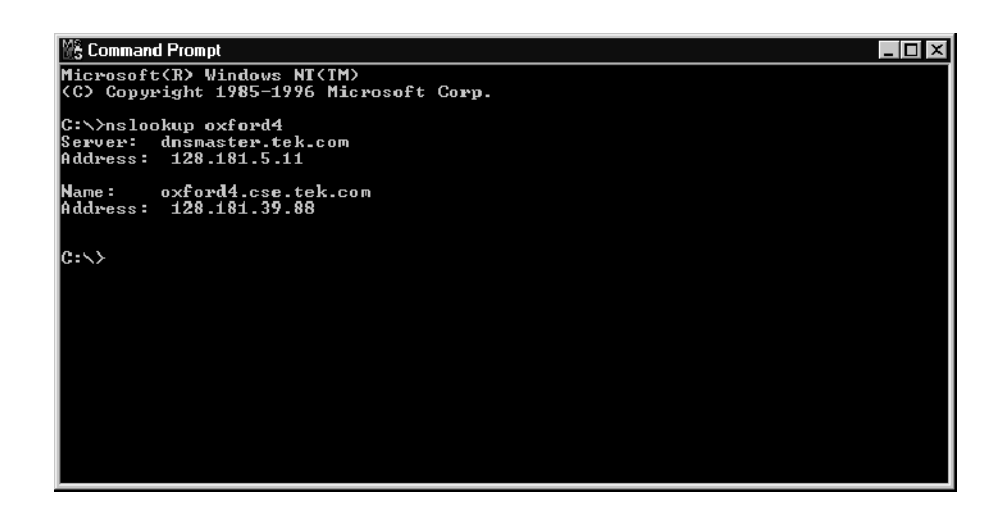

Figure B- 6: Command prompt with nslookup results

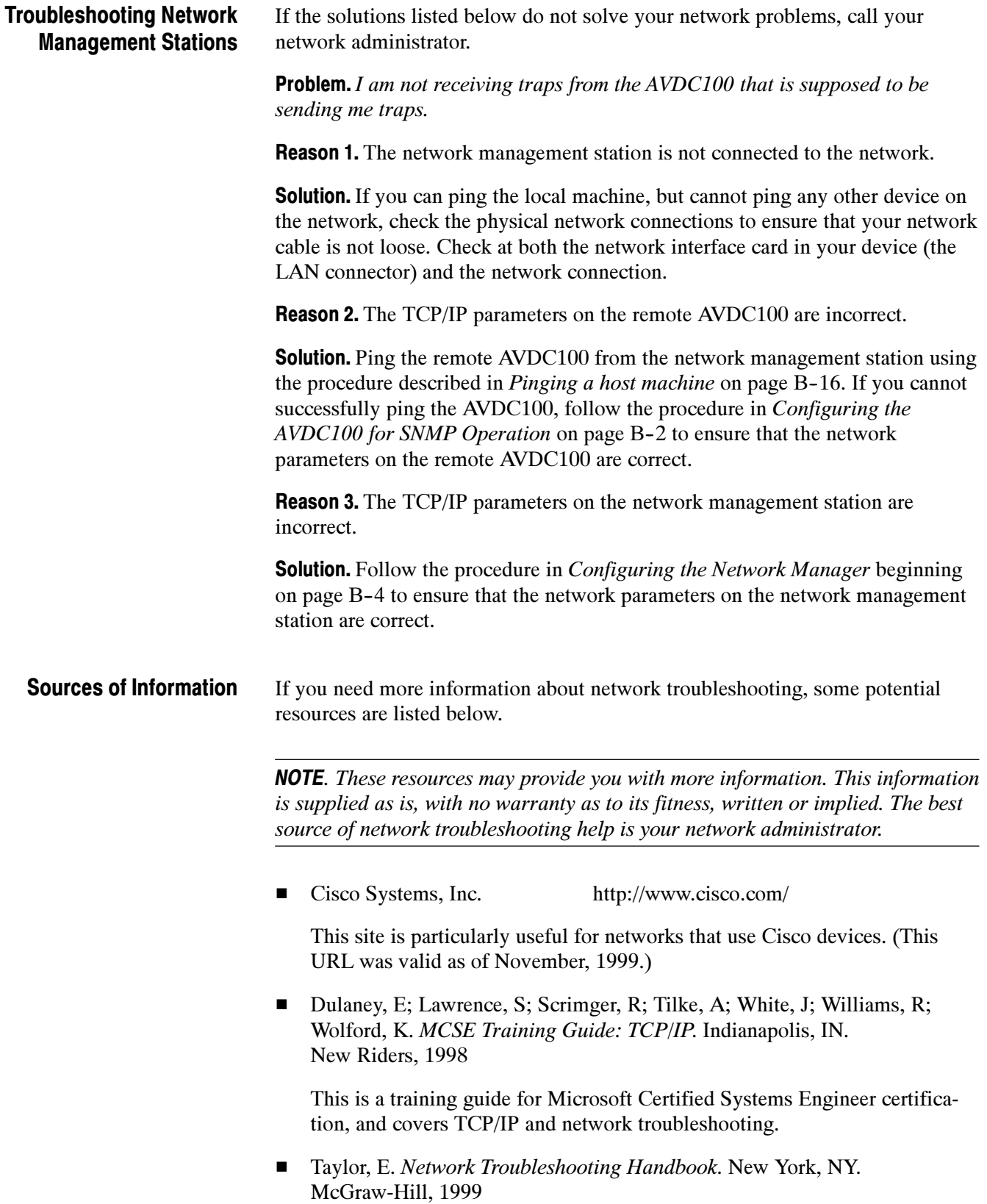

# Appendix C: User Service

This appendix contains the following user-service information to help you maintain your AVDC100 instrument:

- Procedures for cleaning and performing preventive maintenance
- Procedure for repackaging the instrument for shipment
- Techniques for troubleshooting suspected problems with the instrument
- Procedure to upgrade the firmware of the instrument

Refer to *Appendix D: Functional Verification* for procedures you can perform to verify the operation of the instrument.

## Cleaning and Maintenance

This section provides information about how to clean the instrument and how to perform preventive maintenance.

General Care

Protect the instrument from adverse weather conditions. The instrument is not waterproof.

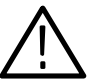

**CAUTION.** To avoid damage to the instrument, do not expose it to sprays, liquids, or solvents.

Do not use chemical cleaning agents; they may damage the instrument. Avoid chemicals that contain benzene, toluene, xylene, acetone, or similar solvents.

Cleaning the Exterior

Clean the exterior surfaces of the instrument with a dry, lint-free cloth or a soft-bristle brush. If dirt remains, use a cloth or swab dampened with a 75% isopropyl alcohol solution. A swab is useful for cleaning in narrow spaces around the controls and connectors. Do not use abrasive compounds on any part of the instrument.

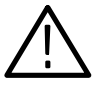

**CAUTION.** Avoid getting moisture inside the instrument during exterior cleaning and use only enough solution to dampen the cloth or swab. Use a 75% isopropyl alcohol solution as a cleanser, and rinse with deionized water.

It is recommended that you check the AVDC100 once a year to verify that the instrument still meets its functional requirements. Refer to the procedure in Appendix D: Functional Verification. Preventive Maintenance

> Preventive maintenance mainly consists of periodic cleaning. Periodic cleaning reduces instrument breakdown and increases reliability. You should clean the instrument as needed, based on the operating environment. Dirty conditions may require more frequent cleaning than computer-room conditions.

# Repackaging for Shipment

If an instrument is to be shipped to a Tektronix field office for repair, attach a tag to the instrument showing the following information:

- Owner's name and mailing address
- Serial number of the instrument
- Description of the problem(s) encountered and/or service required

The AVDC100 is shipped in a carton designed to provide it with the maximum protection during transit. Keep the original shipping carton for later use in case you need to reship the instrument.

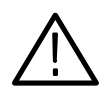

**CAUTION.** To prevent the loss of the warranty on your instrument, Tektronix strongly recommends that you use an actual AVDC100 shipping carton that is in good condition when you ship your instrument to another location or when you return the instrument to a Tektronix service center for repair.

Tektronix cannot honor the warranty on your AVDC100 if the instrument arrives at the service center damaged, and it was not shipped in its original carton or in a replacement carton (and its supporting packaging material) purchased from Tektronix. If you lose your original packaging material, contact your Tektronix representative to obtain replacement packaging.

#### When you ship the AVDC100, it is important to provide the instrument with the maximum protection. Whenever possible, use the original packaging that was shipped with the instrument. If you do not have the original packaging material, you can obtain new packaging material from Tektronix. Repackaging Instructions

If for some reason you cannot obtain original packaging material, follow these packaging instructions:

- 1. Obtain a carton of corrugated cardboard having inside dimensions six or more inches greater than the dimensions of the instrument. Use a shipping carton that has a test strength of at least 275 pounds.
- 2. Surround the instrument with a protective bag (antistatic preferred). If the instrument is not in a cabinet, wrap a cardboard piece around the bagged instrument to protect components.
- 3. Pack dunnage or urethane foam between the instrument and the carton. If using Styrofoam kernels, overfill the box and compress by closing the lid. There should be three inches of tightly packed cushioning on all sides of the instrument.
- 4. Seal the carton with shipping tape, industrial stapler, or both.

# Troubleshooting Techniques

This section provides techniques to use when you suspect there are problems with the AVDC100. This section does not identify specific problems related to functional verification or adjustments. The diagnostic techniques provided in this section can help you determine that a problem exists with the instrument, but will not isolate any problems to a specific module in the instrument.

If you discover problems exist with your instrument, contact your local Tektronix service center for assistance.

Power-on diagnostics run when you first power-on the instrument. These diagnostics check various portions of the hardware and firmware for correct operation. If error messages occur during the power-on diagnostics, there may be an instrument failure that prevents the instrument from operating properly. Power-on Problems

> Table C-1 lists some of the symptoms of instrument problems that you may encounter during power on and lists various possible solutions.

#### Table C- 1: Troubleshooting power-on failures

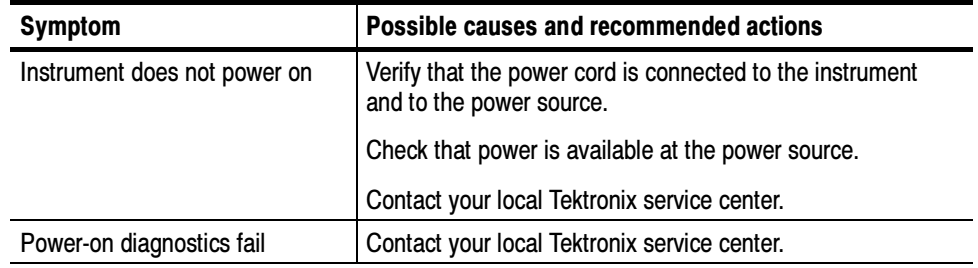

If you suspect networking problems, refer to Network Troubleshooting on page B-12. Network Problems

If you suspect that a front-panel Status LED is not working properly, perform the following steps to verify the complete operation of the status LEDs: Status LED or Display Problems

- 1. Press the Test button to display the Test menu.
- 2. Use the Arrow buttons to display 3) INITIATE TEST, a) LEDs Normal, and then press the Select button.
- 3. Continue to press the Select button to step the LED display through the following states: all green, all yellow, and all red.

If you suspect that the front-panel display module is not working properly, perform the following steps to verify the operation of the display module:

- 1. Press the Test button to display the Test menu.
- 2. Use the Arrow buttons to display 3) INITIATE TEST, b) Display Pixels, and then press the Select button.
- 3. All of the display-module pixels will light. Press the Select button again to turn off the display-module test.

# Firmware Upgrades

The AVDC100 user can upgrade the instrument firmware to newer versions using a PC connected to the LAN (Ethernet) port on the instrument rear panel. The firmware upgrade process involves the following steps:

- Downloading the firmware package ZIP-file from the Tektronix website.
- Unzipping the firmware package and using the enclosed data-transfer utility to send the new firmware data to the instrument you are upgrading.
- Verification of instrument operation after the firmware upgrade.

**NOTE.** You can perform the firmware upgrade on a remote AVDC100 after the firmware upgrade process is initiated from the instrument front panel.

When you perform a firmware upgrade, the Readme.txt file that is included with the firmware-upgrade package will document whether all of the current Configuration menu and instrument-mode settings are preserved.

Before you download the AVDC100 firmware-upgrade package, verify that your PC meets the requirements listed below. Downloading the Firmware Package

> **PC System Requirements.** The data-transfer utility for upgrading the AVDC100 uses the WinSock 2.0 API, which should be pre-installed on the following PC systems:

- Windows 98
- Windows NT 4.0
- Windows 2000
- Windows ME systems

Users of Windows 95 may obtain an installation package for WinSock 2.0 from Microsoft. The last known URL for this package is:

http://www.microsoft.com/windows95/downloads/contents/wuadmin tools/s\_wunetworkingtools/w95sockets2/default.asp?

Additionally, your PC requires the following minimum system-requirements to load and operate the data-transfer utility used to upgrade the AVDC100:

- Ethernet interface
- 5 MB of free disk space

Firmware Package Download. You can download the latest version of the AVDC100 firmware from the Tektronix website at the following URL:

http://www.tek.com/Measurement/video\_audio

From there, follow the links to Software & Drivers, and then to Video Test to locate the AVDC100 firmware-upgrade package.

When you download the upgrade package, you will receive a self-extracting ZIP file containing the following files:

- transfer.exe (data-transfer utility program)
- firmware.pkg (AVDC100 firmware-upgrade data file)
- readme.txt (release notes)

#### There are two methods for preparing the AVDC100 for firmware upgrade depending on whether or not the AVDC100 is installed on a LAN (Ethernet) network. Preparing the AVDC100

Network Installation. Perform the following procedure to prepare the AVDC100 for a firmware upgrade when the instrument is installed on a network:

- 1. Connect the AVDC100 to your LAN (Ethernet) network using a standard Ethernet cable.
- 2. Access the Boot menu on the AVDC100 using one of the following methods:
	- Hold down one of the front-panel menu buttons when you apply power to the instrument.
	- Select 4) FIRMWARE UPGRADE from the Test menu.

3. Use the 1) NETWORK selection in the Boot menu to verify that the network settings on the AVDC100 are configured properly for your network.

NOTE. If you upgrading the AVDC100 on the same network you use for the normal operation of the instrument, you should not have to modify the network settings already configured in the AVDC100.

If you are upgrading the AVDC100 on a different network than you use for the normal operation of the instrument, you will need to modify the network settings. Refer to Configuring the AVDC100 for SNMP Operation on page  $B-2$  for more information.

4. Select 4) UPDATE FIRMWARE from the Boot menu, and then press the Select button.

The AVDC100 begins waiting for contact from the data-transfer utility. While the instrument waits, the IP address and port number (77) on which the instrument is waiting is displayed. An example display is shown below:

Waiting for Update... 192.168.1.1:77

NOTE. If the DHCP Server network-configuration mode is selected on the AVDC100, the instrument may display the following message on the front panel while it is trying to retrieve an address from a DHCP server:

Starting Network Waiting for DHCP...

If the instrument fails to get an address from a DHCP server or if the message persists for more than 15 seconds, use the manual network-configuration mode. You will have to manually configure the IP address, subnet mask, and gateway address of the instrument.

5. Proceed to Upgrading the Instrument Firmware on page C-9.

Non-Network Installation. Perform the following procedure to prepare the AVDC100 for a firmware upgrade when the instrument is not installed on a LAN (Ethernet) network:

- 1. Connect the AVDC100 to a PC through a mini Ethernet hub, or directly to a PC using a Ethernet crossover cable.
- 2. Open a DOS window on the PC, and type the following command to display the current IP, subnet mask, and gateway addresses for the PC:

ipconfig

- 3. Use the 1) NETWORK, a) Config Mode selection in the Boot menu to set the AVDC100 to Manual network-configuration mode.
- 4. Use the 1) NETWORK, c) Subnet Mask selection in the Boot menu to set the AVDC100 subnet mask to be the same as the PC.
- 5. Use the 1) NETWORK, b) IP Address selection in the Boot menu to set the IP address of the AVDC100 to be the same as the PC, except change the last number by adding or subtracting 1.

For example: if the IP address of the PC is 192.168.1.12, then you should set the IP address of the AVDC100 to 192.168.1.11 or to 192.168.1.13.

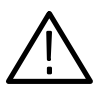

**CAUTION.** To prevent network communication problems, do not set the last number of the IP address for the AVDC100 to 0 or to 255.

6. Use the 1) NETWORK, d) Gateway selection in the Boot menu to set the gateway address of the AVDC100 to be the same as the PC.

### Upgrading the Instrument Firmware

Perform the following procedure to transfer the firmware-upgrade data file from the PC to the AVDC100:

1. On the PC, double-click the transfer.exe file icon to run the transfer utility.

**NOTE**. The data-transfer program will first look for the firmware.pkg file and will quit if the file is not present.

2. After the data-transfer program finds the firmware.pkg file, you will be asked for the host name or IP address of the AVDC100.

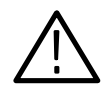

**CAUTION.** To prevent unwanted data transfers, you can abort the firmware upgrade process using the following methods:

Before you enter the host name or IP address:

- Press the Return key on the PC without entering a host name or IP address.
- Press a button on the AVDC100 front panel.

After you enter the host name or IP address:

**Press a button on the front panel while the AVDC100 is waiting for a** network connection or receiving firmware-upgrade data.

Once the AVDC100 has received the firmware-upgrade data and has started erasing and programming the flash memory, the instrument will not respond to the front-panel buttons or remote commands. At this point, the firmware upgrade should be allowed to complete.

If the firmware upgrade is disrupted by loss of power or by some other failure, the instrument will return to the Boot menu when it restarts. You must then repeat the firmware-upgrade process to program the instrument firmware.

Refer to Upgrade Errors on page  $C-11$  for information about the error messages you may encounter and a list of possible causes.

**NOTE**. To use a host name, the instrument must have been assigned a host name by the local network administrator who has registered the host name with a DNS server.

If you are upgrading the AVDC100 locally, you can enter the address as it appears on the instrument display. The colon and port number (77) that follow are not required.

- 3. Enter the host name or IP address of the AVDC100, and then press the Return key on the PC to start the data transfer of the new instrument firmware.
- 4. When the AVDC100 starts receiving data from the PC, the instrument will display the following message:

Receiving data from 192.168.1.10 (IP address of PC)

- 5. While the AVDC100 is receiving data from the PC, the instrument display will report on the progress of the data transfer.
- 6. After the AVDC100 receives the upgrade data, the instrument begins erasing flash memory. While the flash-memory is erased, the instrument displays the following message:

Erasing Flash... This takes a while

**NOTE.** This process will take from 1 to 3 minutes. The flash-memory erasure proceeds as fast as the flash memory allows, and the time varies from instrument to instrument.

7. After erasing the flash memory, the AVDC100 writes the new firmware data into flash memory. While the flash-memory is programmed, the instrument displays the following message:

> Programming Flash...  $\blacksquare$ .168.1.10

As the programming of the flash memory begins, the display again shows the IP address of the PC controlling the firmware upgrade. Bar-graph blocks overwrite the IP address from left to right to indicate the progress of the flash-memory programming.

8. After programming the flash memory, the instrument reads back the data from the flash memory to verify the installation. While the flash-memory is being verified, the instrument displays the following message:

> Programming Done Verifying Flash

The Verifying Flash message only appears briefly.

9. After verifying the programming of the flash memory, the AVDC100 displays the following message and reboots the instrument:

> Update Complete Rebooting

The instrument should reboot properly and come up in an operational mode.

When you abort the firmware update after it has started, the following message appears on the instrument display to indicate that the operation aborted. Press any button to clear the error message and return to the Boot menu. Upgrade Errors

> Firmware Update Aborted by User

If a problem is encountered while the AVDC100 is updating the firmware, the instrument displays an error message in the format shown below. Press any front-panel button to clear the error message and return to the Boot menu.

<Type of Error> B-xxxxxx-Unn

Table C-2 lists the various Type of Error messages you may encounter.

**NOTE.** The B-xxxxxx-Unn display is an internal error code that identifies the specific type and location of the firmware-upgrade error  $(x =$  character-code  $reference, n = code number).$ 

Make a note of this error code. The error code may be requested by the Tektronix customer-service representative who assists you in resolving the problem with your firmware upgrade.

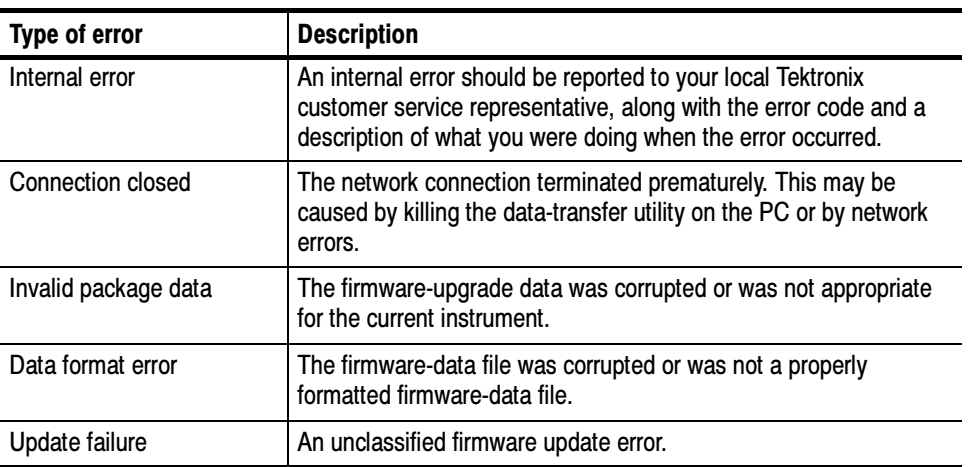

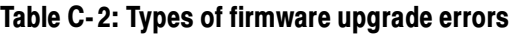

#### After you have completed the firmware upgrade, the instrument should reboot properly and come up in an operational mode. Verifying the Upgrade

NOTE. When you perform a firmware upgrade, the Readme.txt file that is included with the firmware-upgrade package will document whether all of the current Configuration menu and instrument-mode settings are preserved.

To verify the functional performance of your instrument, perform the procedures located in Appendix D: Functional Verification.

# Appendix D: Functional Verification

This section contains procedures for verifying the functionality of the AVDC100 instrument. Three stand-alone procedures are provided:

- Electrical Characteristic Tests. The electrical-characteristic tests require no additional AVDC100 instruments to check the video-output jitter and amplitude, the video-signal integrity, the watermark signal amplitude, the video-standard recognition (525-line / 625-line), the audio signal input and output, the time-code receiver, and the input-cable length requirement for no data-bit errors.
- $\blacksquare$  Basic Functional Tests. The basic functional tests require one additional AVDC100 to the instrument to be tested to verify the functions of the watermark encoder, the detection capability of the watermark decoder, and the operation of the embedded audio delay.
- Enhanced Functional Tests. The enhanced functional tests require two additional AVDC100 instruments to the instrument to be tested. The enhanced tests verify the A/V-delay measurement and correction in manual and automatic delay-correction modes.

**NOTE**. These functional verification procedures do not currently verify the remote-control functions of the instrument.

# Test Interval

Perform these procedures once every 2000 hours of operation or every 12 months to ensure that instrument performance remains within tolerance.

# Test Prerequisites

The tests in this appendix comprise a valid confirmation of the functionality of the instrument when the following performance conditions have been met:

- The instrument must be operating in an environment with temperature, altitude, humidity, and vibration within the operating limits described in Appendix A: Specifications.
- The instrument must have had a warm-up period of at least 20 minutes.

# Test Usage and Conventions

Note the following usage requirements and procedure conventions before using the test procedures:

- The test procedures are written to be performed from beginning to end. If you attempt to perform a procedure out of sequence, the test-equipment settings may be different from those listed in the initial-setup procedure. You should refer to previous steps to check for changes in the test-equipment settings.
- **These procedures are written for qualified personnel only. It is assumed that** you are familiar with test equipment in general.
- The Initial Equipment Setup procedures are written in a detailed, step-bystep style for the specific test equipment listed in Table D-1. This style can help you become familiar with operating the test equipment required for the other test procedures that follow each initial equipment-setup procedure.
- All other procedures are written in a brief style, which makes the procedures easy to use for experienced operators. An example follows:

On the digital-video generator, change the signal format to 525-line.

This brief style assumes the operator knows how to operate the equipment (in the example case, the digital-video generator) and can set it properly. If you need to, refer to the appropriate initial-setup procedure to familiarize yourself with setting the test-equipment controls.

■ These procedures provide the path to the menu locations on the AVDC100 when you need to make a setting change. An example follows:

> On the REF AVDC100, set the watermark-signal intensity to level 1. Use the Configuration menu, 1) ENCODER, d) Set WM Intensity setting.

This brief style assumes the operator knows how to navigate to the menu selections that is shown. This example directs the operator to perform the following steps to set the watermark-intensity level:

- 1. Press the CONFIG button to open the Configuration menu.
- 2. Use the up/down arrow buttons to display 1) Encoder.
- 3. Use the left/right arrow buttons to display d) Set WM Intensity, and then press the Select button.
- 4. Use the left/right arrow buttons to display Set WM Intensity To WM Level 1, and then press the Select button.

# Required Test Equipment

Table D-1 lists the test equipment required to perform these verification procedures, including equipment examples and minimum requirements, where applicable. Your substitute test equipment must meet or exceed the requirements.

| <b>Test equipment</b>                                                                           | <b>Minimum requirement</b>                                                                                 | <b>Example</b>                                                                                                    | Procedure(s)             |
|-------------------------------------------------------------------------------------------------|----------------------------------------------------------------------------------------------------|----------------------------------------------------------------------------------------------------|--------------------------|
| A/V-delay corrector                                                                             | Known to be operating properly.<br>One required for the basic test,<br>two required for the enhanced test. | Tektronix AVDC100 A/V Delay<br>Corrector                                                                                                    | <b>Basic</b><br>Enhanced |
| Serial digital video-signal<br>generator                                                        | Generate serial-digital video test signals<br>(525-line and 625-line).                                     | Tektronix TSG601 Serial<br><b>Component Generator</b>                                                                                                    | All                      |
| Serial digital video-signal<br>monitor                                                          | Monitor serial-digital video test signals<br>(525-line and 625-line).                                      | Tektronix WFM601M Serial<br>Digital Component Waveform<br>Monitor                                                                                                  | All                      |
| Digital audio-signal generator                                                                  | Generate digital-audio test signals.<br>AES-coaxial output or adapter.                                     | Tektronix AM70 Digital Audio<br>Generator                                                                                                    | All                      |
| Digital audio-signal monitor                                                                    | Monitor digital-audio test signals.                                                                        | Tektronix 764 Digital Audio<br>Monitor                                                                                                    | All                      |
| SMPTE LTC time code<br>generator, or SMPTE<br>time code (per IEC461) from<br>plant distribution | XLR input to AVDC100                                                                                       | Horita TG-50 LTC Time Code<br>Generator<br>(Requires RCA-to-XLR adapter<br>cable described below.)                                                                 | Electrical               |
| Time code cable                                                                                 | XLR male signal-connection to AVDC100.<br>One required.                                                    | RCA-to-XLR adapter cable<br>connections shown below:<br><b>RCA</b><br><b>XLR</b><br>Cable<br>male<br>male<br>Pin 3<br>Tip<br>Core<br>Shield<br>Sleeve<br>Pins 1, 2 | Electrical               |
| SDI cable clone                                                                                 | Passive delay equivalent to 0 - 300 meters of<br>Belden 8281 cable; delay resolution of 25 meters          | Faraday SC75A800B-G or<br>equivalent                                                                                                    | Electrical               |
| 75 $\Omega$ coaxial cable                                                                       | Coaxial cable; BNC male to BNC male,<br>24 in.; quantity: 6                                                | Tektronix part number<br>012-1339-00                                                                                                    | All                      |
| <b>BNC T-connector</b>                                                                          | Male to two females, one required                                                                          | Tektronix part number<br>103-0030-00                                                                                                    | Enhanced                 |
| <b>BNC</b> barrel connector                                                                     | Female to female, one required                                                                             | Tektronix part number<br>103-0028-00                                                                                                    | Enhanced                 |
| 75 $\Omega$ termination                                                                         | Termination impedance: 75 $\Omega$ ;<br>Connector: BNC male. Two required.                                 | Tektronix part number<br>011-0102-01                                                                                                    | All                      |
| Headphones                                                                                      | 1/4 inch jack                                                                                              |                                                                                                    | Electrical               |

Table D- 1: Required equipment list for performance verification

# Electrical Characteristic Tests

The electrical verification procedures require no additional known-good AVDC100 instruments to the AVDC100 to be tested. These procedures check the following electrical characteristics of the instrument:

- Video output jitter and amplitude
- Video signal integrity
- Watermark signal amplitude
- Video standard recognition (525-line and 625-line)
- Audio signal input and output
- $\blacksquare$  Time code receiver
- Input-cable length for no bit errors

Refer to Test Usage and Conventions on page D-2 for operator information before you perform these tests.

### Initial Equipment Setup

Perform the following steps to set up the test equipment for the electrical tests:

1. Connect the test equipment as shown in Figure D-1.

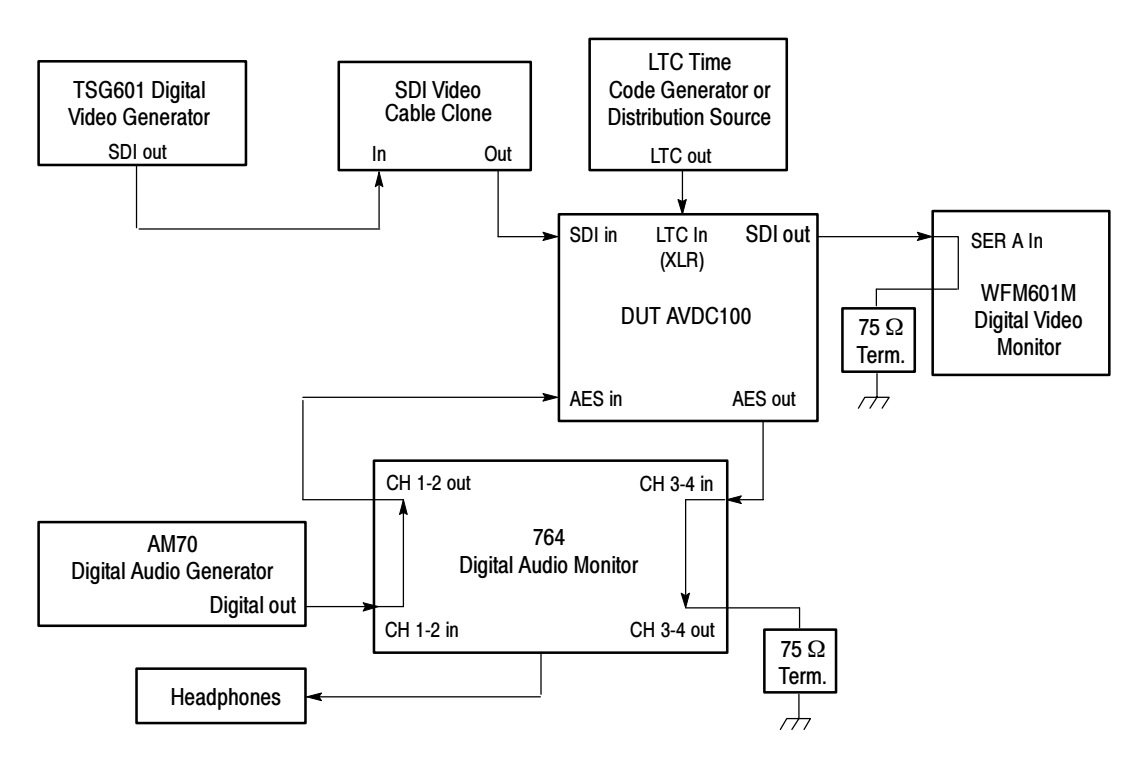

Figure D- 1: Initial equipment connections for the electrical tests

- 2. On the TSG601 digital-video signal generator, set the controls as follows to output a 625-line, 800 mV shallow-ramp signal, with 10% pedestal and 10% ramp, without an ID.
	- a. Hold down the Lock Out button while pressing the ON button to enter the Diagnostic menu.
	- b. Use the 7) Format Select selection and the left and right arrow buttons to set the instrument to 625-line generation mode.
	- c. Press the Test Signals button repeatedly to select the Shallow Ramp output signal, and then press the left and right arrow buttons to select 1 (10% pedestal and 10% ramp).
	- d. Press the Output Ampl button, and then use the arrow buttons to set the signal-output amplitude to 800 mV.
	- e. Press the ON button twice to set the TSG601 to normal operation mode.
	- f. Press the ID On/Off button to set ID generation to OFF.
- 3. On the AM70 digital-audio signal generator, set the controls as follows to output a 1000 Hz, 500 ms tone-burst signal, which is repeated every 1.15 seconds.
	- a. Press the GEN key to set the AM70 to generator mode.
	- b. Press the MENU key, and then select F1.
	- c. Use the up and down arrow keys to set the output-signal to BURST.
	- d. Use the left and right arrow buttons to set the frequency of the burst to 1000 Hz, and then press ENTER.
	- e. Press the MENU key, and then select F2.
	- f. Use the number keys to enter 01150 (1150 ms) as the period of repetition, and then press ENTER.
	- g. Press the MENU key, and then select F3.
	- h. Use the number keys to enter 00500 (500 ms) as the burst width, and then press ENTER.
- 4. On the 764 digital-audio monitor, set the controls as follows:
	- a. Press the MENU button to display the Top menu.
	- b. Use the multi-function knob to highlight the Level Meters submenu, and then press any soft button to open the menu.
	- c. Set the following parameters in the Level Meters submenu:
		- Display mode: 4 Channels
		- **Interpolation: ON**
		- Ballistics: True Peak
	- d. Return to the Top menu by pressing the associated soft button.
	- e. Use the multi-function knob to highlight the Phase Display submenu, and then press any soft button to open the menu.
	- f. Set the following parameters in the Phase Display submenu:
		- Format: LISSAJOUS-SOUND-STAGE
		- Pair A Left channel assignment: 1
		- Pair A Right channel assignment: 3
	- g. Return to the Top menu by pressing the associated soft button.
	- h. Use the multi-function knob to highlight the Headphones submenu, and then press any soft button to open the menu.
	- i. Set the following parameters in the Headphones submenu:
		- Manual Left Channel: 3
		- **Manual Right Channel: 4**
	- j. Return to the Top menu by pressing the associated soft button.
	- k. Use the multi-function knob to highlight the Input submenu, and then press any soft button to open the menu.
	- l. Set the following parameters in the Input submenu:
		- CH 1-2 input: BNC-unbalanced
		- CH 3-4 input: BNC-unbalanced
- m. Press the Clear Menu button to clear the menu display.
- n. Select the following front-panel control settings:
	- View: Audio
	- Meter Scale: Normal
	- $\blacksquare$  Phase Display: A
- 5. On the WFM601M digital-video monitor, set the controls as follows:
	- a. Set the input channel to be Serial A.
	- b. Set the display mode to Eye.
	- c. Set the sweep rate to Line.
- 6. On the SDI-video cable clone, set the switches for 0 meters (zero) of passive delay. All of the delay switches will be in the OUT position.
- 7. On the DUT AVDC100, set the controls as listed below:
	- a. Set the instrument to Bypass mode using the Mode button.
	- b. Press the CONFIG button to open the Configuration menu.
	- c. Use the arrow buttons to select 2) DECODER, c) Default Audio Delay, and then press the Select button.
	- d. Use the arrow buttons to set the default audio-delay to 0 Fields, and then press the Select button.
	- e. Use the arrow buttons to select 2) DECODER, a) Delay Correction, and then press the Select button.
	- f. Use the arrow buttons to select Manual delay correction, and then press the Select button.
	- g. Use the arrow buttons to select 2) DECODER, d) Manual Delay, and then press the Select button.
	- h. Use the arrow buttons to set the manual delay to 0 Fields, and then press the Select button.
	- i. Press the STATUS button to open the Status menu.
	- j. Use the arrow buttons to select 6) AUDIO DISPLAY. The audio meter should be displayed showing peaking bursts of audio activity.

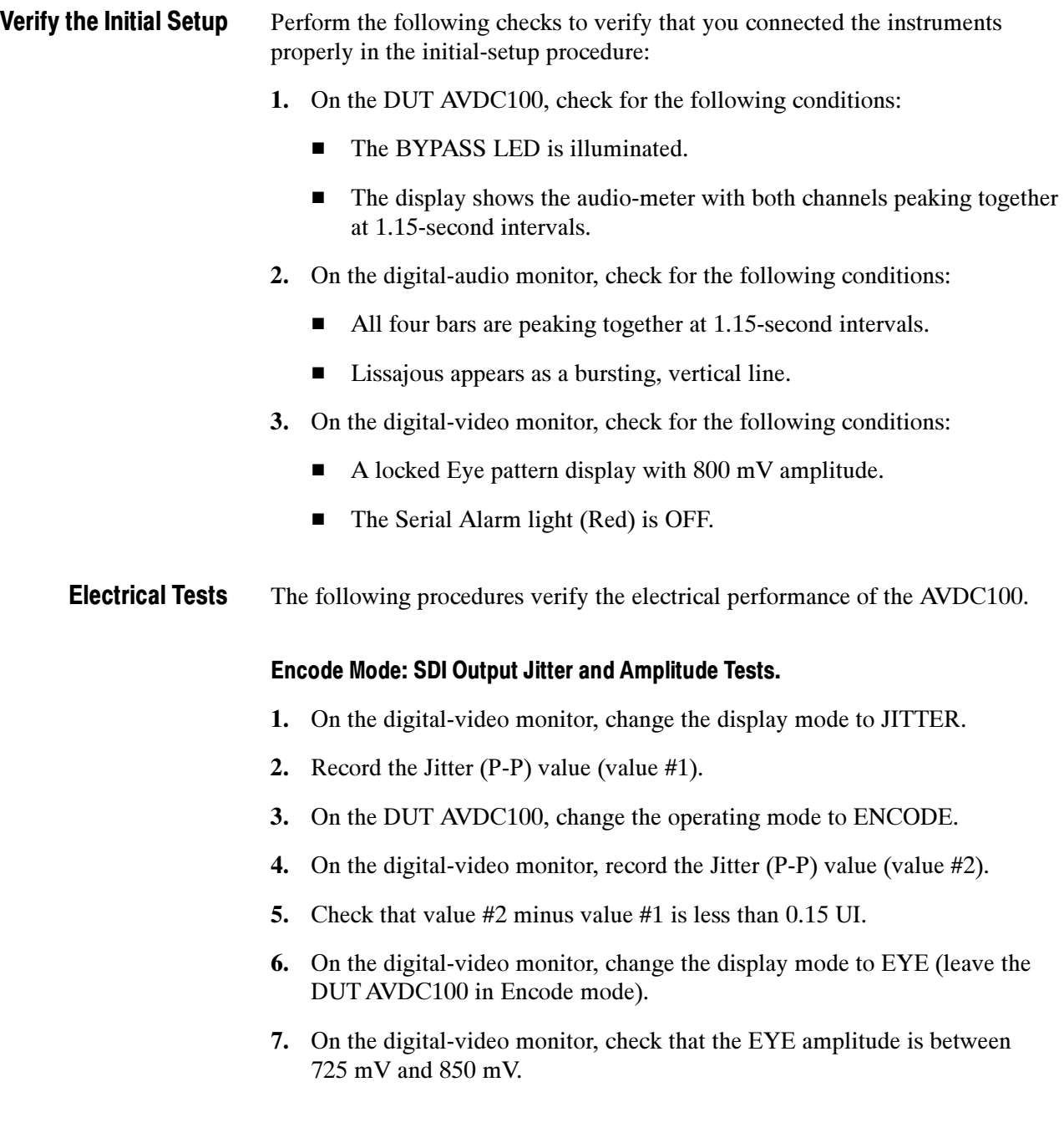

Encode Mode: Video-Signal Integrity, Watermark-Signal Amplitude, and 525-Line / 625-Line Video Recognition Tests.

- 1. On the DUT AVDC100, change the following settings:
	- Turn on the source ID output. Use the Configuration menu, 1) ENCODER, a) Source ID setting.
	- $\blacksquare$  Set the watermark-signal intensity level to 3. Use the Configuration menu, 1) ENCODER, d) Set WM Intensity setting.
- 2. On the digital-video monitor, change the following settings:
	- Select Waveform display mode.
	- Enter the Line Select mode, and then select Line 24.
	- $\blacksquare$  Select X10 Gain.
- 3. On the digital-video monitor, adjust the vertical-position control to display the Shallow Ramp signal.
- 4. On the digital-video monitor, you should see a watermark-signal noise amplitude of not more than three minor divisions (at X10 gain) on Line 24, as measured by the graticule. The signal should be clean and free of glitches.
- 5. On the digital-video monitor, scan to Line 23.
- 6. On the digital-video monitor, check that there is no watermark signal present on Line 23.
- 7. On the digital-video monitor, scan back to Line 24.
- 8. On the DUT AVDC100, enter the Test menu and select 1) TOGGLE, a) Encoder.
- 9. On the DUT AVDC100, use the Select button to toggle the watermark signal On and Off. Check the results on the digital-video monitor (Waveform display mode). Check that when the watermark signal is Off, the watermarksignal noise you observed in step 4 is removed. Only the normal 10-bit quantizing should be noticeable.
- 10. On the digital-video monitor, select Picture display mode.
- 11. On the DUT AVDC100, use the Select button to toggle the watermark signal On and Off. Check the results on the digital-video monitor (Picture display mode). Check that as you use the Select button to toggle the watermark signal On and Off, you cannot observe any glitches on the digital-video monitor display.
- 12. On the digital-video monitor, select Waveform display mode.
- 13. On the digital-audio generator, temporarily turn off the audio-signal output (use the MEN button on the AM70).
- 14. On the digital-video monitor, check after about 20 seconds that the amplitude of the watermark-signal noise drops noticeably.
- 15. On the digital-audio generator, restore the tone-burst signal output.
- 16. On the DUT AVDC100, verify the instrument is detecting 625-line video. Use the Status menu, 5) WATERMARK SIGNAL setting.
- 17. On the digital-video generator, change the signal format to 525-line (but still use Shallow Ramp signal).
- 18. On the DUT AVDC100, check that the 625 display has changed to 525.
- 19. On the digital-video generator, return the signal format to 625-line (but still use Shallow Ramp signal).
- 20. On the DUT AVDC100, check that the 525 display has returned to 625.

#### Decode Mode: Video-Signal Integrity Test.

- 1. On the DUT AVDC100, use the Mode, arrow, and Select buttons to repeatedly switch between the Decode and Bypass operating modes.
- 2. On the digital-video monitor, check that there are no changes in the display (Waveform display mode).
- 3. On the digital-video monitor, change the following settings:
	- Select the Eye display mode.
	- Exit the Line Select mode.
	- Select X1 Gain.
- 4. On the digital-video monitor, adjust the vertical-position control to display the Eye-diagram waveform.
- 5. On the DUT AVDC100, use the Mode, arrow, and Select buttons to repeatedly switch between the Decode and Bypass operating modes.
- 6. On the digital-video monitor, check that there are no changes in the display (Eye display mode).

#### Encode and Decode Modes: AES I/O Tests.

- 1. On the DUT AVDC100, change to Bypass mode.
- 2. On the DUT AVDC100, display the audio-activity meter. Use the Status menu, 6) AUDIO DISPLAY setting.
- 3. On the digital-audio monitor, change the controls as listed below:
	- Select the Channel Status view.
	- Configure the Channel Status view to show the decoded text from the DUT AVDC100 output.
- 4. On the DUT AVDC100, use the Mode, arrow, and Select buttons to repeatedly switch between the Encode and Decode operating modes.
- 5. On the DUT AVDC100, as you repeatedly switch between the Encode and Decode operating modes, check for the following conditions:
	- On the digital-audio monitor, check that there are no changes in the Channel Status decoded-text display.
	- On the DUT AVDC100, the audio-activity meter indicates active audio in both of the Encode and Decode operating modes.
	- On the DUT AVDC100, the VIDEO and AUDIO status LEDs are green.
- 6. On the digital-audio monitor, select the Audio display mode.
- 7. On the DUT AVDC100, change to Bypass mode.
- 8. On the digital-audio monitor, check for the following conditions:
	- All four bars are moving together and peaking at identical amplitudes.
	- The Lissajous display is a vertical line.
- 9. On the DUT AVDC100, change to Encode mode.
- 10. On the digital-audio monitor, check that the display does not change.
- 11. On the DUT AVDC100, change to Decode mode.
- 12. On the digital-audio monitor, check for the following conditions:
	- All four bars are moving together and peaking at identical amplitudes.
	- The Lissajous display is elliptical or circular.
- 13. On the headphones that you have connected to the digital-audio monitor, listen for a tone-burst signal with pure tone and no distortion.

#### Decode Mode: Video-Signal Detection Test.

- 1. On the cable-clone, select 300 meters of cable.
- 2. On the DUT AVDC100, check that the VIDEO LED is no longer illuminated.
- 3. On the cable-clone, select 225 meters of cable.
- 4. On the DUT AVDC100, check that the VIDEO LED illuminates.
- 5. On the cable-clone, select 0 meters of cable.

#### Encode and Decode Modes: LTC Time Code Receiver Tests.

Perform the following steps to check the operation of the time-code receiver on the AVDC100 using an LTC time-code generating instrument:

- 1. Turn off the LTC generator.
- 2. On the DUT AVDC100, remove and reapply power or reboot the instrument (Test menu, 4) FIRMWARE UPGRADE).
- 3. Wait for the DUT AVDC100 to power-up.
- 4. On the DUT AVDC100, check that the time-code receiver displays No LTC Timecode. Use the Status menu, 2) TIME CODE RECEIVER setting.
- 5. Apply power to the LTC generator (do not enable the time-code output).
- 6. On the DUT AVDC100, check that the time-code receiver now displays a time-code value of: 00:00:00:00 (hours, minutes, seconds, video frames).
- 7. On the LTC generator, start the time-code output.
- 8. On the DUT AVDC100, check that the time-code starts incrementing.
- 9. On the LTC generator, stop the time-code output.
- 10. On the DUT AVDC100, check that the time-code stops incrementing.
- 11. On the LTC generator, restart the time-code output.
- 12. On the DUT AVDC100, check that the time-code resumes incrementing.

Perform the following steps to check the operation of the time-code receiver on the AVDC100 using an LTC time code distribution source:

- 1. On the DUT AVDC100, remove any connected time-code source.
- 2. On the DUT AVDC100, remove and reapply power or reboot the instrument. To reboot the instrument, use the Test menu, 4) FIRMWARE UPGRADE setting, and then the Boot menu, 5) REBOOT setting.
- 3. Wait for the DUT AVDC100 to power-up.
- 4. On the DUT AVDC100, check that the time-code receiver displays No LTC Timecode. Use the Status menu, 2) TIME CODE RECEIVER setting.
- 5. On the DUT AVDC100, connect an SMPTE LTC time-code distribution source.
- 6. On the DUT AVDC100, check that the time-code receiver now displays the correct time-code: xx:xx:xx:xx (hours, minutes, seconds, video frames).

This concludes the electrical verification procedures for the AVDC100.

# Basic Functional Tests

The basic functional tests in this section require one known-good AVDC100 in addition to the AVDC100 to be tested. These basic functional tests check the following instrument functions:

- Watermark encoder
- Watermark decoder
- Correctness of the embedded audio delay

NOTE. These basic functional tests (using one additional known-good AVDC100) have no capability to verify the A/V-delay measurement function in either Manual or Automatic correction modes, nor do they have any capability to verify the performance of the automatic delay-correction function.

To test these additional functions, you must perform the procedures listed in Enhanced Functional Tests starting on page D-23. To perform the enhanced functional tests, you must use two known-good AVDC100 instruments.

Refer to Test Usage and Conventions on page D-2 for operator information before you perform these tests.

## Initial Equipment Setup

Perform the following steps to set up the test equipment:

1. Connect the test equipment as shown in Figure D-2.

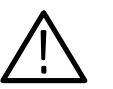

**CAUTION.** To prevent you from incorrectly performing this procedure, be sure to clearly mark which AVDC100 instrument is the DUT (device under test).

This procedure uses multiple AVDC100 instruments. If you do not use any identifying marks, you may misidentify the DUT and the known-good instrument during the procedure.

This procedure refers to the AVDC100 being tested as the "DUT AVDC100" and refers to known-good instrument as "REF AVDC100."

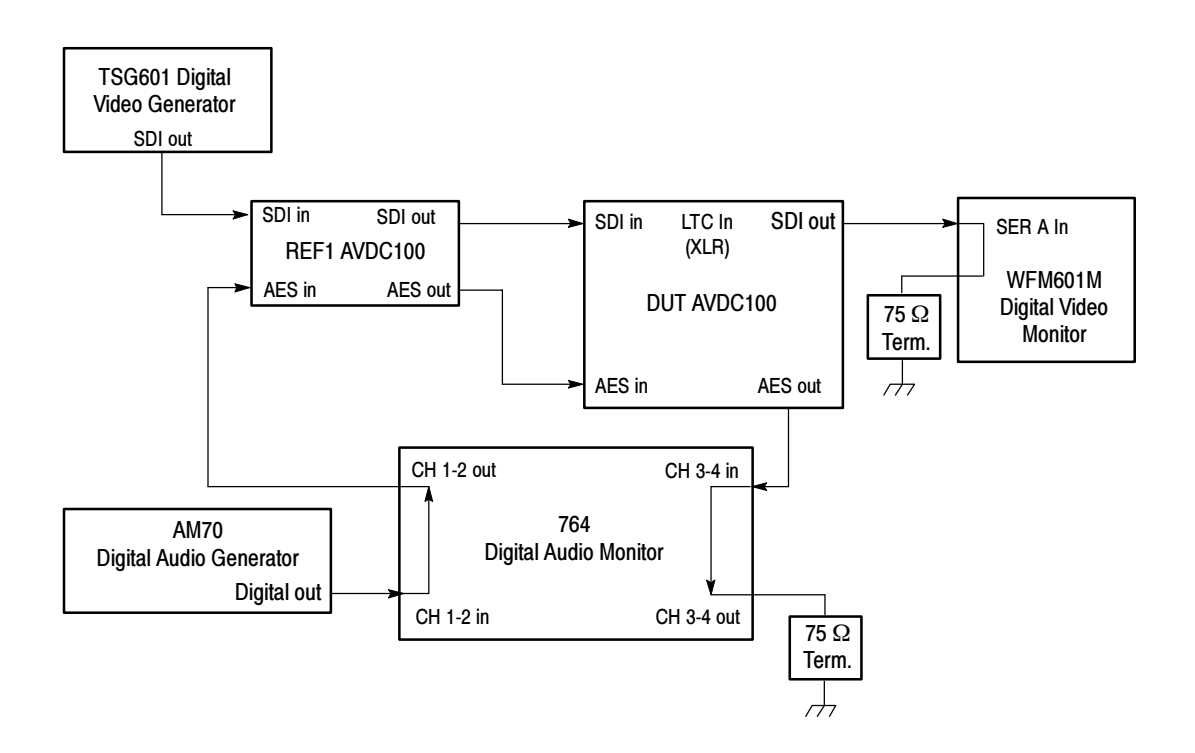

Figure D- 2: Initial equipment connections for the basic functional tests

- 2. On the TSG601 digital-video signal generator, set the controls as follows to output a 625-line, 800 mV shallow-ramp signal, with 10% pedestal and 10% ramp, without an ID.
	- a. Hold down the Lock Out button while pressing the ON button to enter the Diagnostic menu.
	- b. Use the 7) Format Select selection and the left and right arrow buttons to set the instrument to 625-line generation mode.
	- c. Press the Test Signals button repeatedly to select the Shallow Ramp output signal, and then press the left and right arrow buttons to select 1 (10% pedestal and 10% ramp).
	- d. Press the Output Ampl button, and then use the arrow buttons to set the signal-output amplitude to 800 mV.
	- e. Press the ON button twice to set the TSG601 to normal operation mode.
	- f. Press the ID On/Off button to set ID generation to OFF.
- 3. On the AM70 digital-audio signal generator, set the controls as follows to output a 1000 Hz, 500 ms tone-burst signal, which is repeated every 1.15 seconds.
	- a. Press the GEN key to set the AM70 to generator mode.
	- b. Press the MENU key, and then select F1.
	- c. Use the up and down arrow keys to set the output-signal to BURST.
	- d. Use the left and right arrow buttons to set the frequency of the burst to 1000 Hz, and then press ENTER.
	- e. Press the MENU key, and then select F2.
	- f. Use the number keys to enter  $01150$  (1150 ms) as the period of repetition, and then press ENTER.
	- g. Press the MENU key, and then select F3.
	- h. Use the number keys to enter 00500 (500 ms) as the burst width, and then press ENTER.
- 4. On the 764 digital-audio monitor, set the controls as follows:
	- a. Press the MENU button to display the Top menu.
	- b. Use the multi-function knob to highlight the Level Meters submenu, and then press any soft button to open the menu.
	- c. Set the following parameters in the Level Meters submenu:
		- Display mode: 4 Channels
		- **Interpolation: ON**
		- Ballistics: True Peak
	- d. Return to the Top menu by pressing the associated soft button.
	- e. Use the multi-function knob to highlight the Phase Display submenu, and then press any soft button to open the menu.
	- f. Set the following parameters in the Phase Display submenu:
		- Format: LISSAJOUS-SOUND-STAGE
		- Pair A Left channel assignment: 1
		- Pair A Right channel assignment: 3
	- g. Return to the Top menu by pressing the associated soft button.
	- h. Use the multi-function knob to highlight the Input submenu, and then press any soft button to open the menu.
	- i. Set the following parameters in the Input submenu:
		- CH 1-2 input: BNC-unbalanced
		- CH 3-4 input: BNC-unbalanced
	- j. Press the Clear Menu button to clear the menu display.
	- k. Select the following front-panel control settings:
		- **U** View: Audio
		- Meter Scale: Normal
		- $\blacksquare$  Phase Display: A
- 5. On the WFM601M digital-video monitor, set the controls as follows:
	- a. Set the input channel to be Serial A.
	- b. Set the display mode to Eye.
	- c. Set the sweep rate to Line.
- 6. On the DUT AVDC100, set the controls as follows:
	- a. Set the instrument to Bypass mode using the Mode button.
	- b. Press the CONFIG button to open the Configuration menu.
	- c. Use the arrow buttons to select 2) DECODER, c) Default Audio Delay, and then press the Select button.
	- d. Use the arrow buttons to set the default audio-delay to 0 Fields, and then press the Select button.
	- e. Use the arrow buttons to select 2) DECODER, a) Delay Correction, and then press the Select button.
	- f. Use the arrow buttons to select Manual delay correction, and then press the Select button.
	- g. Use the arrow buttons to select 2) DECODER, d) Manual Delay, and then press the Select button.
	- h. Use the arrow buttons to set the manual delay to 0 Fields, and then press the Select button.
	- i. Press the STATUS button to open the Status menu.
	- j. Use the arrow buttons to select 6) AUDIO DISPLAY. The audio meter should be displayed showing peaking bursts of audio activity.
- 7. Repeat step 6 for the REF AVDC100.

Perform the following checks to verify that you connected the instruments properly in the initial-setup procedure: Verify the Initial Setup

- 1. On the DUT AVDC100, check for the following conditions:
	- The BYPASS LED is illuminated.
	- $\blacksquare$  The display shows the audio-meter with both channels peaking together at 2-second intervals.
- 2. On the REF AVDC100, check for the following conditions:
	- The BYPASS LED is illuminated.
	- Both the VIDEO and AUDIO LEDs are green.
	- The display shows the audio-meter with both channels peaking together at 2-second intervals.
- 3. On the digital-audio monitor, check for the following conditions:
	- All four bars are peaking together at 2-second intervals.
	- Lissajous appears as a bursting, vertical line.
- 4. On the digital-video monitor, check for the following conditions:
	- $\blacksquare$  A locked Eye pattern display with 800 mV amplitude.
	- The Serial Alarm light (Red) is OFF.

Perform the following procedures to verify the basic functional performance of the AVDC100. Basic Functional Tests

### Decoder Operation Test.

- 1. On the REF AVDC100, change to Encode mode.
- 2. On the REF AVDC100, set the watermark-signal intensity to level 1. Use the Configuration menu, 1) ENCODER, d) Set WM Intensity setting. Press the CONFIG button to close the menu display.
- 3. On the the REF AVDC100, check the display for WM = W1 and ACTIVE.
- 4. On the REF AVDC100, note the source ID display.
- 5. On the DUT AVDC100, change to Decode mode. Press the MODE button to close the menu display.
- 6. After 20 seconds, on the DUT AVDC100, check that the Status LEDs are all green, except that the A/V Delay LED may occasionally go yellow.
- 7. On the DUT AVDC100, check that the display reads: AV,  $+0$  Flds,  $F + 0$ , with the watermark-gain meter ( $\blacksquare$ ) at full amplitude, and 0 errors.
- 8. On the DUT AVDC100, check that the source-ID display reads the same as the REF AVDC100 source-ID noted in step 4.

NOTE. You will need to allow time for the ID display on the DUT AVDC100 to fill in. Refer to Source ID on page  $2-8$  for more information about how the AVDC100 updates the source ID display.

You may notice occasional "?loCor" or other messages when the A/V Delay LED turns yellow (indicating errors). Occasional errors are normal. Continuous errors are not normal.

If you see similar error messages continuously, check the settings on the digital-audio generator for a burst-signal output with a 1000 Hz, 500 ms burst signal and a 1.15 second period.

### Encoder Operation Test.

- 1. In the test equipment setup, exchange the positions of the REF AVDC100 and the DUT AVDC100. Refer to Figure D-2 on page D-15.
- 2. Perform the procedure in *Verify the Initial Setup* on page D-19.
- 3. Repeat steps 1 through 8 of the previous *Decoder Operation* procedure with the positions of the DUT AVDC100 and the REF AVDC100 reversed.
- 4. The test results should be identical if the DUT AVDC100 encoder is working normally.
- 5. In the test equipment setup, return the REF AVDC100 and DUT AVDC100 to their original positions. Refer to Figure D-2 on page D-15.
- **6.** Perform the procedure in *Verify the Initial Setup* on page D-19.

### Audio Delay Tests.

1. On the REF AVDC100, change to Bypass mode.

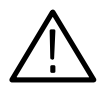

**CAUTION.** To ensure you perform this test correctly, verify the following instrument settings (these will already be set if you properly performed this procedure from the beginning):

- On the digital-video generator, check that the signal format is 625-line.
- On the DUT AVDC100, check that the delay-correction mode is manual. Use the Configuration menu, 2)DECODER, a) Delay Correction setting.
- $\Box$  On the digital-audio generator, check that the output is configured for a 1000 Hz, 500 ms tone-burst signal repeated every 1.15 seconds.
- 2. On the DUT AVDC100, change the following settings :
	- Select Decode mode.
	- Set the manual audio-delay to 25 Fields. Use the Configuration menu, 2) DECODER, d) Manual Delay setting.
	- **Press the MODE button to clear the menu display.**
- 3. On the DUT AVDC100, after about 30 seconds check for an audio-delay display of F-25. Ignore all other displayed information.
- 4. On the DUT AVDC100, check the Status LEDs for the following conditions:
	- Video: Green
	- Audio: Green
	- Data: Red
	- A/V Delay: Red
- 5. On the digital-audio monitor, check that the Lissajous appears as alternating straight-line displays along the diagonal L and R axes. There should be no circles or ellipses present.
- 6. If there are circles or ellipses present on the digital-audio monitor, perform the following steps. Otherwise, continue to step 7.
	- On the DUT AVDC100, toggle the audio-delay function off and then back on again. Use the Test menu, 1) TOGGLE, b) Audio Delay setting. Press the Test button to clear the menu display.
	- On the digital-audio monitor, recheck that the Lissajous appears as alternating straight-line displays along the diagonal L and R axes. There should be no circles or ellipses present.

**NOTE**. If the circles or ellipses are still present, verify the test equipment setups, particularly the standard of the digital-video signal (should be 625-line).

- 7. On the digital-audio generator. change the burst width to 510 ms.
- 8. On the digital-audio monitor, check that the Lissajous appears with a circle or ellipse momentarily appearing along with the two straight lines.
- 9. On the digital-video signal generator, change the signal format to 525-line (still use Shallow Ramp signal).
- 10. On the DUT AVDC100, set the manual delay to 30 fields. Use the Configuration menu, 2) DECODER, d) Manual Delay setting.
- 11. Wait a minute to allow the delay changes to stabilize in the DUT AVDC100.
- 12. On the digital-audio monitor, check that the Lissajous still appears with a circle or ellipse along with the two straight lines.
- 13. On the digital-audio generator, reset the burst width to 500 ms.
- 14. On the digital-audio monitor, check that the circle or ellipse on the Lissajous has disappeared.

This concludes the basic verification procedures for the AVDC100.

### Enhanced Functional Tests

The enhanced functional tests in this section require two additional known-good AVDC100s in addition to the AVDC100 under test to check the following instrument functions:

- A/V delay measurement accuracy
- Automatic A/V-delay correction

NOTE. Perform the procedures in Basic Functional Tests beginning on page  $D-14$  (using only one additional known-good AVDC100) to verify the watermark encoder and decoder functions, and to verify that the audio delay is embedded properly.

Refer to Test Usage and Conventions on page D-2 before you perform these tests for operator information.

### Initial Equipment Setup

Perform the following steps to set up the test equipment:

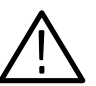

1. Connect the test equipment as shown in Figure D-3.

**CAUTION.** To prevent you from incorrectly performing this procedure, be sure to clearly mark the AVDC100 instruments used in this procedure. This procedure uses three AVDC100 instruments. Without using identifying marks, you may misidentify the DUT (device under test) and the two reference instruments.

This procedure refers to the three AVDC100 instruments in the following manner: DUT AVDC100, REF1 AVDC100, and REF2 AVDC100.

- 2. On the TSG601 digital-video signal generator, set the controls as follows to output a 625-line, shallow-ramp signal, without an ID (for this test, any test signal expect Pluge will function).
	- a. Hold down the Lock Out button while pressing the ON button to enter the Diagnostic menu.
	- b. Use the 7) Format Select selection and the left and right arrow buttons to set the instrument to 625-line generation mode.
	- c. Press the Test Signals button repeatedly to select the Shallow Ramp output signal.
	- d. Press the ON button twice to set the TSG601 to normal operation mode.
	- e. Press the ID On/Off button to set ID generation to OFF.

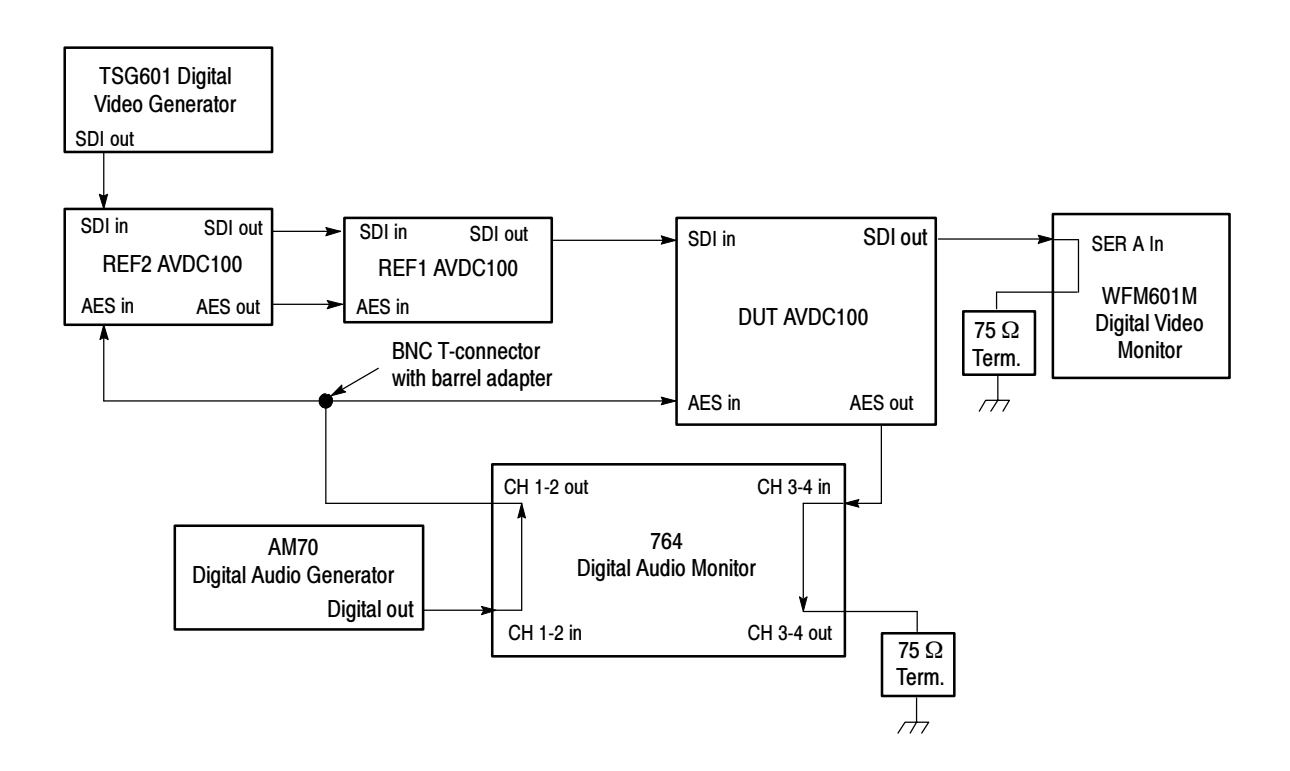

### Figure D- 3: Initial equipment connections for the enhanced functional tests

- 3. On the AM70 digital-audio signal generator, set the controls as follows to output a 1000 Hz, 500 ms tone-burst signal that is repeated every 3 seconds.
	- a. Press the GEN key to set the AM70 to generator mode.
	- b. Press the MENU key, and then select F1.
	- c. Use the up and down arrow keys to set the output-signal to BURST.
	- d. Use the left and right arrow buttons to set the frequency of the burst to 1000 Hz, and then press ENTER.
	- e. Press the MENU key, and then select F2.
	- f. Use the number keys to enter 03000 (3000 ms) as the period of repetition, and then press ENTER.
	- g. Press the MENU key, and then select F3.
	- h. Use the number keys to enter 00500 (500 ms) as the burst width, and then press ENTER.
- 4. On the 764 digital-audio monitor, set the controls as follows:
	- a. Press the MENU button to display the Top menu.
	- b. Use the multi-function knob to highlight the Level Meters submenu, and then press any soft button to open the menu.
	- c. Set the following parameters in the Level Meters submenu:
		- Display mode: 4 Channels
		- **Interpolation: ON**
		- Ballistics: True Peak
	- d. Return to the Top menu by pressing the associated soft button.
	- e. Use the multi-function knob to highlight the Phase Display submenu, and then press any soft button to open the menu.
	- f. Set the following parameters in the Phase Display submenu:
		- Format: LISSAJOUS-SOUND-STAGE
		- Pair A Left channel assignment: 1
		- Pair A Right channel assignment: 3
	- g. Return to the Top menu by pressing the associated soft button.
	- h. Use the multi-function knob to highlight the Input submenu, and then press any soft button to open the menu.
	- i. Set the following parameters in the Input submenu:
		- CH 1-2 input: BNC-unbalanced
		- CH 3-4 input: BNC-unbalanced
	- j. Press the Clear Menu button to clear the menu display.
	- k. Select the following front-panel control settings:
		- **U** View: Audio
		- Meter Scale: Normal
		- $\blacksquare$  Phase Display: A
- 5. On the WFM601M digital-video monitor, set the controls as follows:
	- a. Set the input channel to Serial A.
	- b. Set the display mode to Eye.
	- c. Set the sweep rate to Line.
- 6. On the REF1 AVDC100, select Encode mode. Press the MODE button to clear the menu display.
- 7. On the REF2 AVDC100, select Decode mode. Press the MODE button to clear the menu display.
- 8. On the DUT AVDC100, set the controls as follows:
	- a. Select Decode mode.
	- b. Press the CONFIG button to open the Configuration menu.
	- c. Use the arrow buttons to select 2) DECODER, a) Delay Correction, and then press the Select button.
	- d. Use the arrow buttons to select Manual delay correction, and then press the Select button.
	- e. Use the arrow buttons to select 2) DECODER, d) Manual Delay, and then press the Select button.
	- f. Use the arrow buttons to set the manual audio-delay to 0 Fields, and then press the Select button.
	- g. Press the CONFIG button to clear the menu display.

Perform the following checks to verify that you connected the instruments properly in the initial-setup procedure: Verify the Initial Setup

- 1. On the DUT AVDC100, check for the following conditions:
	- The DECODE LED is illuminated.
	- The VIDEO and AUDIO status LEDs are green.
- 2. On the REF1 AVDC100, check for the following conditions:
	- The ENCODE LED is illuminated.
	- Both the VIDEO and AUDIO status LEDs are green.
- 3. On the REF2 AVDC100, check for the following conditions:
	- The DECODE LED is illuminated.
	- Both the VIDEO and AUDIO status LEDs are green.
- 4. On the digital-audio monitor, check for the following conditions:
	- All four bars are peaking together at 3-second intervals.
	- Lissajous appears as a bursting, ellipse.
- 5. On the digital-video monitor, check for the following conditions:
	- A locked Eye pattern display with 800 mV amplitude.
	- The Serial Alarm light (Red) is OFF.

#### Perform the following procedures to verify the enhanced functional performance of the AVDC100: Enhanced Functional **Tests**

### Manual A/V Delay Measurement Tests.

- 1. On the REF2 AVDC100, set the controls as listed below:
	- Set the manual audio-delay to 25 Fields. Use the Configuration menu, 2) DECODER, d) Manual Delay setting. Press the Select button.
	- **Press the CONFIG button to clear the menu display.**
- 2. Wait a minute to allow the delay changes to stabilize in the DUT AVDC100.
- 3. On DUT AVDC100 display, check that the display reads AV  $-25$ , and F+0.

NOTE. You may notice occasional "?loCor" or other messages when the A/V Delay LED turns yellow (indicating errors). Occasional errors are normal. Continuous errors are not normal.

If you see similar error messages continuously, check the settings on the digital-audio generator for a burst-signal output with a 1000 Hz, 500 ms burst signal and a 3 second period.

- 4. On the REF2 AVDC100, set the controls as follows:
	- Set the manual audio-delay to 100 Fields. Use the Configuration menu, 2) DECODER, d) Manual Delay setting. Press the Select button.
	- **Press the CONFIG button to clear the menu display.**
- 5. On the DUT AVDC100, set the controls as follows:
	- Set the manual audio-delay to 80 Fields. Use the Configuration menu, 2) DECODER, d) Manual Delay setting. Press the Select button.
	- Press the CONFIG button to clear the menu display.
- 6. Wait for about  $2 3$  minutes while the AVDC100 instrument delay settles (adjusts at the rate of one video-field per second).
- 7. On the DUT AVDC100, check that the display reads AV -100, and F-80.

### Automatic A/V Delay Correction Tests.

NOTE. The following checks determine that automatic delay-correction can pull-in from both sides of a fixed delay setting.

- 1. On the DUT AVDC100, set the controls as follows:
	- Set the default audio-delay to 80 Fields. Use the Configuration menu, 2) DECODER, c) Default Audio Delay setting. Press the Select button.
	- Set the delay-correction mode to Automatic. Use the Configuration menu, 2) DECODER, a) Delay Correction setting. Press the Select button.
	- Set the audio-delay correction range to  $\pm 30$  Fields. Use the Configuration menu, 2) DECODER, b) Correction Range setting. Press the Select button.
	- Set the loss of watermark signal recovery-type to Decay to Default. Use the Configuration menu, 2) DECODER, e) On Loss of WM setting. Press the Select button.
	- **Press the CONFIG button to clear the menu display.**
- 2. Wait for about 2 3 minutes while the AVDC100 instrument delay settles (adjusts at the rate of one video-field per second).
- 3. On the DUT AVDC100, check that the display reads AV -100 and D-100.
- 4. On the REF2 AVDC100, set the manual delay to be 90 Fields. Use the Configuration menu, 2) DECODER, d) Manual Delay setting. Press the Select button.
- 5. On the DUT AVDC100, change the controls as listed below:
	- Set the default audio-delay to 119 Fields. Use the Configuration menu, 2) DECODER, c) Default Audio Delay setting. Press the Select button.
	- **Press the CONFIG button to clear the menu display.**
- 6. Wait for about 2 3 minutes while the AVDC100 instrument delay settles (adjusts at the rate of one video-field per second).
- 7. On the the DUT AVDC100, check that the display reads AV -90 and D-90.
- 8. On the digital-video generator, change the signal format to 525-line.
- 9. On the REF2 AVDC100, set the manual delay to be 100 Fields. Use the Configuration menu, 2) DECODER, d) Manual Delay setting. Press the Select button.
- 10. Repeat steps 1 through 7 with the digital-video generator in 525-line mode.

This concludes the enhanced performance verification procedures for the AVDC100.

# **Glossary**

# **Glossary**

#### **Accuracy**

The closeness of the indicated value to the true value.

#### A/V Delay

The difference in the timing relationship between the video and audio signals within a digital-video program.

#### Lip-Sync Error

The physical manifestation of A/V delay in a video program where the viewer notices discrepancies in the timing between the visual and audible portions of the program.

#### MIB

The MIB (Management Information Base) provides the information needed to control the operation, configure the measurements, and monitor the activity of the AVDC100 from a network-management station. Management information is viewed as a collection of managed objects. Collections of related objects are defined in a MIB module that complies with the requirements of SNMP protocol.

### Network Manager

A computer running network-management software for controlling a remote machine connected to the network.

### **SNMP**

Simple Network Management Protocol

### SNMP Agent

An SNMP-processing entity that conveys the management information between AVDC100 and a network manager.

#### **Traps**

Notifications, called traps, are used to notify the remote network-manager when predefined events have taken place within an instrument.

#### Watermark

Subliminal data hidden within an image.

Glossary

# Index

# Index

# A

A/V delay, Glossary-1 Causes, 3-2 Configuration, 3-12 Correction, 3-7 Correction range, 2-17 Measurement display, 2-5 Accessories and options, 1-5 Accuracy, Glossary-1 Accuracy, delay correction, 3-8 Address, Tektronix, ix Applications, 1-4 Arrow buttons, 2-3 Audio correlation, 3-8

# B

Boot menu, 2-23, 2-28 Boot ROM version, 2-25 Buttons Arrow,  $2-3$ Config,  $2-3$ Mode,  $2-2$ Select,  $2-3$ Status, 2-3 Test,  $2-3$ Bypass mode, 2-3

# C

Certifications and compliances, A-8 Cleaning and maintenance, C-1 Community string, 2-19, B-4 Config button, 2-3 Configuration, 1-13 Network manager, B-4 Remote control, B-2 Configuration menu,  $2-16$ ,  $2-27$ Configuration, initial setup, 3-12 Connecting power and signals, 1-11 Connectors, 2-30 Contacting Tektronix, ix Correction range, 2-17 Correlation, audio, 3-8

### D

Decode mode, 2-3 Decoder configuration, 2-17 Default audio delay, 2-18 Default gateway, Incorrect, B-15 Delay configuration, 2-17 Delay correction accuracy, 3-8 Delay correction mode, 2-17 DHCP server, 2-21, 2-23 Diagnostics, descriptions, C-4 Display problems, C-4 Display readouts Bypass mode, 2-9 Decode mode, 2-5 Encode mode, 2-4 Display test, 2-15 Dual rackmount kit, viii

### E

EC declaration, A-8 EMC certifications, A-8 Encode mode, 2-2 Encoder configuration, 2-16 Environmental characteristics, A-7 Error messages, 2-6 Exterior cleaning, C-1

# F

Firmware upgrade, 2-25 Errors, C-11 Menu selection, 2-15 Firmware upgrades, C-5 Firmware version, 2-25 Front panel, illustration, 1-1 Front panel buttons, 2-1 Arrow,  $2-3$ Config,  $2-3$ Mode,  $2-2$ Select, 2-3 Status,  $2-3$ Test,  $2-3$ Front panel test, 2-15

Functional verification Basic functional tests, D-14 Electrical characteristic tests, D--4 Enhanced functional tests, D-23 Required test equipment, D-3 Test interval, D-1

# G

Gain meter, 2-8 Gateway, 2-22, 2-24, B-3 General care, C-1 Generator, zone plate signals, 2-14

## H

Hardware version, 2-25 Holographic watermark, 3-6 Horizontal pixel number, 2-12

# I

Initial configuration, 1-13 Installation Other broadcasters, 3-18 rackmount, 1-8 remote truck, 3-17 stand alone, 1-7 Studio, 3-16 Typical, 3-15 Intensity, watermark signal, 2-16 IP address, 2-21, 2-24, B-3 Incorrect, B-13

### K

Key features, 1-3

## L

LED test,  $2-15$ LEDs, status, 2-29 Line number, 2-12 Lip sync error, Glossary-1 Loss of watermark, 2-18

### M

MAC address, 2-22, 2-25 Maintenance, preventive, C-2 Manual audio delay, 2-18 Manual structure, vii Mechanical characteristics, A-7 Menu trees, 2-26 Menus Boot menu, 2-23, 2-28 Configuration menu,  $2-16$ ,  $2-27$ Mode menu, 2-10, 2-26 Navigation, 2-10 Overview, 2-10 Status menu, 2-10, 2-26 Test menu, 2-13, 2-26 MIB, Glossary-1 MIB definitions, B-7 MIB file,  $B-6$ Mode button, 2-2 Mode menu, 2-10, 2-26

### N

Navigation of menus, 2-10 Network, troubleshooting, B-12 Network configuration, 2-21, 2-23 Network manager, B-3, B-4, Glossary-1 Not receiving traps from server managers, Troubleshooting procedure, B-19

# O

Operating basics, 2-1 Operating modes Bypass,  $2-3$ Decode, 2-3  $Encode, 2-2$ Optional accessories, 1-6 Options and accessories, 1-5

### P

Performance conditions, A-1 Phone number, Tektronix, ix Pinging a host machine, B-16 Pixel number, 2-12 Power, characteristics, A-6 Power connection, 1-11 Power cords, 1-5 Preventive maintenance, C-2 cleaning,  $C-1$ Primary applications, 1-4 Problems Common network, B-16 LEDs or display, C-4 Product description, 1-1 Product support, contact information, ix

# R

Rackmount installation, 1-8 Readout displays Bypass mode, 2-9 Decode mode, 2-5 Encode mode, 2-4 Rear panel connections, 2-30 Rear panel connectors, 1-11 Reboot the instrument, 2-25 Reference card, viii Related documents, viii Remote control, B-1 Remote control configuration, 2-19 Repackaging for shipment,  $C-2-C-12$ Restore or save settings, 2-22

# S

Safety certifications, A-9 Save and restore settings, 2-22 Select button, 2-3 Serial port configuration, 2-20 Service support, contact information, ix Service, user, Preventive maintenance, C-2 Shipping instructions, C-2 Signal connections, 1-11, 2-30 Signal generation, zone plates, 2-14 SNMP, Glossary-1 SNMP access, 2-19, B-4 SNMP agent, B-1,  $Glossary-1$ SNMP MIB, B-6 SNMP reference information, B-6

Source ID,  $2-16$ Source ID display sequence, 2-8 Specifications, A-1 Stand alone installation, 1-7 Standard accessories, 1-6 Status AES receiver, 2-10 Audio signal, 2-12 SDI deserializer, 2-11 SDI receiver, 2-11 Time Code receiver, 2-11 Watermark signal, 2-12 Status button, 2-3 Status LEDs, 2-29 Status menu, 2-10, 2-26 Subnet mask, 2-22, 2-24, B-3 Incorrect, B-14

## T

Technical support, contact information, ix Tektronix, contacting, ix Test button, 2-3 Test menu, 2-13, 2-26 Time code display, 2-11 Tracing TCP/IP packets, B-17 Trap address, 2-19 Trap definitions, B-11 Traps, Glossary-1 Troubleshooting AVDC100, C-4 Common procedures, B-16 Information sources, B-19 Network management stations, B-19 networking, B-12 Pinging a host machine, B-16 Tracing TCP/IP packets, B-17 TV line number, 2-12 TVF16 dual rackmount kit, viii

### U

URL, Tektronix, ix User service General care, C-1 Preventive maintenance, C-2

# V

Versions, 2-25 Vertical television line number, 2-12

# W

Watermark, Glossary-1 Insertion, 3-5

Watermark configuration, 2-16 Watermark gain meter, 2-8, 2-12 Watermark signal intensity, 2-16 Web site address, Tektronix, ix

# Z

Zone plate signal generator, 2-14